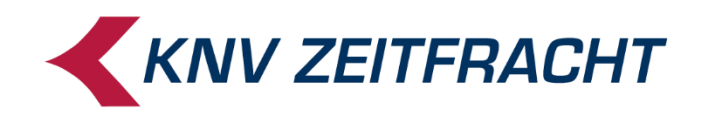

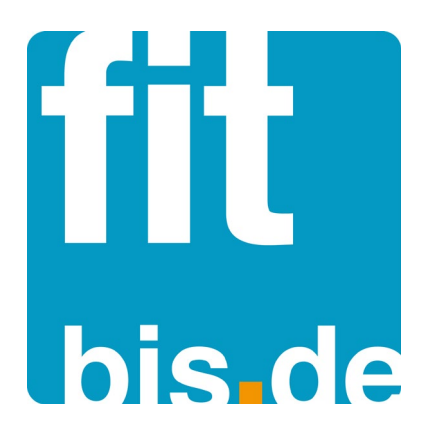

**euroControl** Version 2.5.21

Stand: August 2019

# **Inhalt**

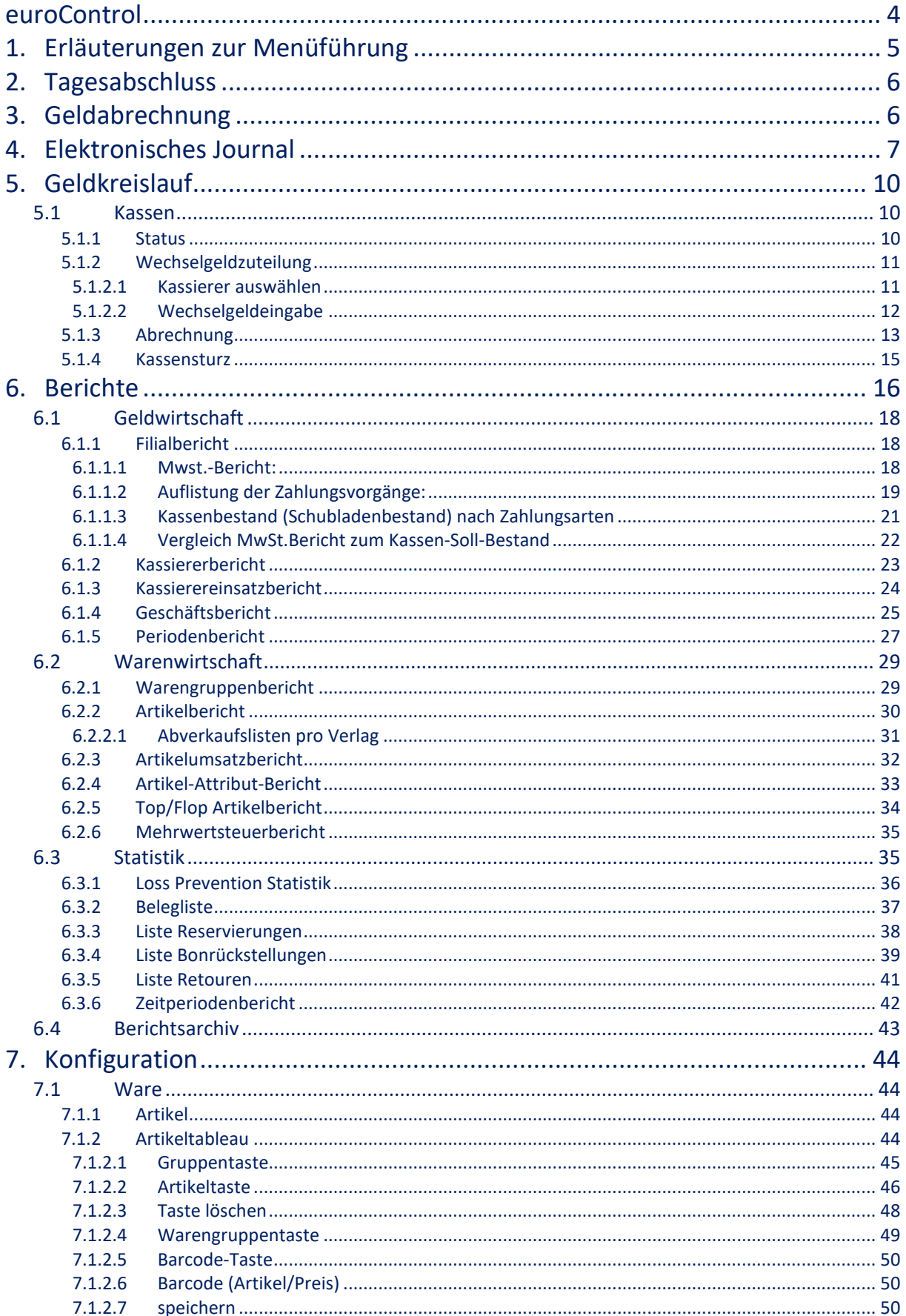

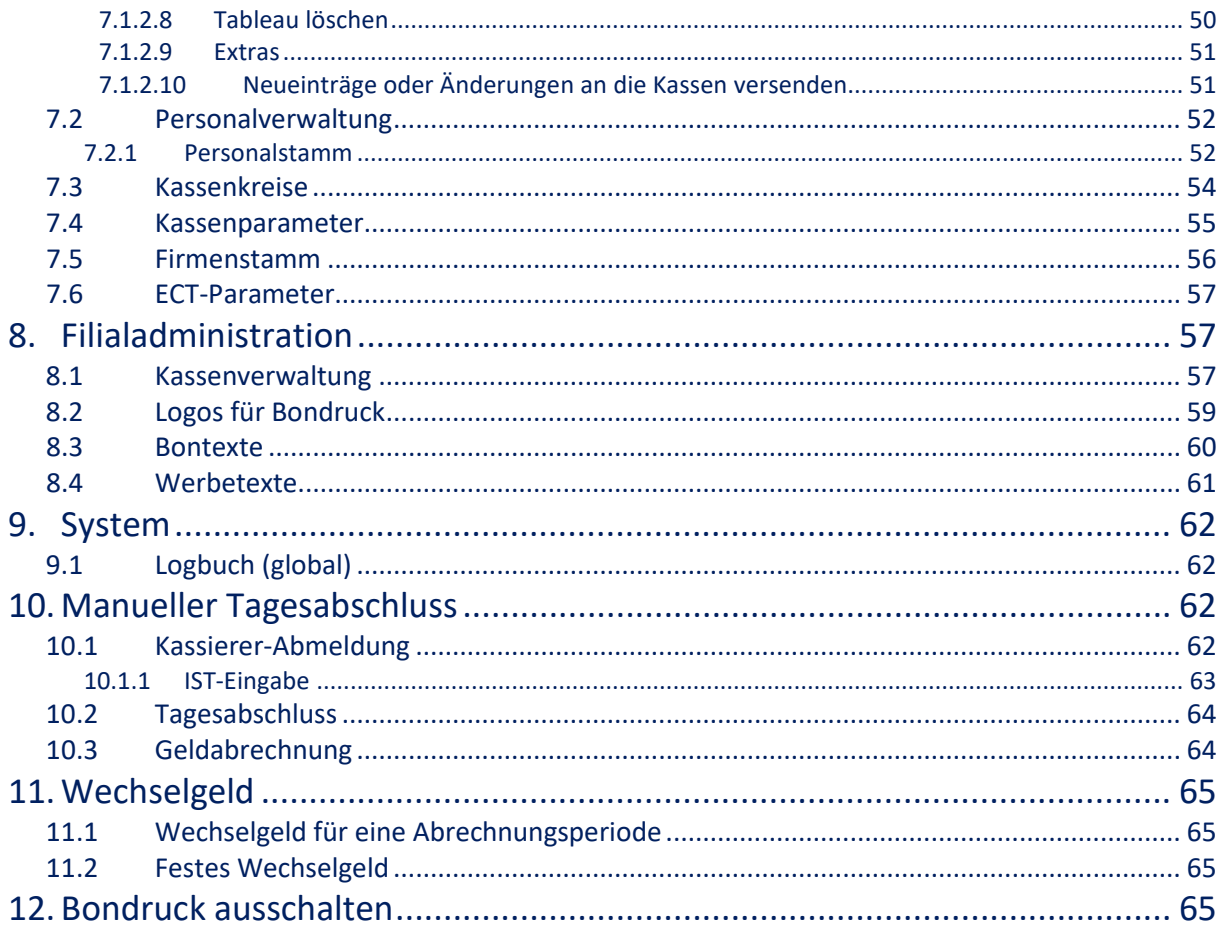

# <span id="page-3-0"></span>**euroControl**

Aus der Suchmaske der fitbis.de Bibliografie heraus rufen Sie euroControl über das Menü fitbis.de -> Back Office Kasse auf.

euroControl regelt den Datenfluss zwischen fitbis.de und der Kasse (euroCASH). Neue bewirtschaftete Artikel sowie Updates werden an die Kasse über das euroControl gemeldet. Im Gegenzug werden Abverkäufe an der Kasse in fitbis.de verarbeitet und lösen gegebenenfalls Bestandsabbuchungen und Nachbestellungen aus.

Im euroControl werden auch Abrechnungen und Auswertungen vorgenommen. Ferner finden Sie für die Kasse Artikelstammdaten, Preise und Warengruppen. Für den Firmenstamm, den Personalstamm sowie die Kasse sind die entsprechenden Parameter angelegt.

Einige Funktionen gibt es sowohl im euroControl als auch an der Kasse als Service-Programm. Beispiel: die Kassierer[-Ist-Eingabe](#page-62-1) (sieh[e Abrechnung\)](#page-12-1).

# **1. Erläuterungen zur Menüführung**

<span id="page-4-0"></span>Die Beschreibung folgender Begriffe soll Ihnen den Umgang mit dem Benutzerhandbuch erleichtern.

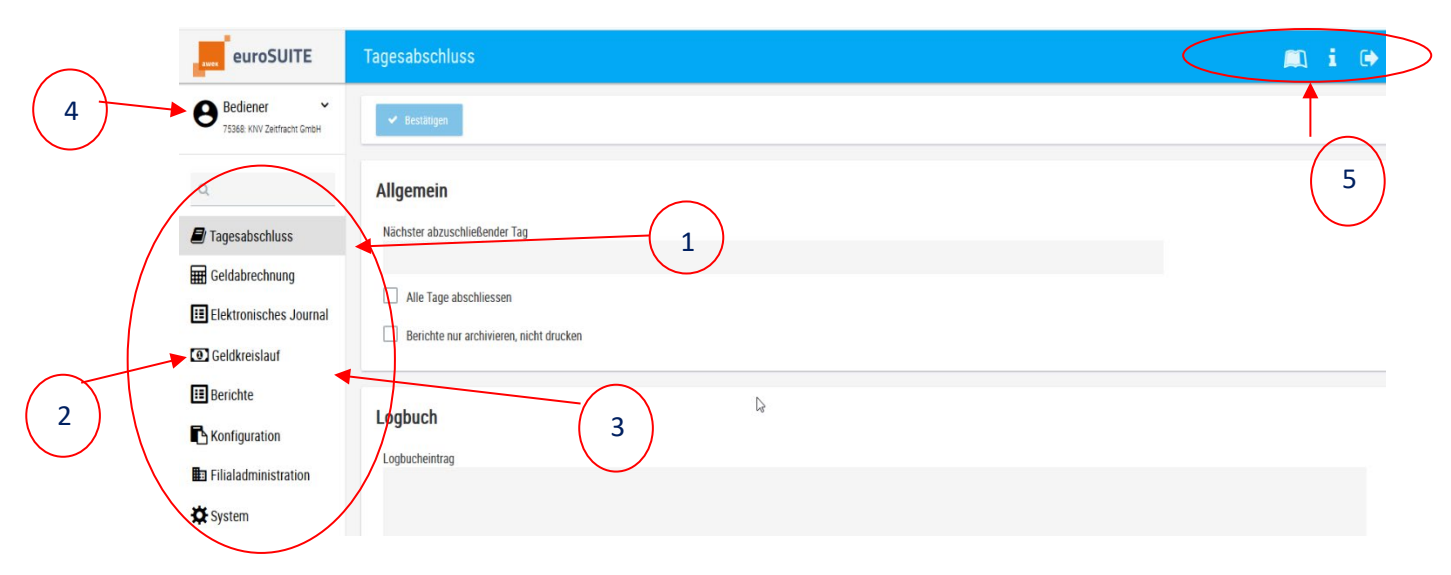

#### **1. Hauptmenüleiste**:

Im oberen Bereich des Hauptfensters befindet sich die Hauptmenüleiste mit den zur Verfügung stehenden Menüpunkten.

#### **2. Untermenüleiste**:

Wenn Sie in der Hauptmenüleiste einen Menüpunkt auswählen, erscheint unterhalb des Hauptmenüs eine Menüleiste mit den jeweiligen Untermenüpunkten.

#### **3. ˅ Symbol**:

Einigen Untermenüpunkten sind weitere Einträge zugeordnet. Um diese Einträge zu öffnen, betätigen Sie das "<sup>V"</sup> Symbol.

#### **4. angemeldeter User**

**5.** von links nach rechts:

**Arbeitsbereich wechseln Version der Software abmelden**

# <span id="page-5-0"></span>**2. Tagesabschluss**

Mit der Durchführung der Funktion Tagesabschluss erhalten Sie die Buchungsdaten für die Auswertungen des jeweiligen Arbeitstages.

**Um den Tagesabschluss brauchen Sie sich in der Regel nicht zu kümmern; er erfolgt automatisch um 23:00 Uhr**. Sind an der Kasse noch nicht alle Kassierer abgemeldet, wird auch automatisch die Zwangsabmeldung durchgeführt.

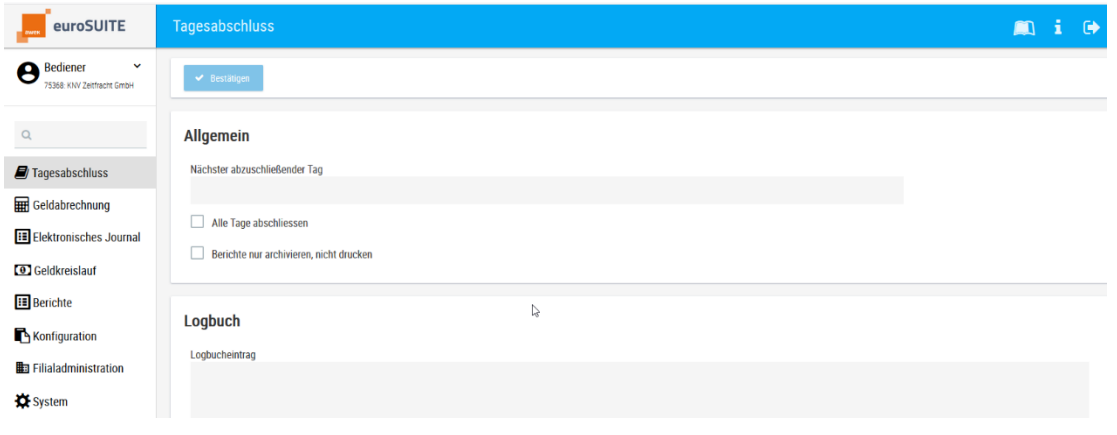

Schließen Sie Ihren aktuellen Tag mit dem Button "Bestätigen" ab.

Wenn der Tagesabschluss nicht durchgeführt wird, werden die Berichte durch den automatischen Abschluss erstellt und stehen am nächsten Tag im [Berichtsarchiv](#page-42-1) zur Verfügung.

# <span id="page-5-1"></span>**3. Geldabrechnung**

Mit dem Menüpunkt Geldabrechnung erzeugen Sie Ihre Tagesabschlussberichte.

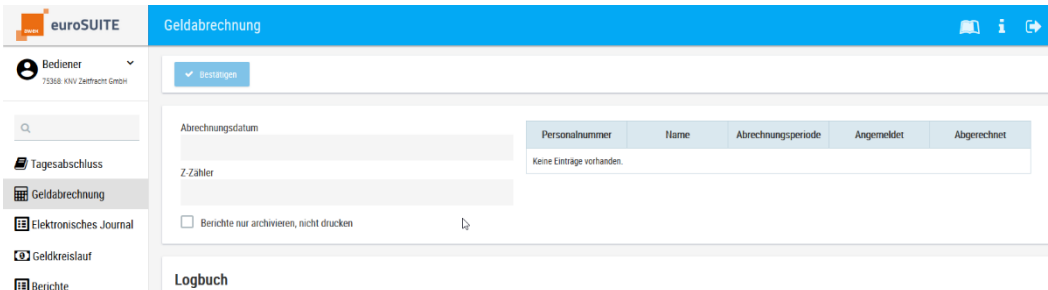

Sobald Sie den angezeigten Z-Zähler mit dem Button "**Bestätigen**" speichern, werden der Filialbericht, der MwSt.-Bericht, der Artikelbericht, der Artikelumsatzbericht und der Kassiererbericht erstellt. Gibt es an einem Tag mehrere offene Geldabrechnungen, werden die Z-Zähler in einem Auswahlfenster angezeigt, diese können dann nacheinander bestätigt werden.

Die erstellten Berichte können anschließend im Berichtsarchiv aufgerufen werden. Sollten Sie diesen Schritt nicht durchführen, werden die Berichte mit "**dem automatischen Tagesabschluss**" erstellt.

# <span id="page-6-0"></span>**4. Elektronisches Journal**

Das elektronische Journal ersetzt die frühere 2. Bonrolle. Sie können hier alle Kassenvorgänge noch einmal nachvollziehen.

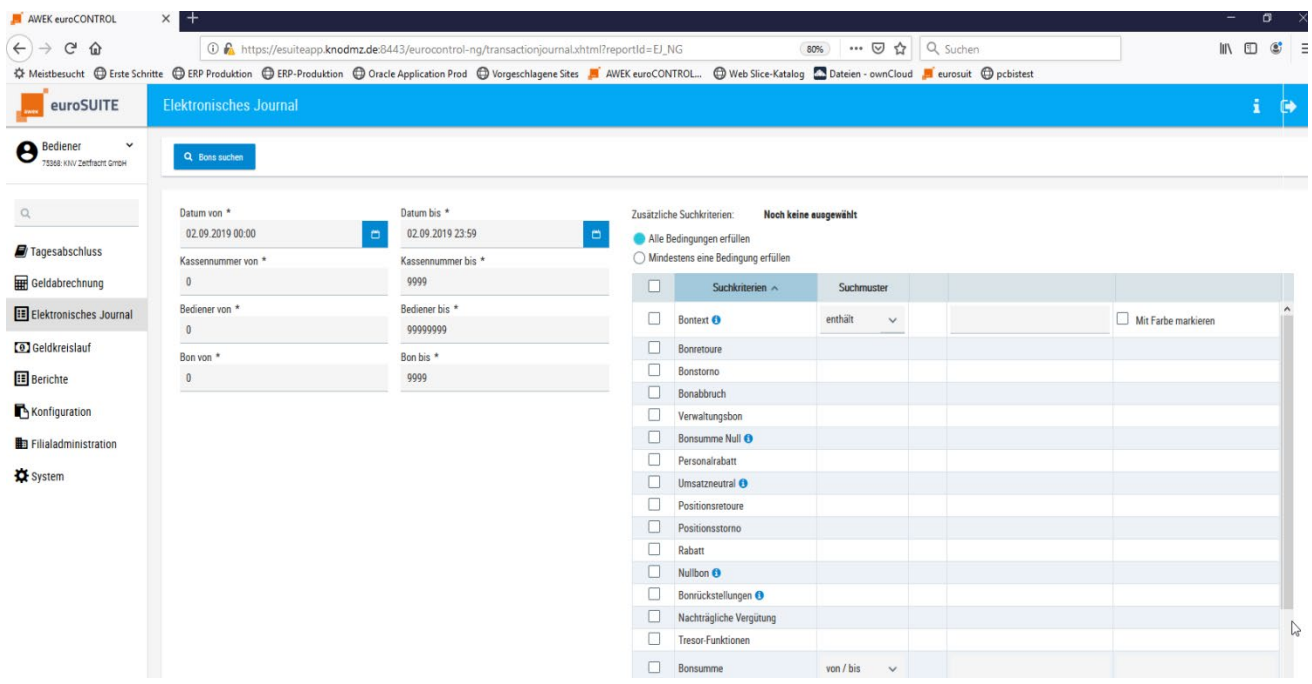

Grenzen Sie zuerst den Zeitraum für die Suche mit Hilfe der Kalenderboxen ein. Sie können diese zeitliche Auswahl noch weiter einschränken, indem Sie Uhrzeit, Kasse, Kassierer oder Bonnummer eingeben.

In den zusätzlichen Suchkriterien finden Sie weitere Begriffe und Kombinationsmöglichkeiten, um die Suche noch weiter einzuschränken.

#### Zusätzliche Suchkriterien:

Noch keine ausgewählt

Alle Bedingungen erfüllen

 $\bigcirc$  Mindestens eine Bedingung erfüllen

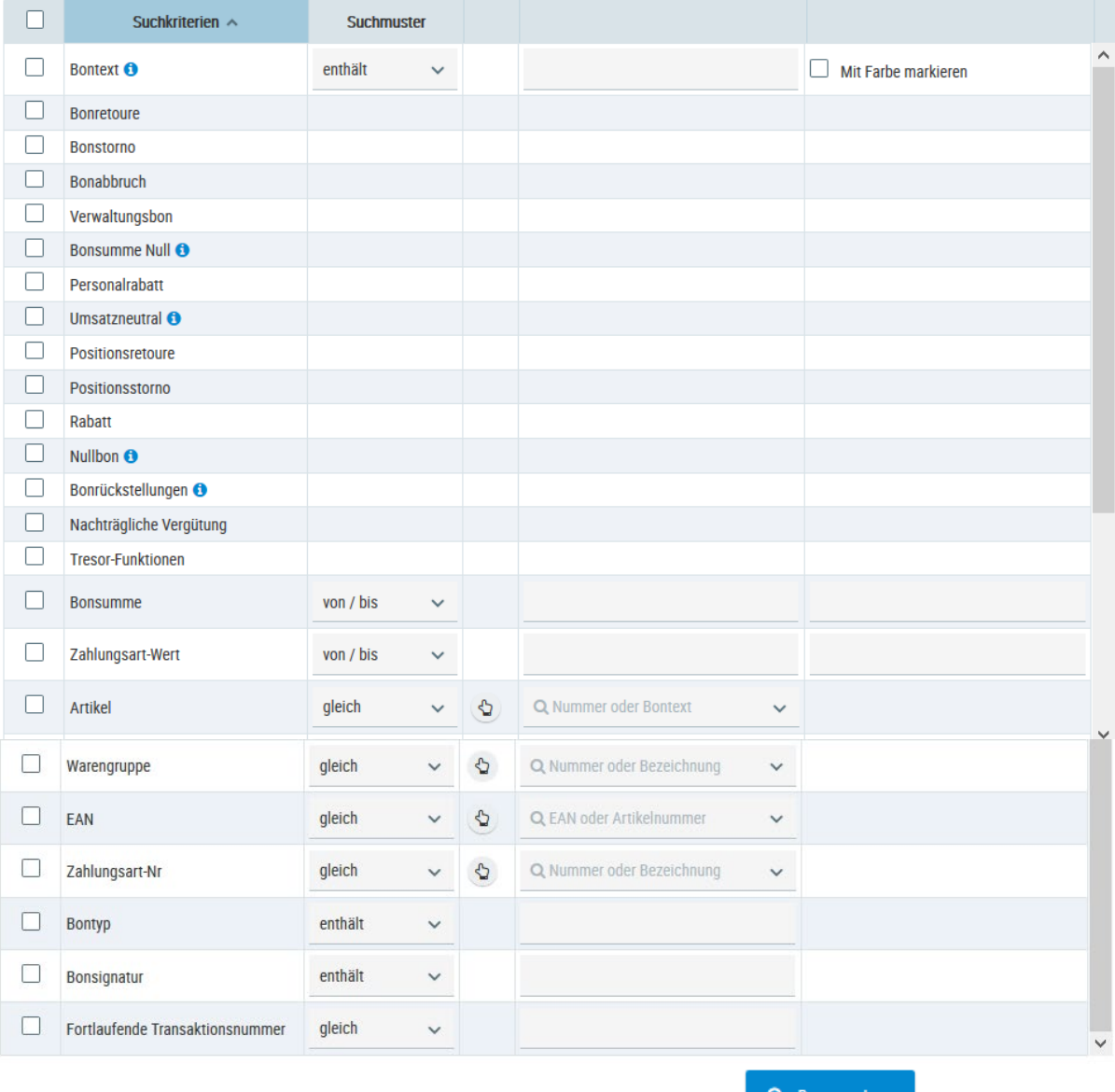

Wenn Sie Ihre Auswahl getroffen haben, klicken Sie auf den Button

#### Es erscheint die Auswahlliste aller gefunden Bons.

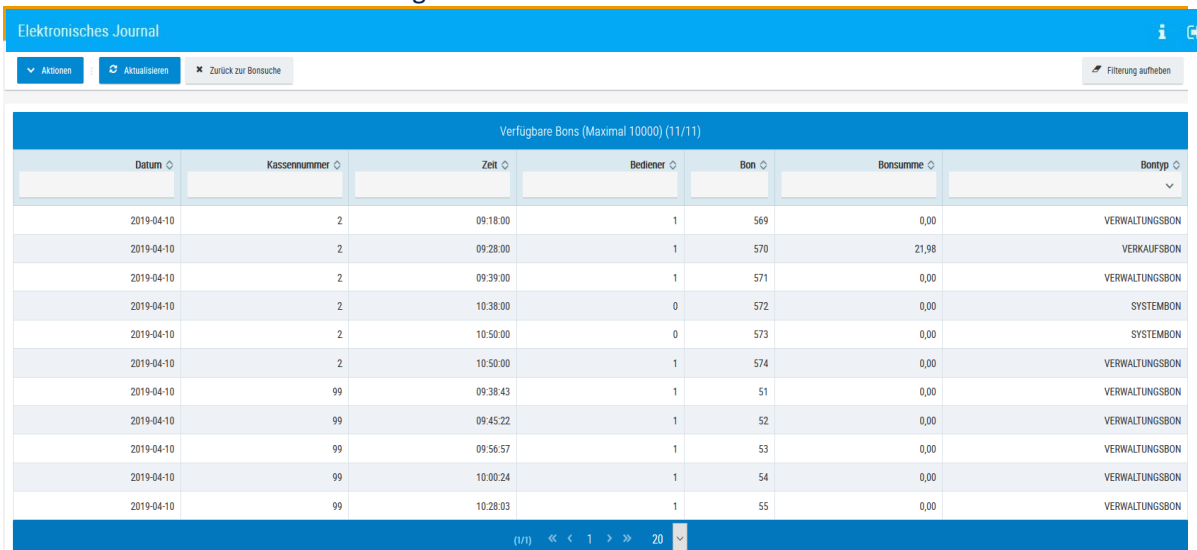

Sie können einzelne Bons durch Anklicken der entsprechenden Zeile auswählen und diese anzeigen lassen.

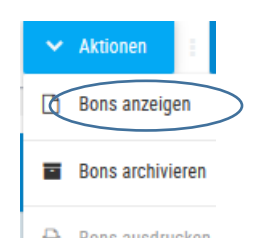

Wählen Sie unter Aktionen **Bernster ausdrucken**, werden Ihnen alle Bons als "Bonrolle" hintereinander angezeigt.

 $[{\sf X}]$ Bonanzeige im elektronischen Journal Mandant: 11777 : Testmandant I Bediener: bdiener Auswertungsdatum: 10.04.2019 **Bon Druckdaten** Filialnummer 11777 569 Kassierer: 1 Test Bediener1 Periode Nr: 29  $\frac{Kasse/Bon}{2/569}$ Datum/Uhrzeit<br>10.04.19 09:18 Kassierer  $\mathbf{1}$ 570 **EURO** Aufbau TB.3540 Berg. Trau dich doch<br>#0000074903444  $10.99 e$ Aufbau TB.3540 Berg. Trau dich doch #0000074903444 10.99 e Bar 21.98 UST Netto Steuer Brutto  $\overline{a}$  $e = 7.00$  $20.54$  1.44 21.98 Summe  $20.54$  1.44 21.98 Anz. Art: 2 20991000117770020570 Kasse/Bon Datum/Uhrzeit Kassierer  $2/570$ 10.04.19 09:28  $\overline{1}$ 

<span id="page-9-1"></span><span id="page-9-0"></span>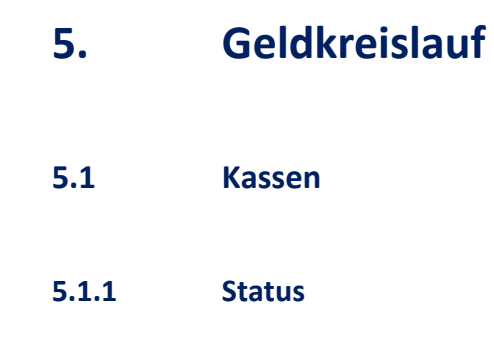

<span id="page-9-2"></span>Um den Tagesabschluss durchführen zu können, müssen die Kassierer an der Kasse abgemeldet sein.

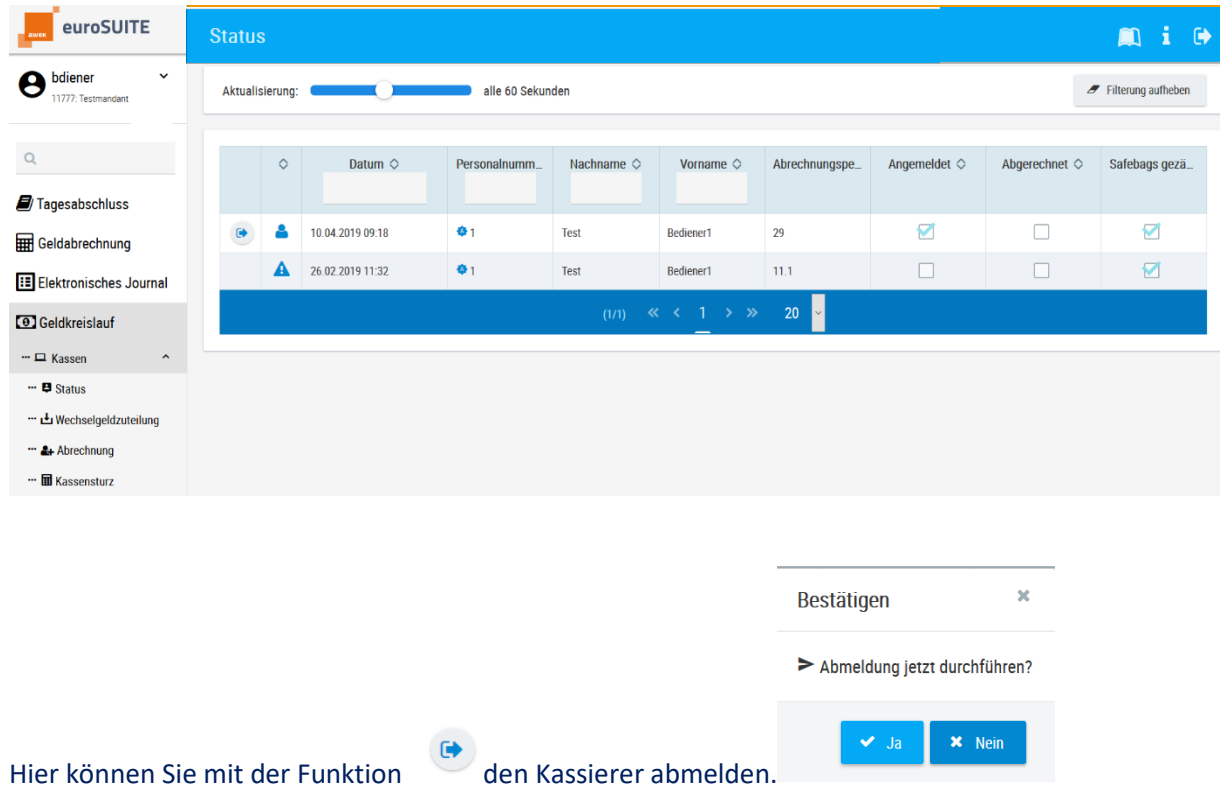

#### <span id="page-10-2"></span>**5.1.2 Wechselgeldzuteilung**

<span id="page-10-1"></span><span id="page-10-0"></span>Wenn die Höhe Ihres Wechselgeldes sich täglich ändert, geben Sie Ihren Wechselgeld-Bestand über den Menüpunkt "Wechselgeldzuteilung" ein.

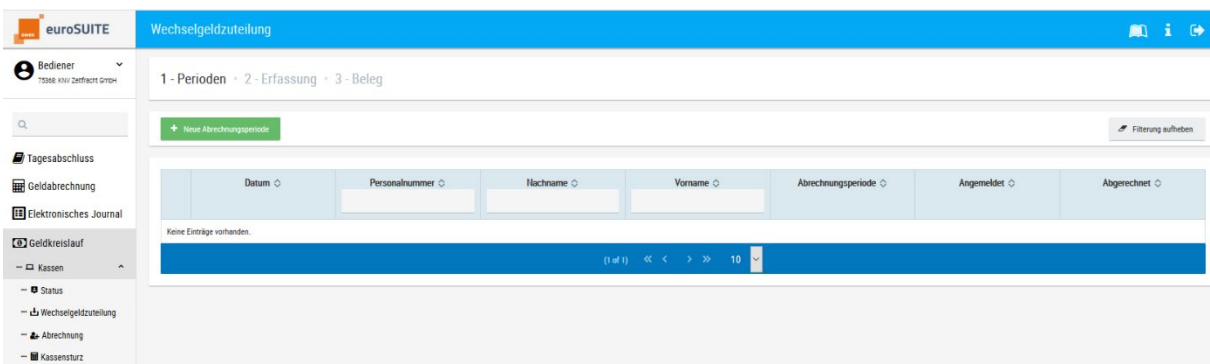

5.1.2.1 Kassierer auswählen

Ist noch kein Kassierer an der Kasse angemeldet, starten Sie die Wechselgeldzuteilung mit dem

+ Neue Abrechnungsperiode Button **Die Erste auf dem Erste Erste Erste auf dem Erste Erste auf dem Erste auf dem Erste auf dem Erste auf dem Erste auf dem Erste auf dem Erste auf dem Erste auf dem Erste auf dem Erste auf dem Erste auf dem Erste auf** gewünschten Kassierer aus und bestätigen mit der **Ja** Taste.

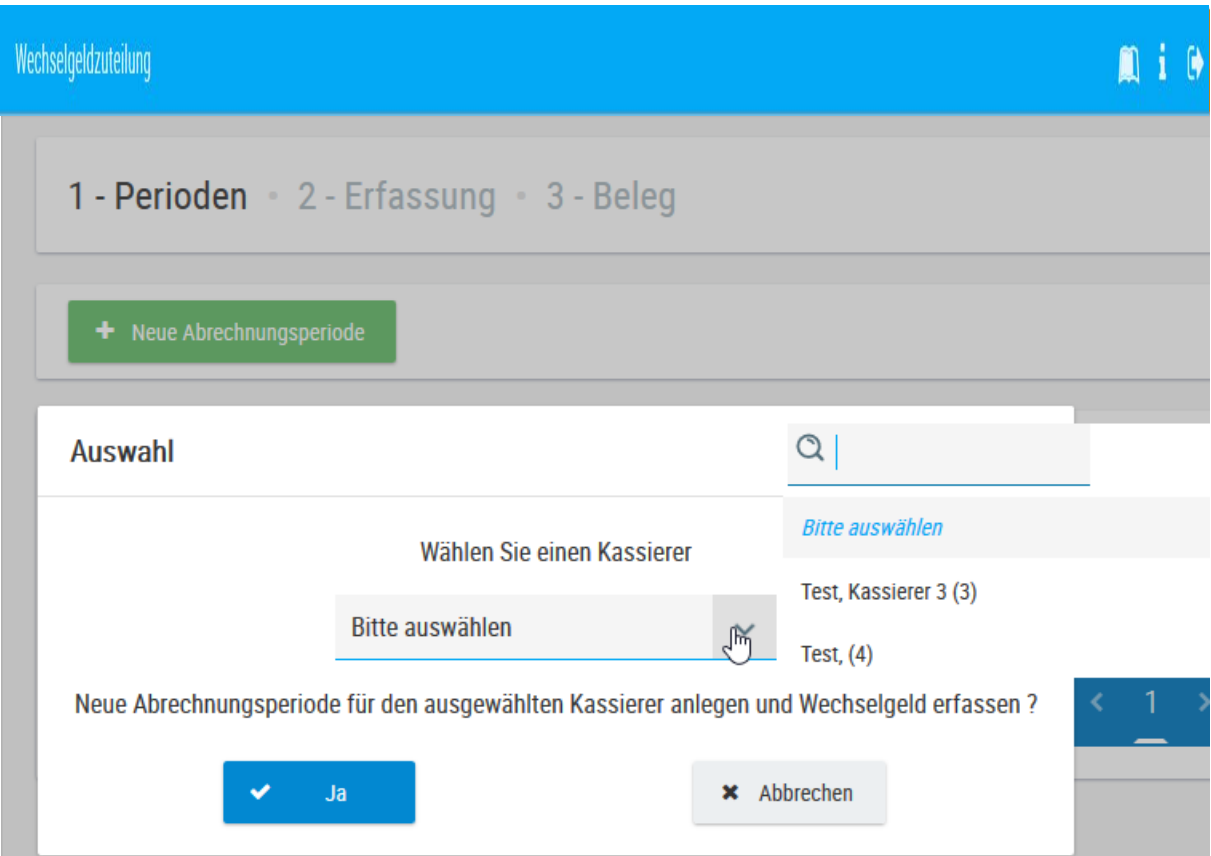

Ist der Kassierer bereits an der Kasse angemeldet, klicken Sie diesen in der Auswahlliste an.

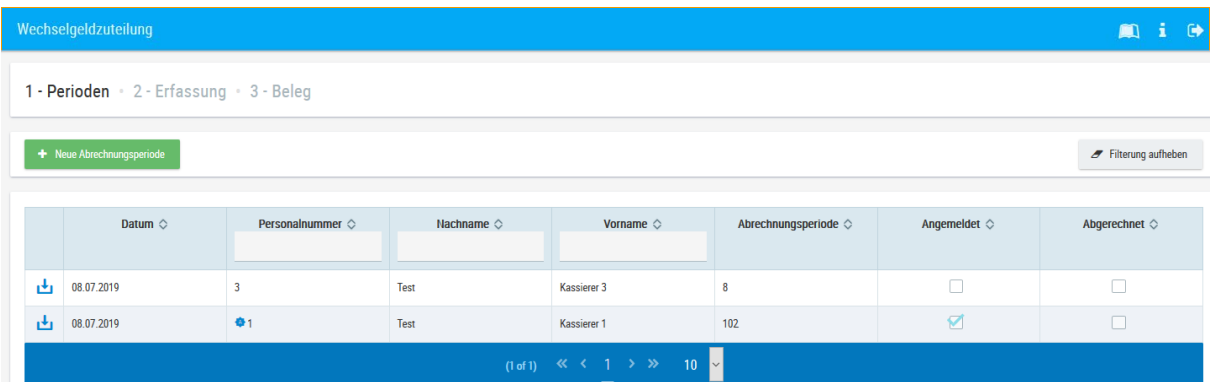

# 5.1.2.2 Wechselgeldeingabe

<span id="page-11-0"></span>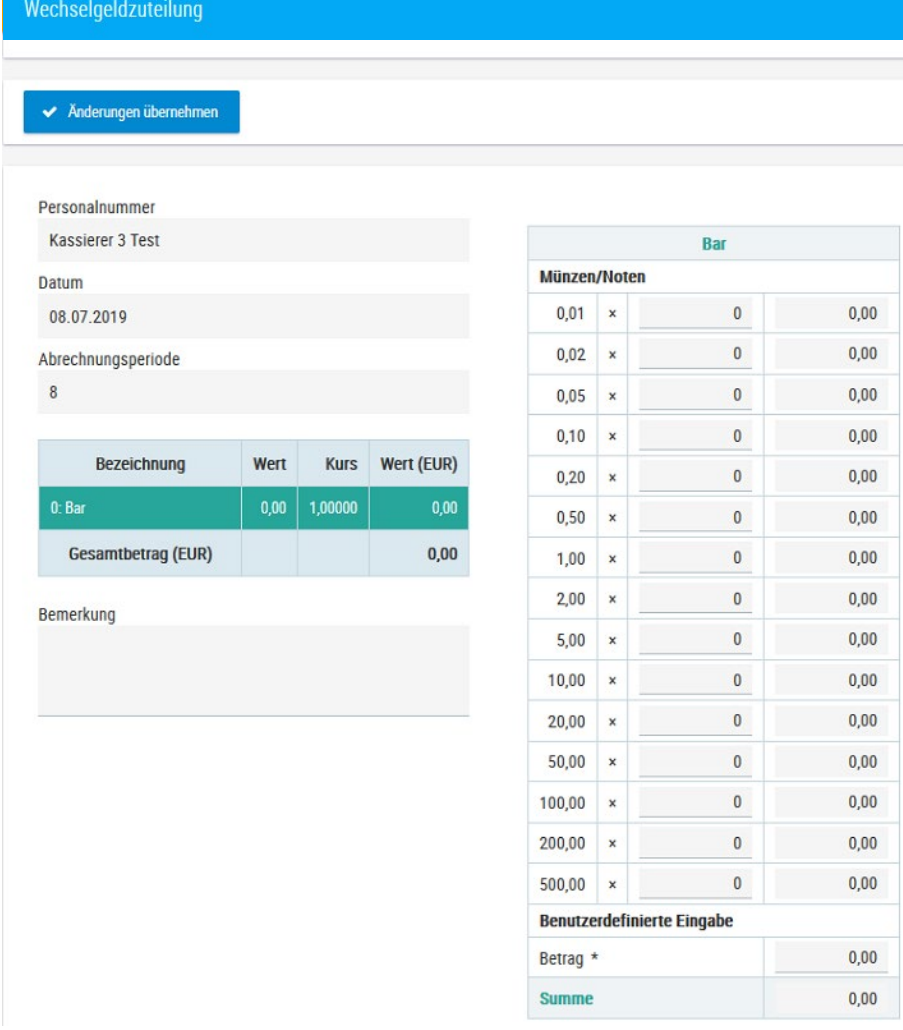

Klicken Sie in das Feld "Bar".

Geben Sie anschließend die Münzen und Noten über die Stückelungstabelle oder das komplette

Wechselgeld in das Feld "Betrag" ein. Speichern Sie mit <sup>V Änderungen übernehmen</sup>

Das Wechselgeld können Sie auch an der Kasse eingeben.

#### <span id="page-12-1"></span>**5.1.3 Abrechnung**

<span id="page-12-0"></span>Möchten Sie einen Soll-Ist-Vergleich (IST-Erfassung) des Kassenbestandes durchführen, bearbeiten Sie diesen Bereich.

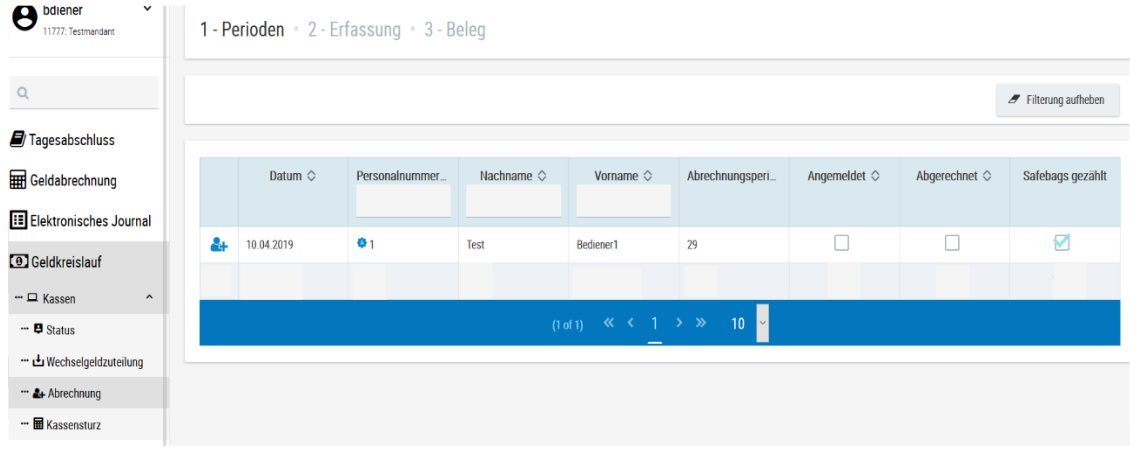

### Klicken Sie den Kassierer an, den Sie abrechnen möchten. Es öffnet sich eine Erfassungsmaske.

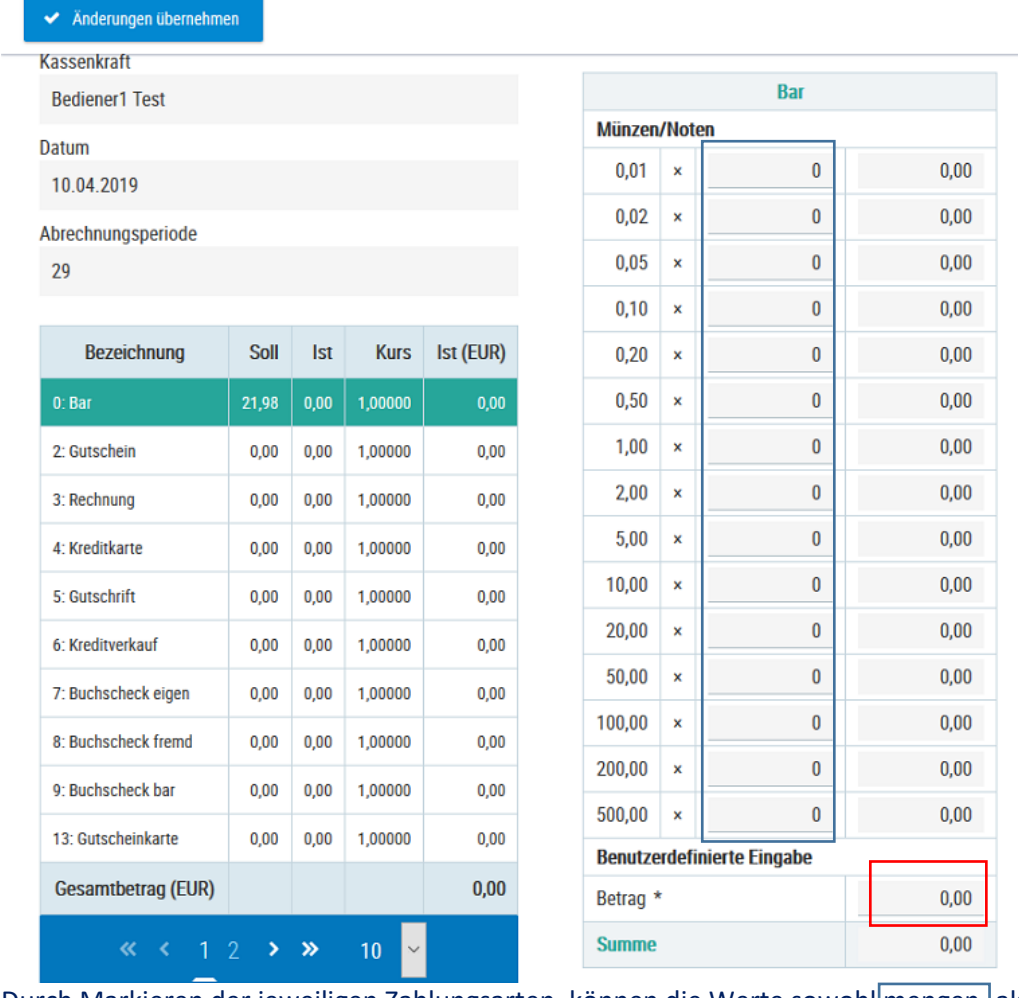

Durch Markieren der jeweiligen Zahlungsarten, können die Werte sowohl mengen- als auch wertmäßig erfasst werden.

← Änderungen übernehmen

Mit der Funktion Wird die IST-Eingabe gespeichert.

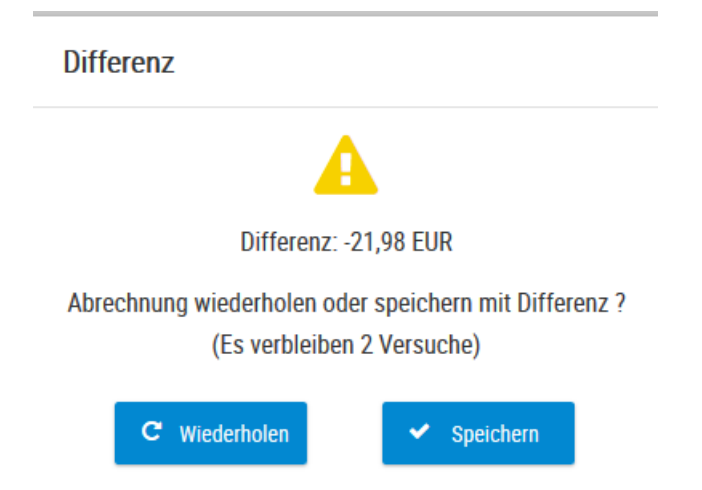

Wird eine Differenz festgestellt, kann die Eingabe wiederholt oder gespeichert werden.

Nach dem **Speichern,** wird ein **Zählprotokoll** erzeugt, welches ausgedruckt werden kann. Die eingegebenen Werte werden in den Filialbericht übertragen.

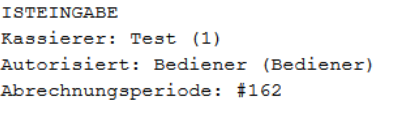

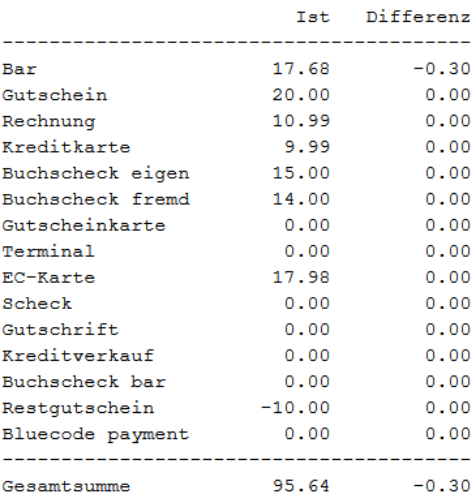

\*\*\* Gültige Isteingabe \*\*\*

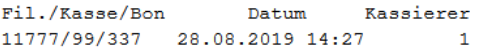

#### **5.1.4 Kassensturz**

<span id="page-14-0"></span>Möchte ein Steuerprüfer im Rahmen seiner Prüfung den aktuellen Kassenbestand kontrollieren, gibt es die Funktion Kassensturz. Hierzu muss der Kassierer abgemeldet sein.

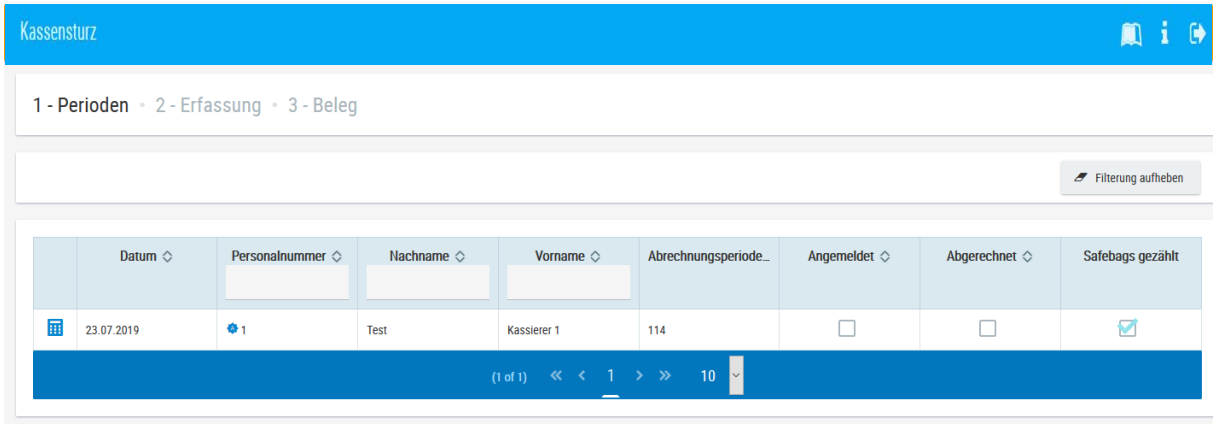

Rufen Sie mit den entsprechenden Kassierer auf.

Geben Sie wie im Kapital [Abrechnung](#page-12-1) beschrieben Ihre Werte ein. Sie erhalten einen Abgleich zwischen den Soll-Werten und den eingegebenen Werten. Nach dem Abschluss kann der Beleg gedruckt werden

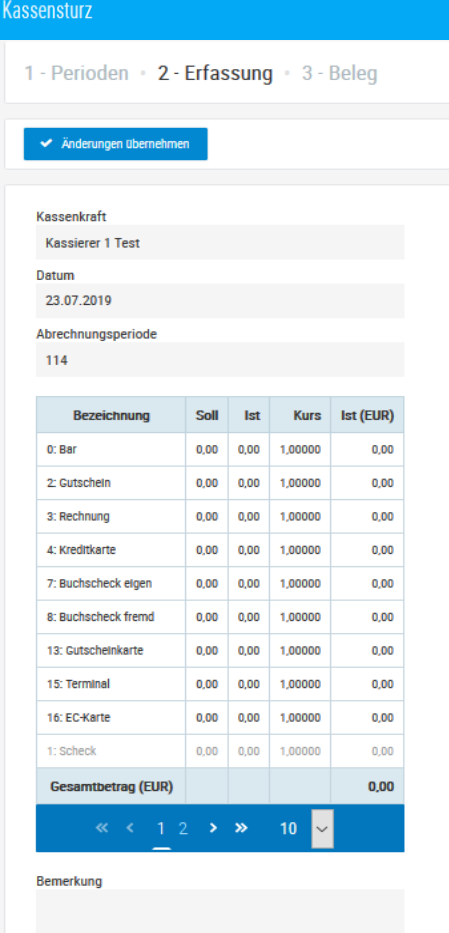

<span id="page-15-0"></span>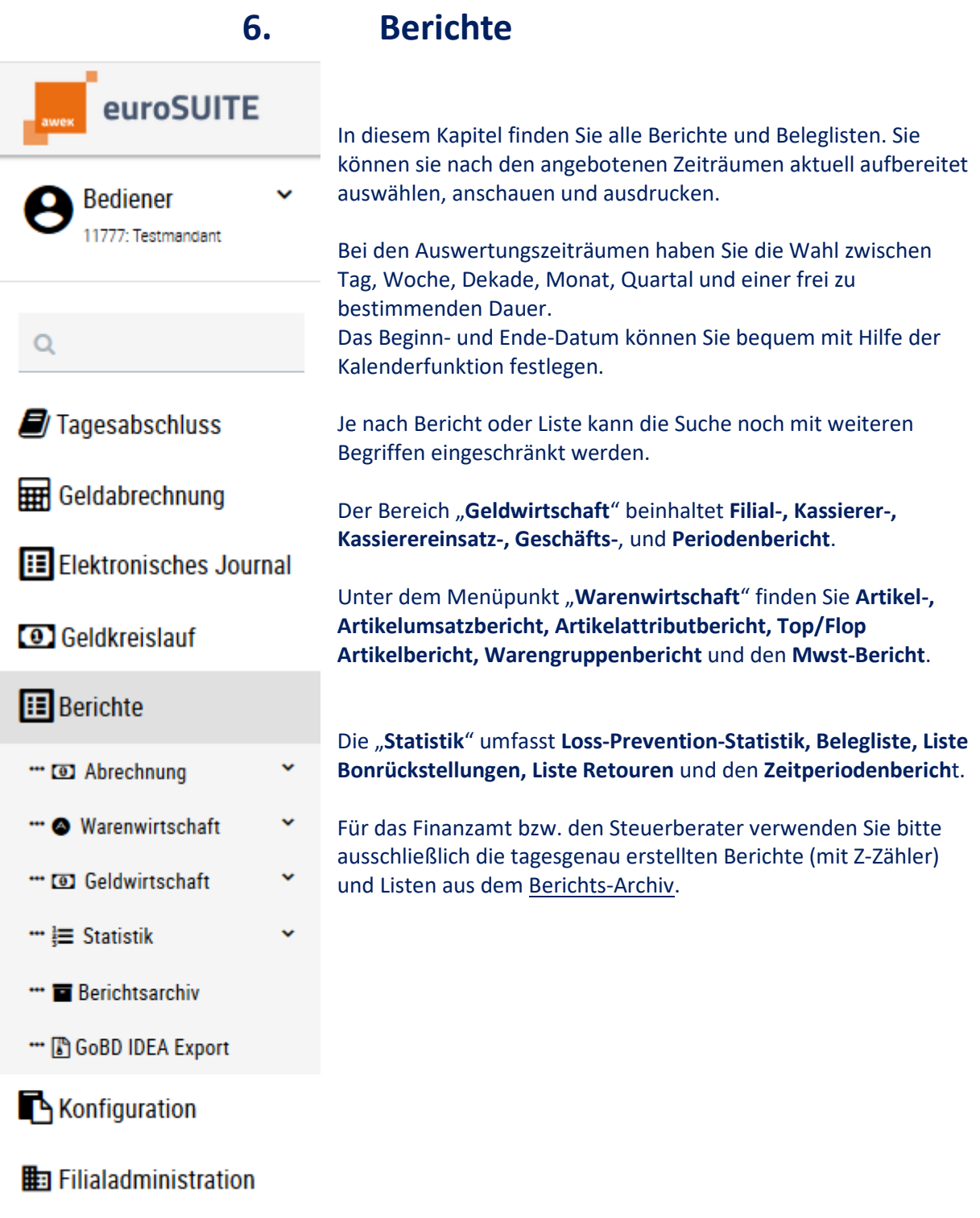

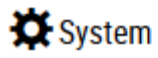

Einzelne Berichte (Filial-, Kassierer-, Geschäfts-, Periodenbericht) können Sie zusätzlich nach Abrechnungsperioden auswerten.

#### Abrechnungsperioden

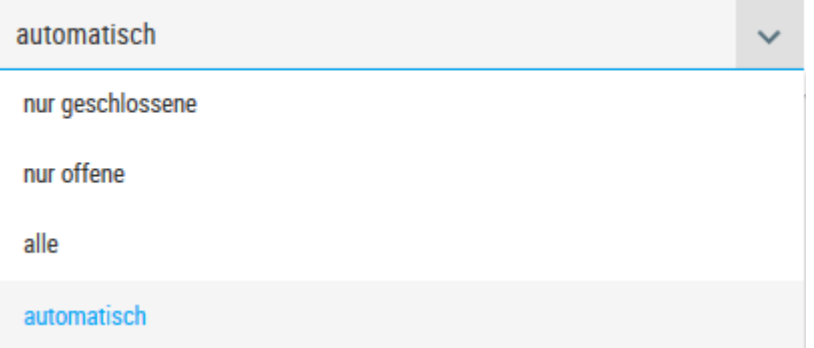

**nur geschlossene**: alle Perioden nach der Geldabrechnung.

**nur offene**: alle Perioden vor der Geldabrechnung.

**alle**: geschlossene und offene Perioden werden kumuliert angezeigt. **automatisch**:

**Automatisch laufender Tag (heute)**: zeigt die laufenden Abrechnungsperioden des Tages an.

**Automatisch frühere Tage**: zeigt die geschlossenen Abrechnungsperioden des gewählten Datums an.

## <span id="page-17-0"></span>**6.1 Geldwirtschaft**

**6.1.1 Filialbericht**

<span id="page-17-1"></span>Der zentrale Bericht aus den Kassenauswertungen ist der Filialbericht. Er enthält alle Informationen für den Umsatz, Zahlungsarten, Storni, erfolgte Nachlässe und Statistiken wie Durchschnittsumsatz pro Kunde etc.

Der Filialbericht besteht aus 3 Teilen: **Auflistung der Zahlungsvorgänge Kassenbestand (Schubladenbestand) nach Zahlungsarten Zu versteuernder Umsatz.**

In fitbis.de kann über den Menüpunkt fitbis.de / BackOffice Kasse / Berichte / Geldwirtschaft der Filialbericht jederzeit aufgerufen werden. Nach erfolgtem Tagesabschluss der Kasse ist der Filialbericht zusätzlich in den Auswertungen im Berichtsarchiv abgelegt. Die Berichte im Berichtsarchiv sind lückenlos mit einem fortlaufenden Zähler versehen.

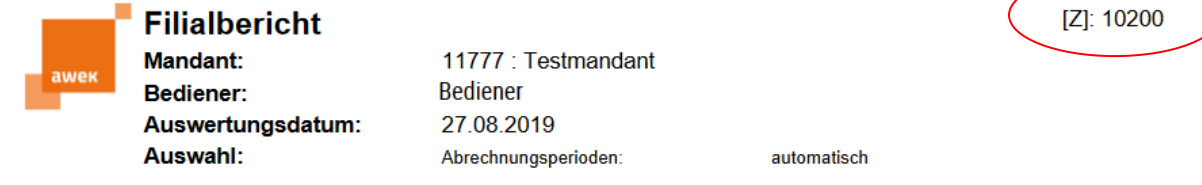

<span id="page-17-3"></span>6.1.1.1 Mwst.-Bericht:

#### <span id="page-17-2"></span>zu Versteuernder Umsatz getrennt nach Mwst-Sätzen.

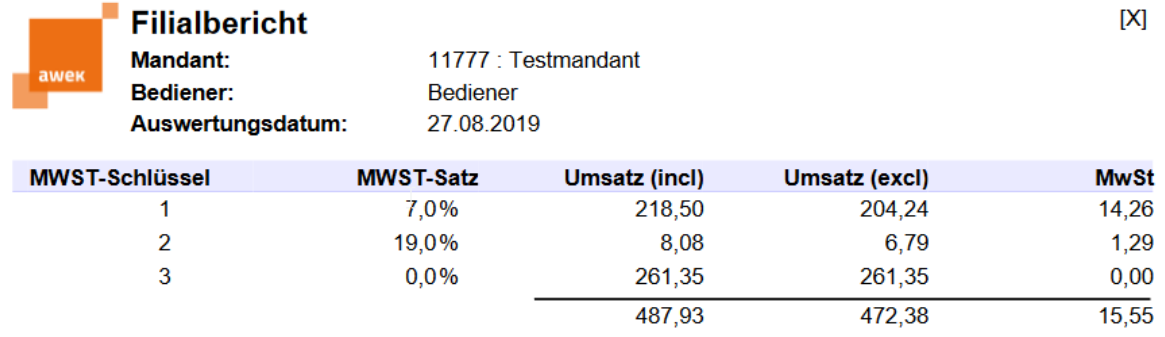

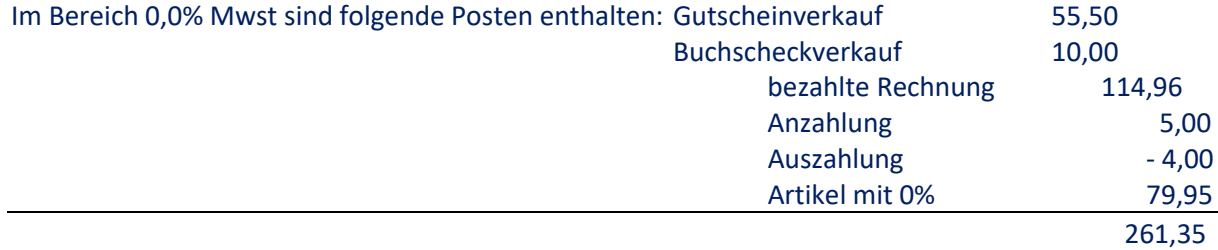

#### 6.1.1.2 Auflistung der Zahlungsvorgänge:

<span id="page-18-0"></span>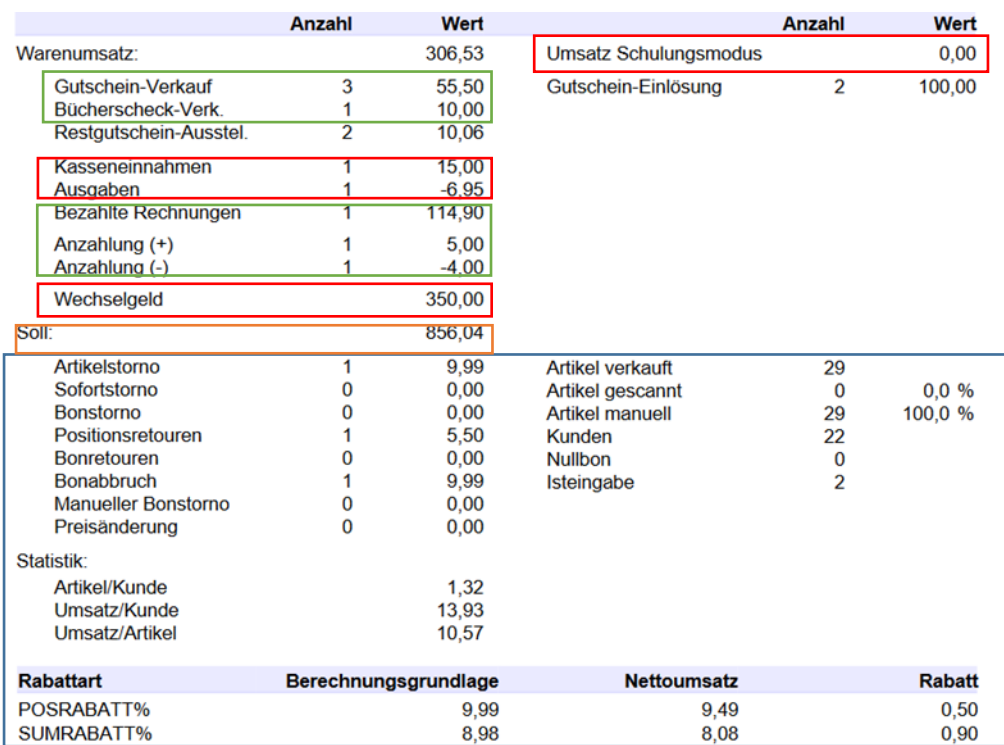

#### **Warenumsatz:** Umsatz aller zu Versteuernden Artikel

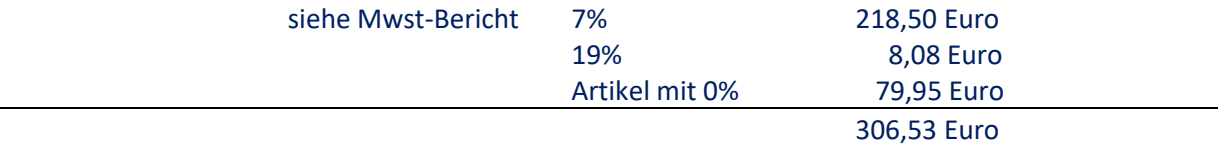

**Gutschein-Verkauf:** Verkauf Papiergutscheine Aufladung Gutscheinkarte Retouren die mit Restgutschein verrechnet werden

**Bücherscheckverkauf:** Verkauf eigener Bücherscheck Verkauf fremder Bücherscheck

**Restgutschein-Ausstellung:** Entstehung bei Überzahlung mit Gutschein oder Buchscheck **Kasseneinnahmen:** erhöhen den Kassenbestand (z.B. Postbote bringt Geld, kein Umsatz) **Ausgaben:** vermindern den Kassenbestand (z.B. Besorgungen, Bewirtung etc, kein Umsatz) **Bezahlte Rechnungen**: Mengenangabe der bezahlten Rechnungen mit kumuliertem Betrag **Anzahlung (+):** vom Kunden geleistete Anzahlungen auf Bestellungen **Anzahlung (-):** bei Abholung der Bestellung verrechnete Anzahlung **Wechselgeld:** wurde entweder im euroControl eingepflegt oder an der Kasse eingegeben

Wird an der Kasse mehrmals ein Wechselgeld eingegeben, addieren sich die Beträge.

**Umsatz Schulungsmodus**: zeigt an, wieviel im Schulungsmodus erfasst wurde (kein Umsatz) **Gutschein-Einlösung**: Zahlart Gutschein

- + Zahlart Buchscheck eigen
- + Zahlart Buchscheck fremd
- + Zahlart Gutscheinkarte

**Soll:** ermittelter Kassenbestand laut Zahlungsart

Wechselgeld, im Schulungsmodus kassierte Beträge, Einnahmen, Ausgaben sind nicht im Umsatz enthalten [rot umrandet].

Die weiteren Auflistungen der Kassenvorgänge wie die verschiedenen Stornoarten, Retouren oder der Bonabbruch bieten eine weitere Übersicht zu den Kassiervorgängen; sie haben eine rein statistische Funktion [blau umrandet].

Ebenso dienen die Auflistungen, wie die Anzahl der kassierten Artikel und Kunden oder der gewährten Preisnachlässe, der Statistik.

**Artikelstorno**: Stornierung eines Artikels innerhalb eines Verkaufsbons **Sofortstorno:** wird nicht befüllt, werden alle unter Artikelstorno geführt. Für historische Berichte noch enthalten, Stornierung des zuletzt erfassten Artikels **Bonstorno:** Nachträgliche Stornierung eines kompletten Verkaufsbon **Positionsretoure**: Rücknahme von Ware innerhalb eines Verkaufsbon **Bonretoure**: für historische Berichte, Rücknahme von Artikeln ohne Verkauf **Bonabbruch**: Summe aller abgebrochenen Kassiervorgänge **Manueller Bonstorno:** nur für historische Berichte **Preisänderung**: Ausweisung der Preisdifferenzen zum Ursprungspreis

**Artikel verkauft**: Anzahl der verkauften Artikel nach Warengruppen oder Artikel **Artikel gescannt**: wird nicht befüllt, da USB Scanner nicht als solcher erkannt wird **Artikel manuell**: alle verkauften Artikel (per Scanner oder durch manuelle Erfassung der Titel) **Kunden**: Kunden pro erfasstem Verkaufsbon **Nullbon**: Angabe zum Öffnen der Kassenschublade ohne Kassiervorgang **Isteingabe**: Anzahl der durchgeführten IST-Eingaben

# **Statistik**

**Artikel/Kunde:** Information wieviel Artikel ein Kunde durchschnittlich erwirbt **Umsatz/Kunde:** Informiert über den durchschnittlich mit einem Kunden erzielten Umsatz **Umsatz/Artikel**: durchschnittlicher Verkaufswert

# **Rabatte**

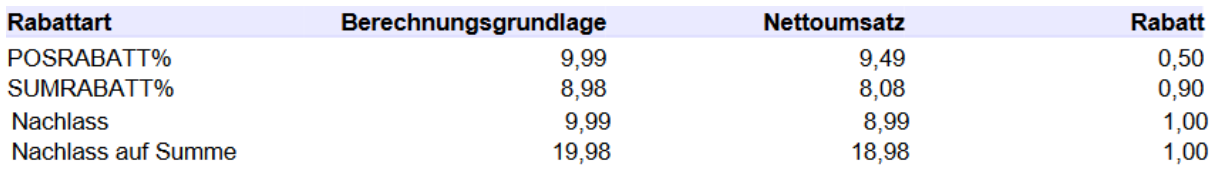

**Posrabatt %:** Summe der über die Prozenttaste gewährten Nachlässe

Nachlass: Summer der über die Taste "Nachlass Euro" gewährten Preisnachlässe **Sumrabatt %**: Summe der über die Taste "**Nachlass % auf Bonsumme**" gewährten Bonnachlässe **Nachlass auf Summe**: Summe der über die Taste "**Nachlass € auf Bonsumme**" gewährten Nachlässe

6.1.1.3 Kassenbestand (Schubladenbestand) nach Zahlungsarten

<span id="page-20-0"></span>Die erfolgten Zahlungen an der Kasse sind hier nach Zahlungsmitteln aufgeführt. Ihre Summe entspricht dem Inhalt Ihrer Kassenschublade. Hier werden die Barmittel bzw. die Belege für andere Zahlungsmittel aufgelistet wie Zahlungen durch eingelöste Gutscheine oder Bücherschecks sowie ECoder Kreditkartenzahlungen.

In unserem Beispiel ist der Schubladenbestand an Barmitteln und Belegen 356,04 € inklusive Wechselgeld.

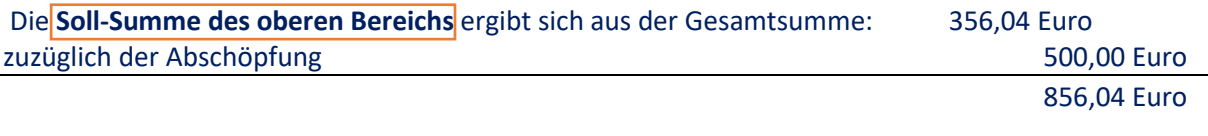

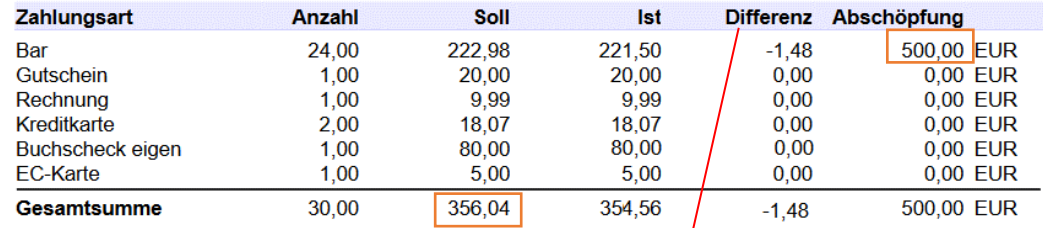

Wenn keine Kassierer-Isteingabe erfolgt. ergibt sich die Spalte Differenz aus der Spalte Soll

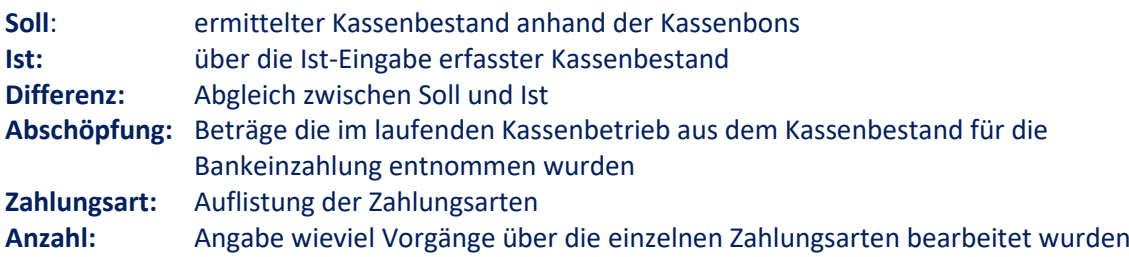

## 6.1.1.4 Vergleich MwSt.Bericht zum Kassen-Soll-Bestand

<span id="page-21-0"></span>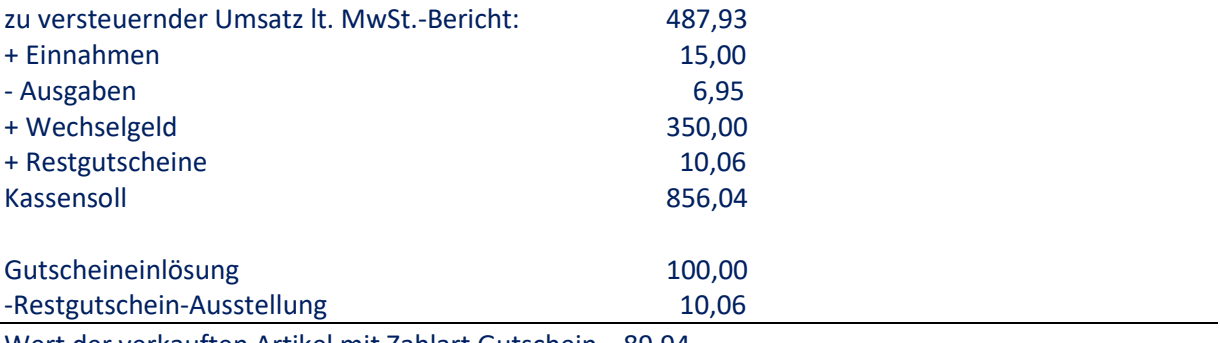

Wert der verkauften Artikel mit Zahlart Gutschein 89,94

Beispiel eines Kassenbons einer Retoure die mit Restgutschein abgeschlossen wurde:

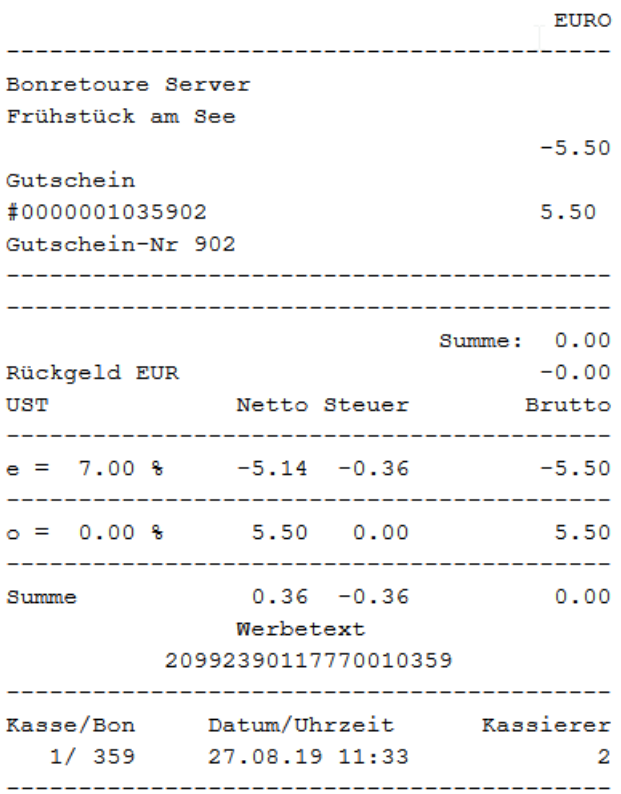

Statt wie bisher einen Restgutschein zu erstellen, wird der Vorgang jetzt klarer als Gutscheinverkauf dargestellt, am gewohnten Kassiervorgang wurde nichts geändert.

## **6.1.2 Kassiererbericht**

<span id="page-22-0"></span>Der Kassiererbericht listet die getätigten Umsätze pro Kassierer auf.

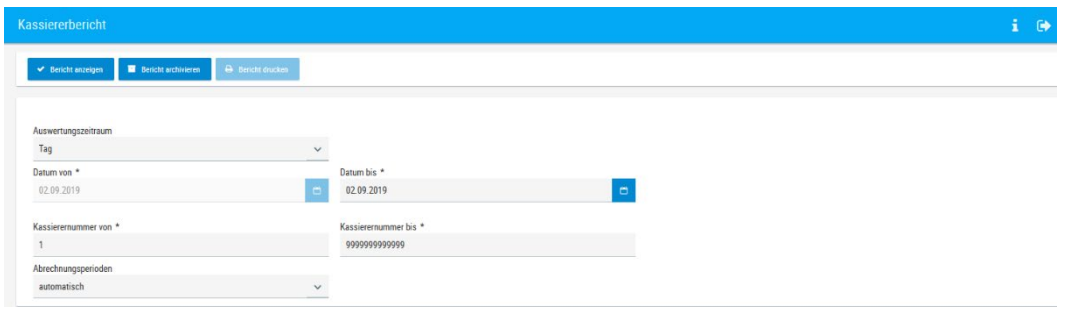

Wählen Sie den Auswertungszeitraum aus und geben Sie gegebenenfalls die Kassierernummer ein.

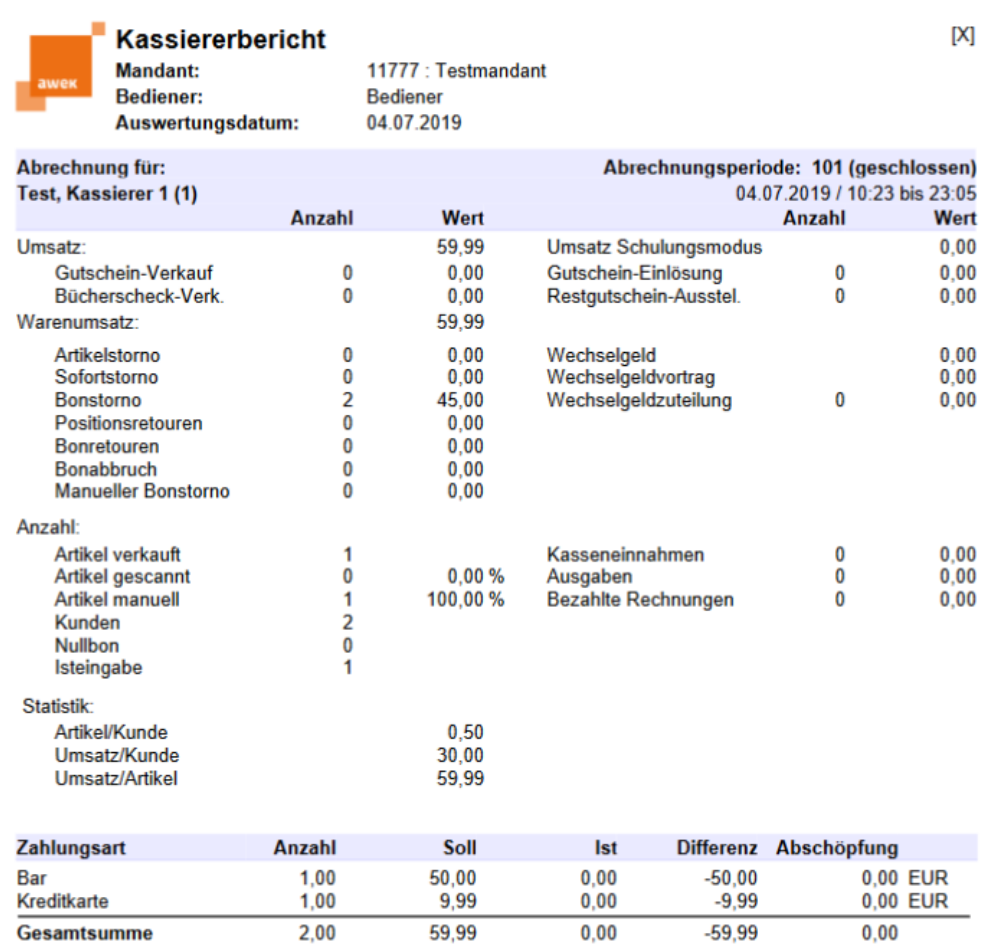

## **6.1.3 Kassierereinsatzbericht**

<span id="page-23-0"></span>Sie bekommen eine Auflistung der An- und Abmeldevorgänge an den Kassen.

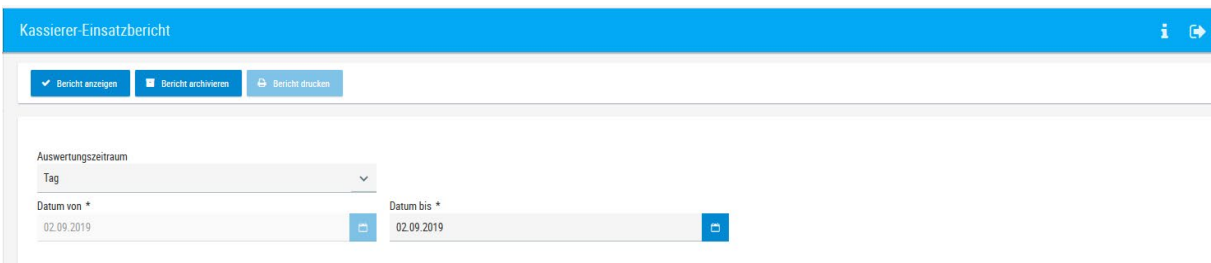

Wählen Sie den gewünschten Abrechnungszeitpunkt und das entsprechende Datum. Bestätigen Sie dieses mit "Bericht anzeigen".

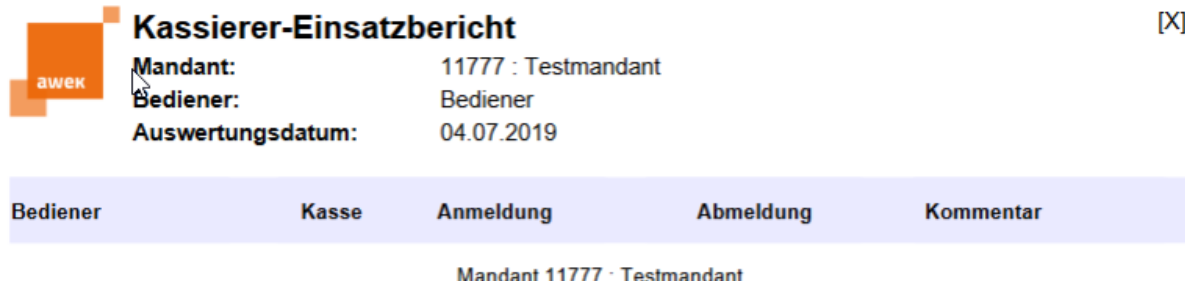

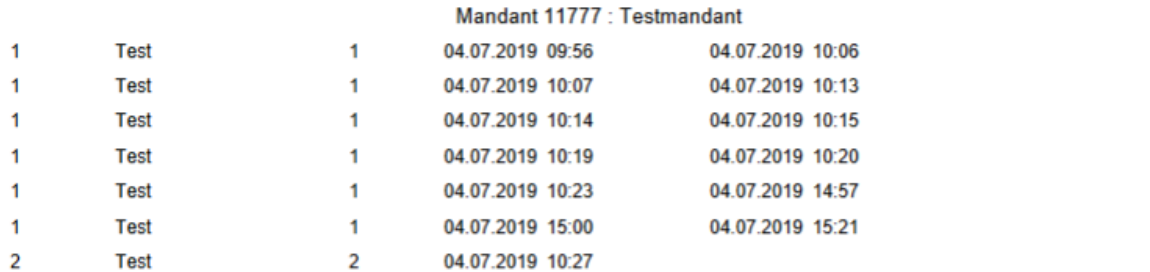

T

## **6.1.4 Geschäftsbericht**

<span id="page-24-0"></span>Dieser Bericht listet die Umsätze pro Kasse auf und dokumentiert welche Abrechnungsperiode an welchem Tag gestartet wurde.

Handelt es sich um Berichte über einen längeren Zeitraum werden die Z-Zähler des Filialberichtes für die abgeschlossenen Perioden mit angedruckt.

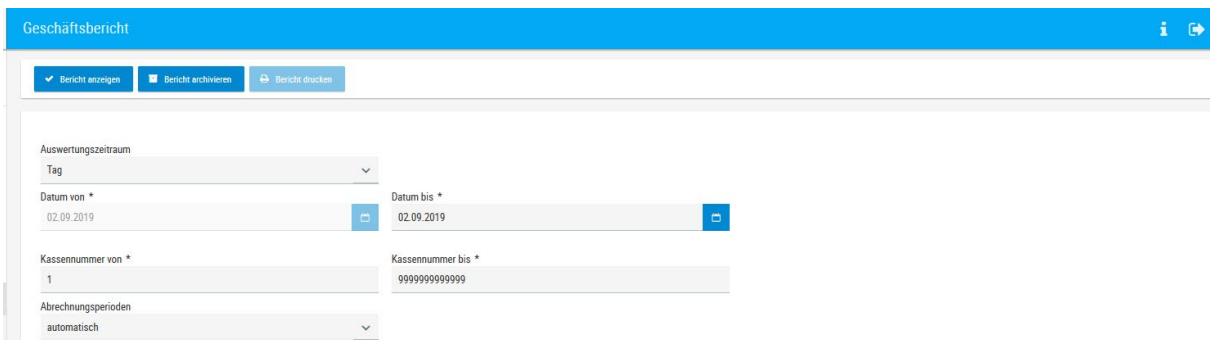

Selektieren Sie über die Suchfelder den gewünschten Bericht und bestätigen mit "Bericht anzeigen".

| awek                        | <b>Geschäftsbericht</b><br>Mandant:<br>Bediener:<br>Auswertungszeitraum:<br>Auswahl: |   | 11777 : Testmandant<br><b>Bediener</b><br>01.07.2019 bis 17.07.2019<br>Kassennummer:<br>Abrechnungsperioden: | 1 bis 9999999999999<br>automatisch | [X]          |
|-----------------------------|--------------------------------------------------------------------------------------|---|----------------------------------------------------------------------------------------------------|------------------------------------|--------------|
| Filiale 11777 : Testmandant |                                                                                      |   |                                                                                                    |                                    |              |
| Abrechnungsdatum:           | 01.07.2019 23:15                                                                     | な | Abrechnungsperiode                                                                                           |                                    | $[Z]$ :10141 |
| 1 Test, Kassierer 1         |                                                                                      |   | 97 (geschlossen) 01.07.2019 / 10:02 bis 23:05                                                                |                                    |              |
| Abrechnungsdatum:           | 02.07.2019 23:15                                                                     |   | Abrechnungsperiode                                                                                           |                                    | $[Z]$ :10142 |
|                             |                                                                                      |   | 98 (geschlossen) 02.07.2019 / 10:24 bis 23:05                                                                |                                    |              |
| Abrechnungsdatum:           | 04 07 2019 23:15                                                                     |   | Abrechnungsperiode                                                                                           |                                    | [Z]:10143    |
|                             |                                                                                      |   | 99 (geschlossen) 04.07.2019 / 09:56 bis 10:06                                                                |                                    |              |
|                             |                                                                                      |   | 100 (geschlossen) 04.07.2019 / 10:07 bis 10:19                                                               |                                    |              |
|                             |                                                                                      |   | 101 (geschlossen) 04.07.2019 / 10:23 bis 23:05                                                               |                                    |              |
| 2 Test, Kassierer 2         |                                                                                      |   | 37 (geschlossen) 04.07.2019 / 10:27 bis 23:05                                                                |                                    |              |
| Abrechnungsdatum:           | 08.07.2019 23:15                                                                     |   | Abrechnungsperiode                                                                                           |                                    | [Z]:10144    |
| 1 Test. Kassierer 1         |                                                                                      |   | 102 (geschlossen) 08.07.2019 / 08:53 bis 23:05                                                               |                                    |              |
| 2 Test, Kassierer 2         |                                                                                      |   | 38 (geschlossen) 08.07.2019 / 10:53 bis 23:05                                                                |                                    |              |
| 3 Test, Kassierer 3         |                                                                                      |   | 8 (geschlossen) 08.07.2019 / 08:56 bis 23:05                                                                 |                                    |              |

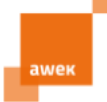

# Geschäftsbericht

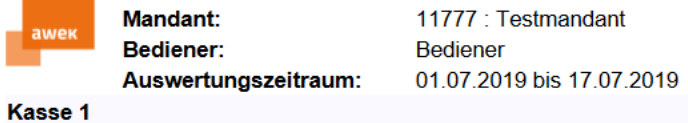

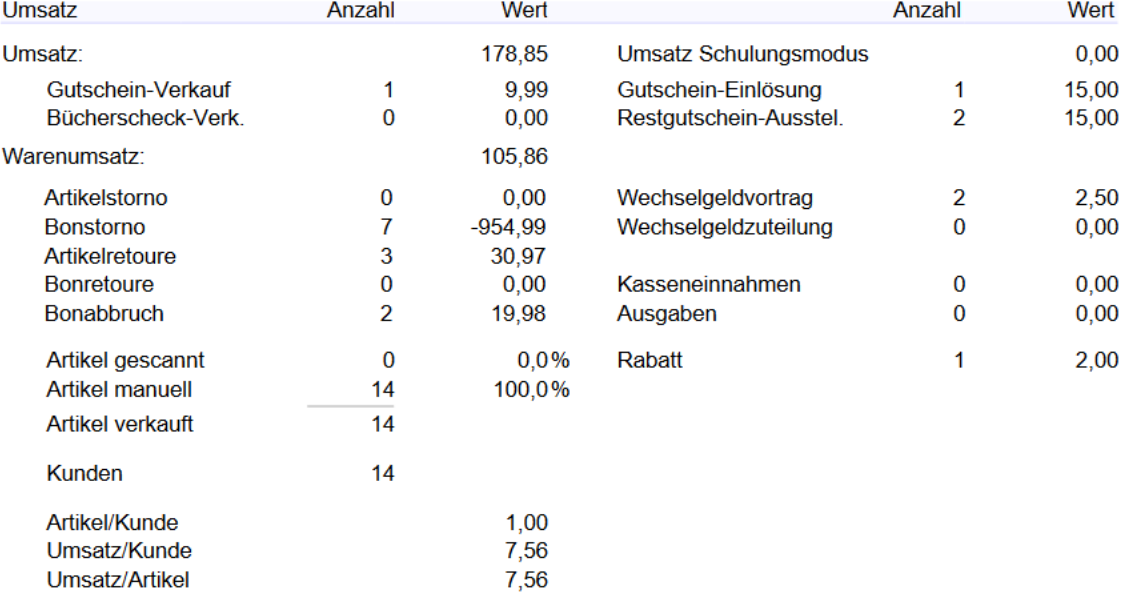

Geschäftsbericht Mandant: 11777 : Testmandant Bediener: Bediener Auswertungszeitraum: 01.07.2019 bis 17.07.2019

#### Kasse 2

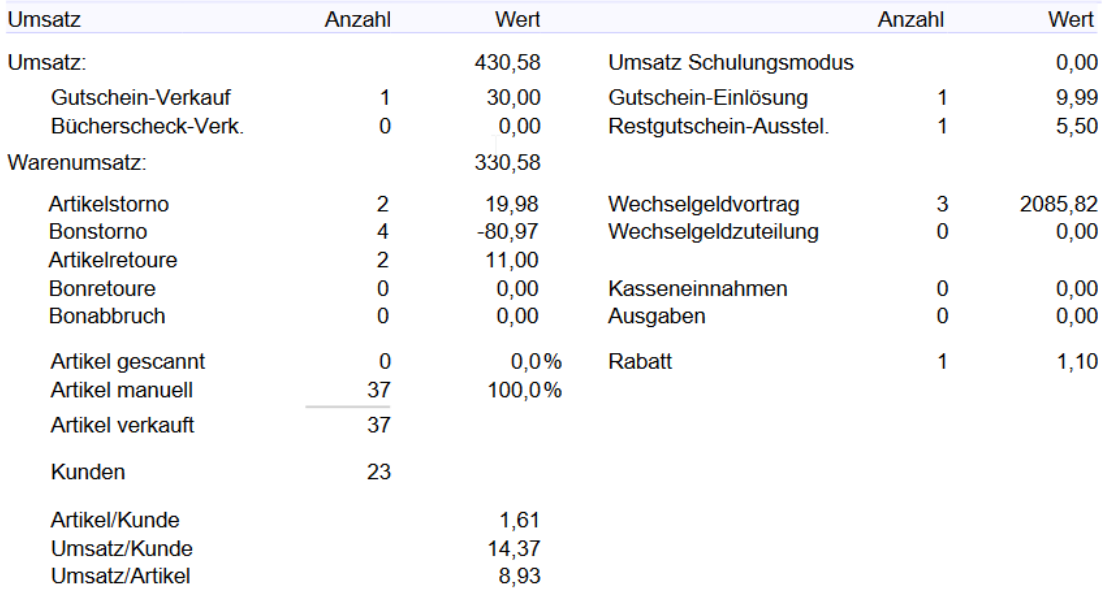

## **6.1.5 Periodenbericht**

<span id="page-26-0"></span>Die Abrechnungsperiodennummern beziehen sich auf die angemeldeten Kassierer und sind fortlaufend nummeriert.

Der Periodenbericht gibt Ihnen die Möglichkeit, zu sehen aus welchen Periodennummern sich Ihr Filialbericht zusammensetzt

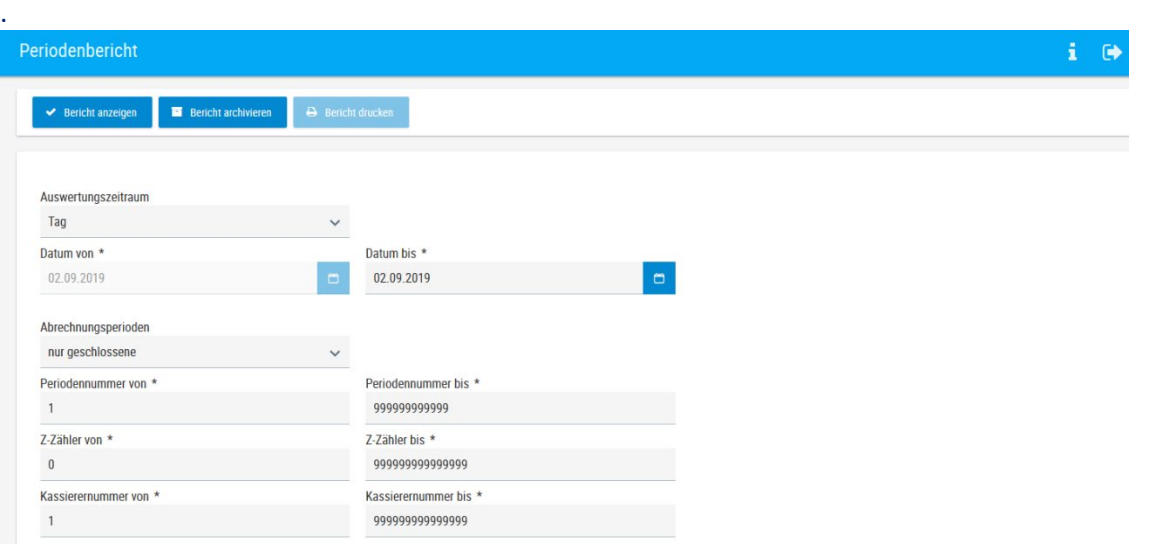

Auch hier ist es möglich, den Status der Abrechnungsperioden auszuwählen.

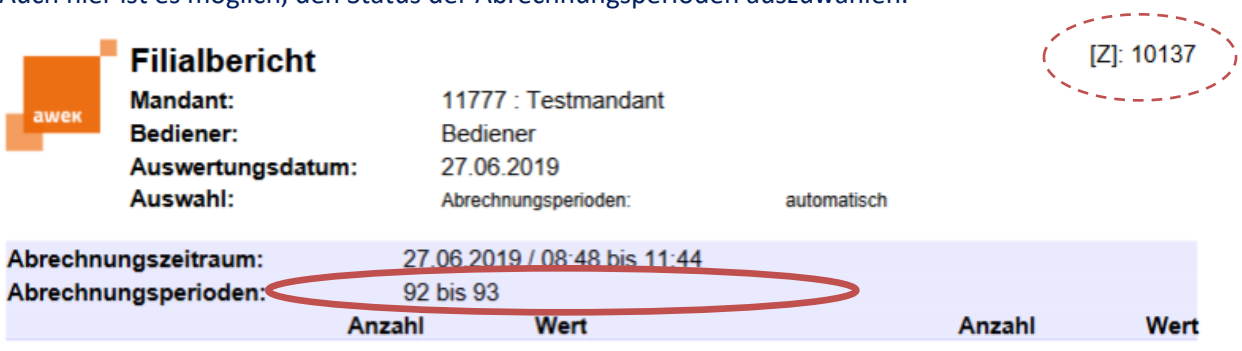

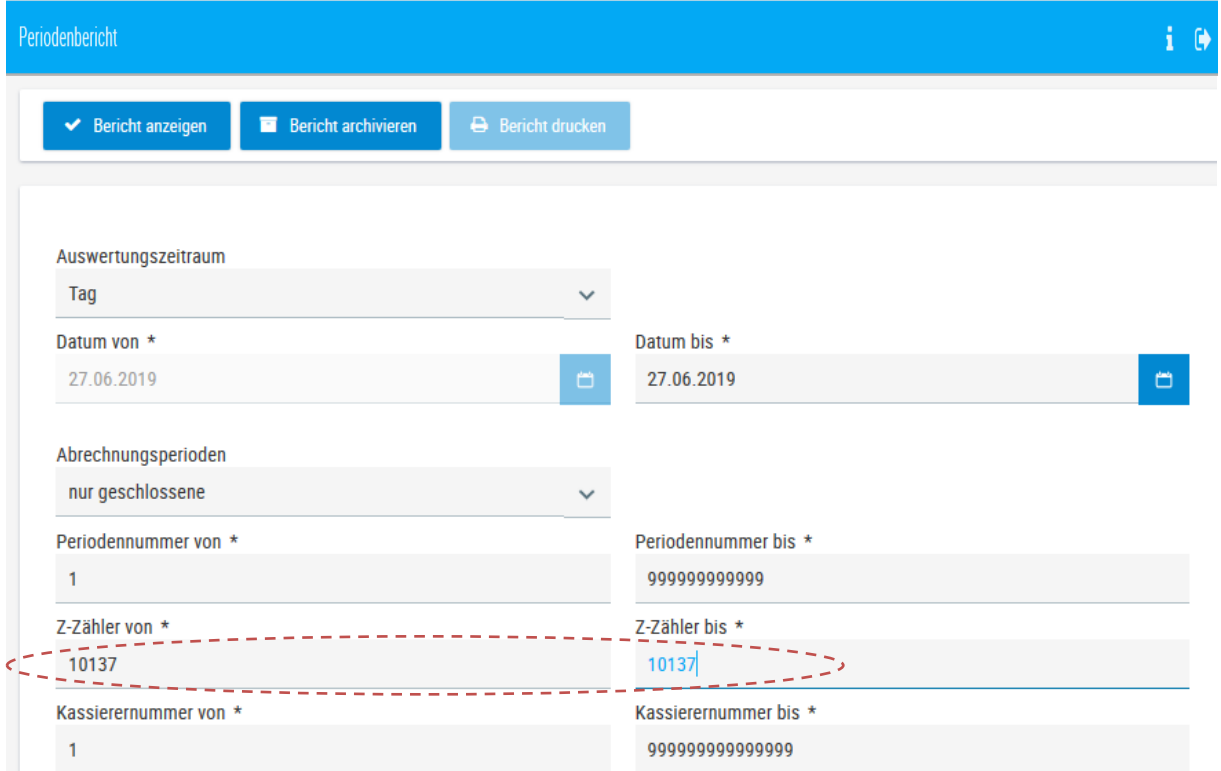

**Periodenbericht**  $[X]$ **Mandant:** 11777 : Testmandant Bediener: **Bediener** Auswertungsdatum: 27.06.2019 Auswahl: Abrechnungsperioden: nur geschlossene 1 bis 999999999999 Periodennummer: 10137 bis 10137 Z-Zähler: 1 bis 999999999999999 Kassierernummer: Periode **Status** Zeitraum Kasse **Kassierer** Z-Zähler 92 27.06.2019 / 08:48 bis 11:43 Test, Kassierer 1 (1)  $[Z]$ : 10137 geschlossen J. geschlossen 93 27.06.2019 / 11:45 bis 11:44  $[Z]$ : 10137 Test, Kassierer 1 (1) J.

### **6.2 Warenwirtschaft**

#### **6.2.1 Warengruppenbericht**

<span id="page-28-1"></span><span id="page-28-0"></span>Im Warengruppenbericht erhalten Sie eine Aufstellung über die Summe der getätigten Umsätze nach Warengruppen.

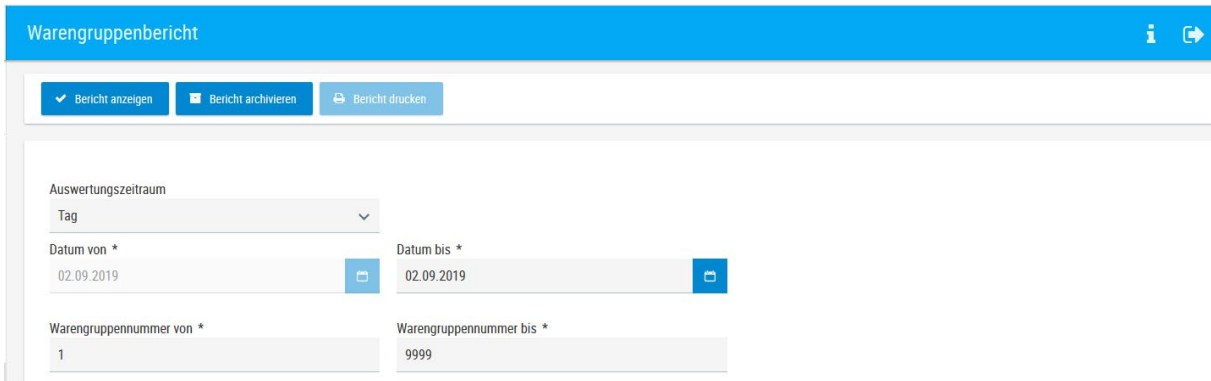

Wählen Sie die gewünschten Auswertungsoptionen und bestätigen mit "Bericht anzeigen".

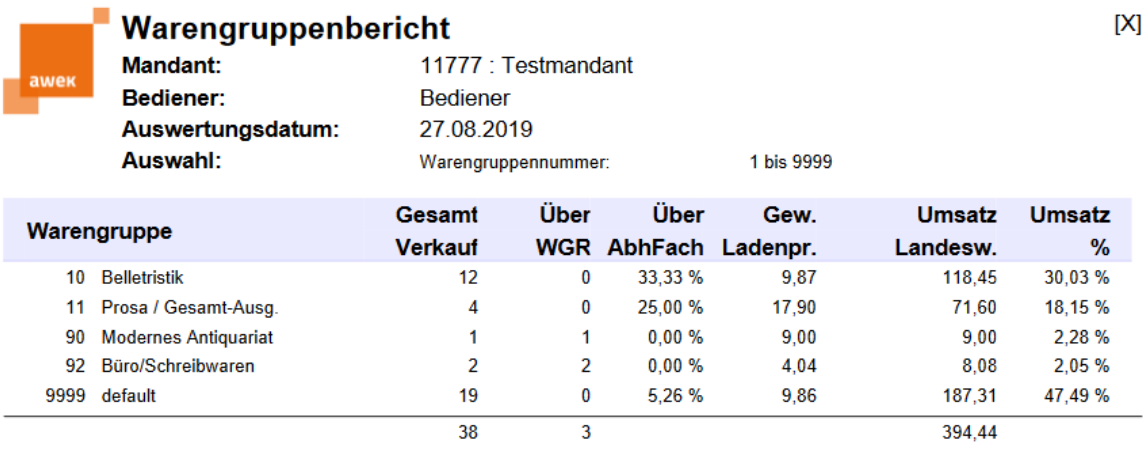

Die Spalte "Über WGR" enthält die Anzahl der Artikel, die nicht artikelgenau nur über die Warengruppe kassiert wurden. Verkäufe aus dem Abholfach werden prozentual zum Gesamtumsatz in der Spalte "**Über AbhFach"** angezeigt.

Die Spalte "**Gew. Ladenpr**." errechnet sich aus dem **Umsatz in Landeswährung** geteilt durch den **Gesamtverkauf**. Der **gewichtete Ladenpreis** berücksichtigt auch gewährte Rabatte und Nachlässe.

## **6.2.2 Artikelbericht**

<span id="page-29-0"></span>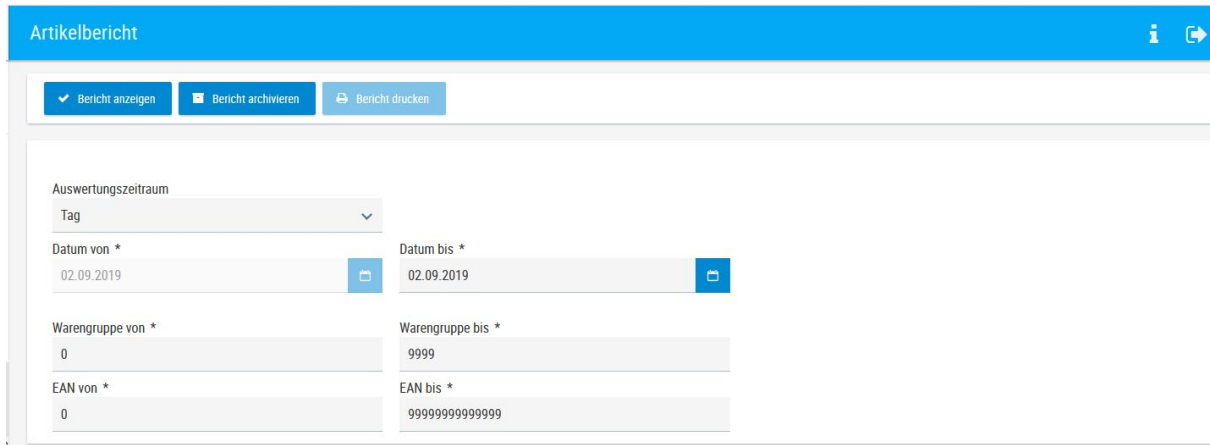

Hier werden Ihnen die artikelgenau kassierten Umsätze nach Warengruppen und ISBN sortiert aufgelistet.

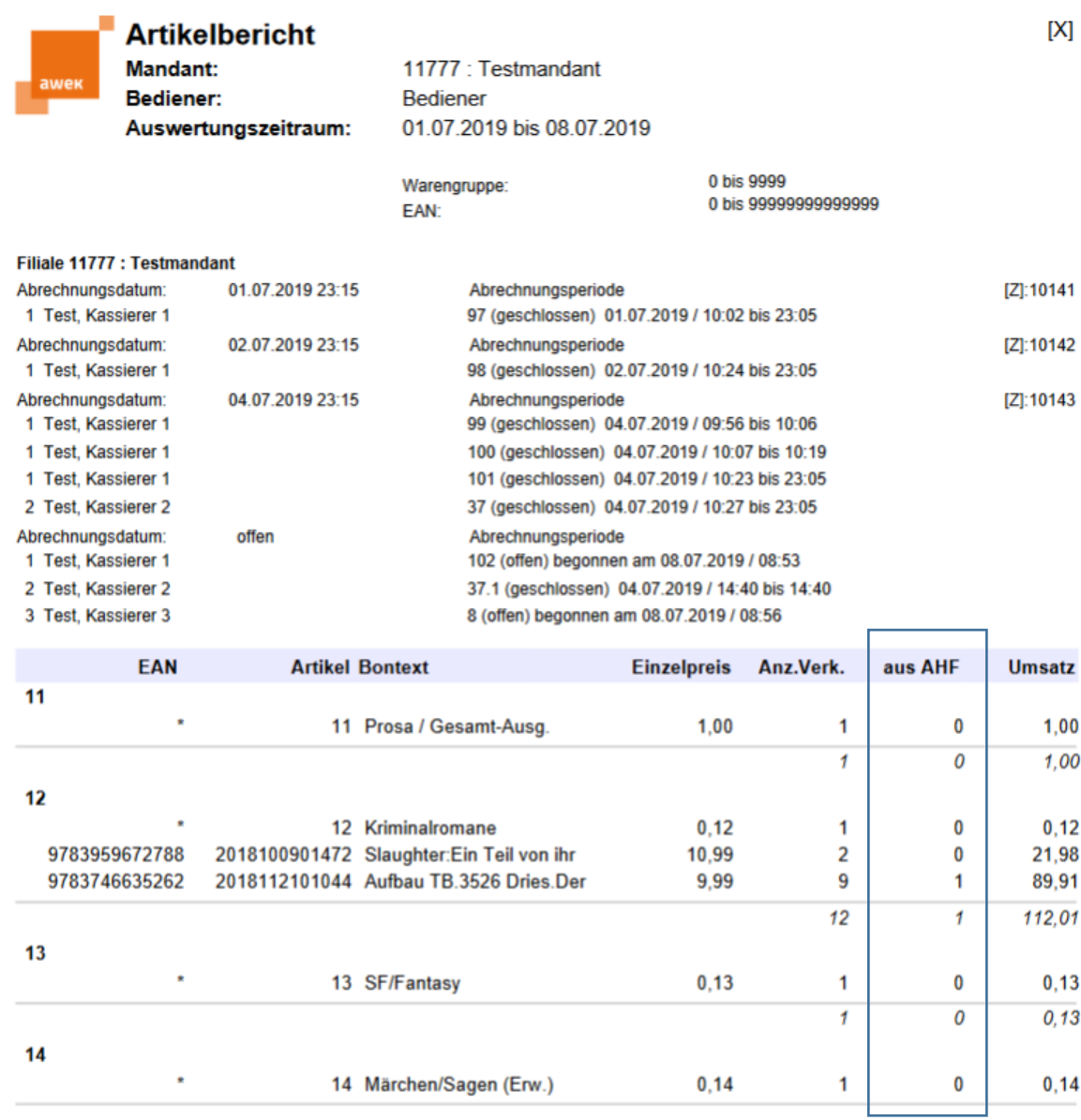

Die Verkäufe aus dem Abholfach werden gesondert ausgewiesen; sie sind in der Gesamtanzahl der Verkäufe enthalten.

Der Artikelbericht stimmt mit dem Warenumsatz des Filialberichtes überein.

## 6.2.2.1 Abverkaufslisten pro Verlag

<span id="page-30-0"></span>Sie können aus dem Artikelbericht Abverkaufslisten pro Verlag erstellen, indem Sie zusätzlich zum Selektionszeitraum eine ISBN eingeben.

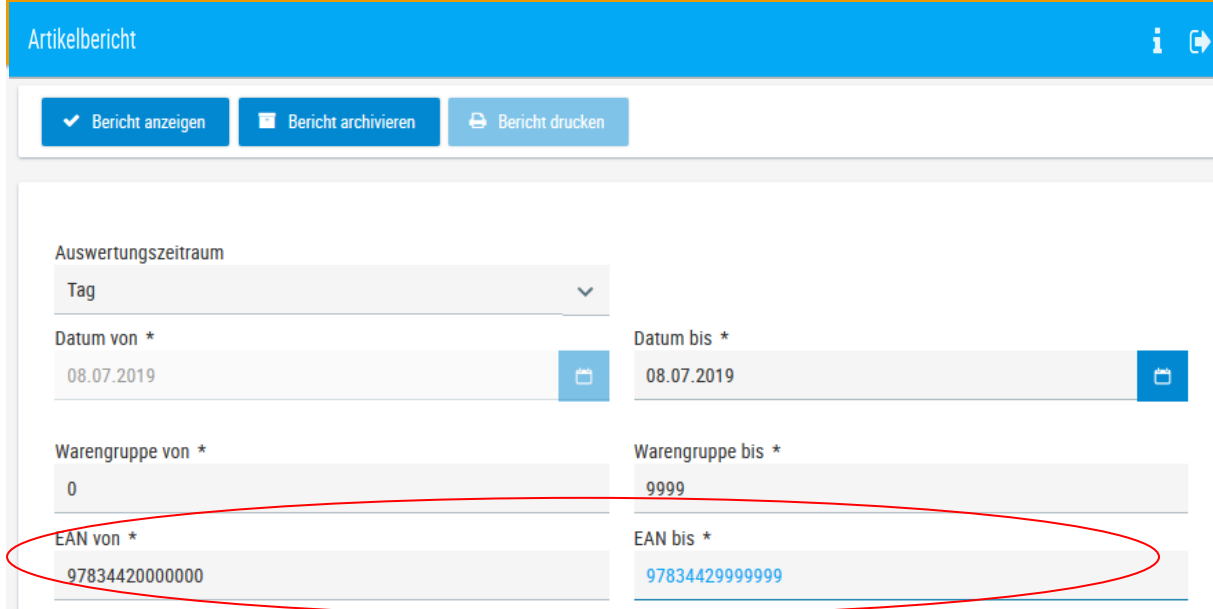

#### **6.2.3 Artikelumsatzbericht**

<span id="page-31-0"></span>Wie im Artikelbericht werden die Umsätze der kassierten Artikel aufgelistet. Auch hier kann die Suche wie im Artikelbericht mit der ISBN eingeschränkt werden.

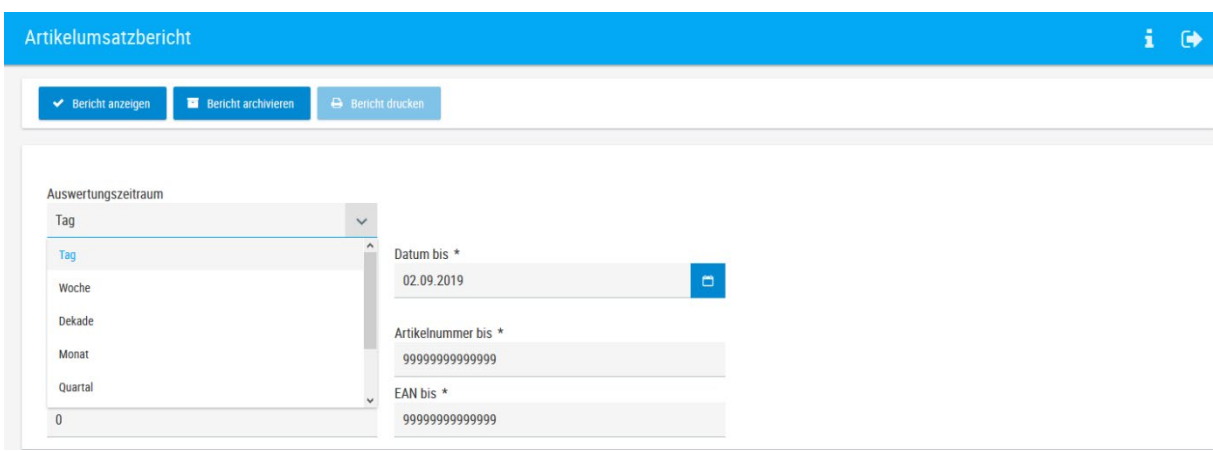

Der Artikelumsatzbericht ist nach EAN sortiert. Die Artikelnummer entspricht der Dokumentennummer in der Bibliographie (s. Titeldetails).

Die Auswertung gibt Auskunft über die Anzahl der Verkäufe, den Umsatz inklusive Rabatt, sowie die gewährten Rabatte in €. Die Spalte "**Umsatz"** enthält den Wert: Ladenpreis \* Menge - Rabatt.

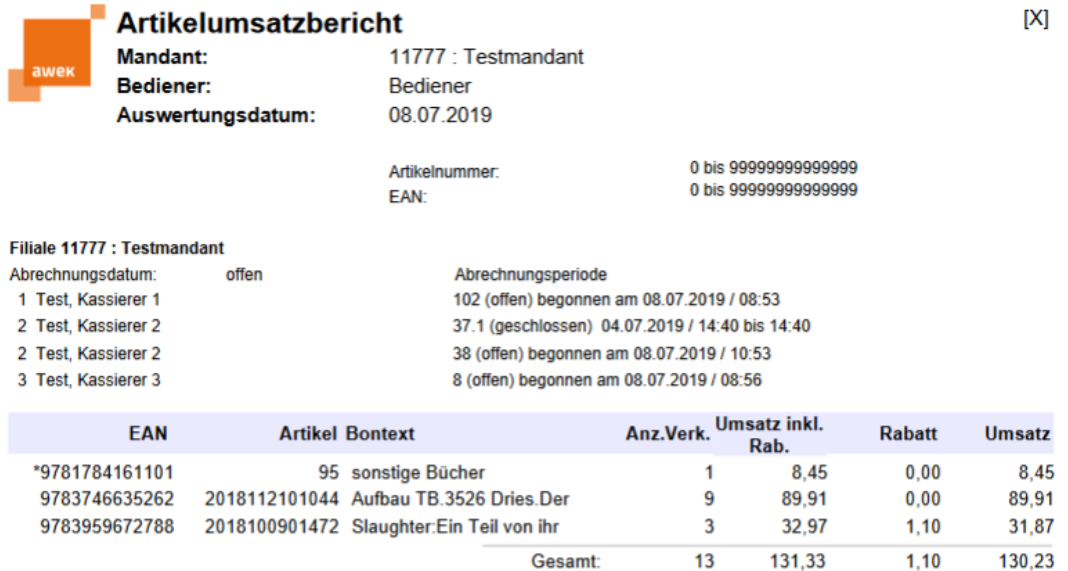

## **6.2.4 Artikel-Attribut-Bericht**

<span id="page-32-0"></span>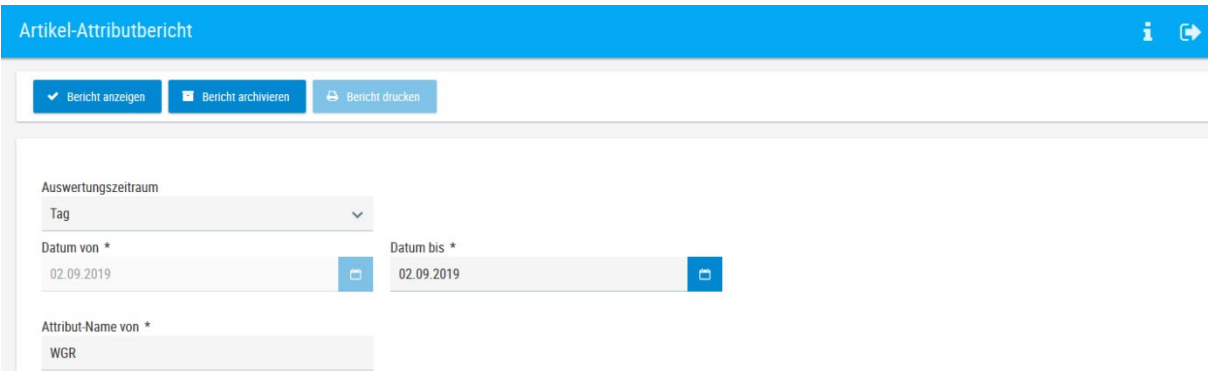

Der Artikelattribut-Bericht ist nach Warengruppe sortiert. Innerhalb der Warengruppe wird nach EAN sortiert.

Die Artikelnummer entspricht der Dokumentennummer in der Bibliographie (s. Titeldetails). Die Auswertung gibt Auskunft über die Anzahl der Verkäufe.

Der Einzelpreis errechnet sich aus dem Umsatz geteilt durch die Anzahl der Verkäufe. Der Umsatz ist um die gewährten Rabatte reduziert.

Die Anzahl der Verkäufe ist die Gesamtsumme aller Verkäufe inklusive des Abholfaches.

Die Spalte "aus AHF" beinhaltet alle Verkaufsvorgänge, die über das Abholfach getätigt wurden.

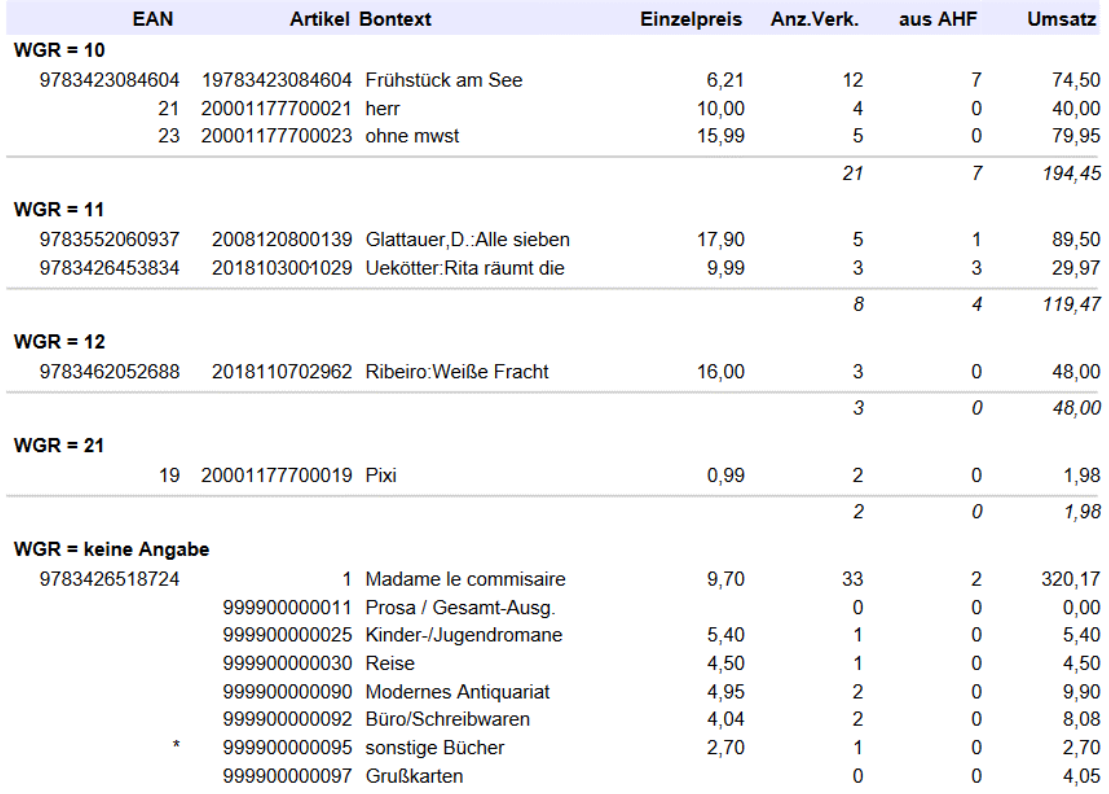

# **6.2.5 Top/Flop Artikelbericht**

<span id="page-33-0"></span>Sie erhalten eine Aufstellung der am besten und schlechtesten verkauften Artikel innerhalb des gewählten Zeitraums.

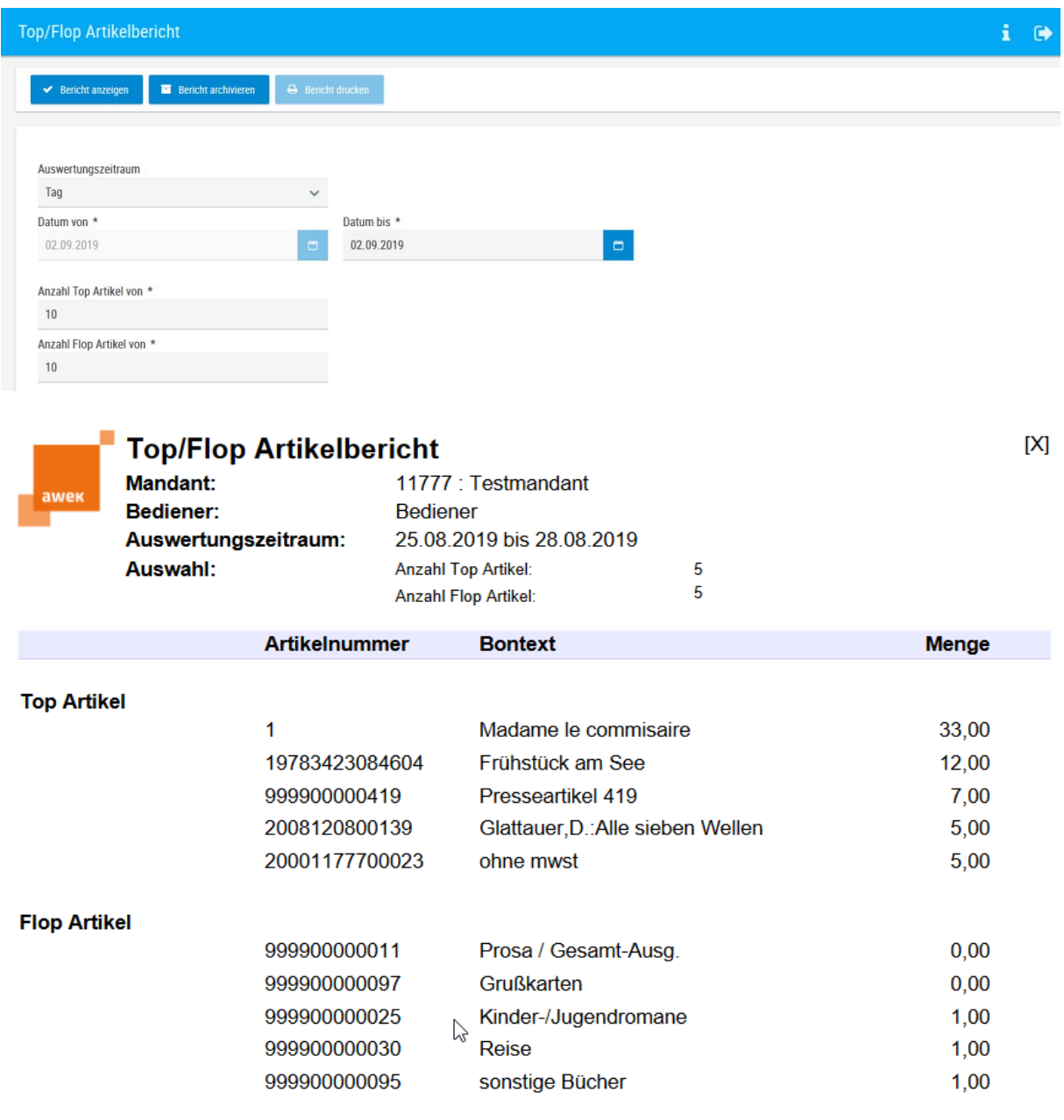

## **6.2.6 Mehrwertsteuerbericht**

<span id="page-34-0"></span>Sie erhalten eine Übersicht des zu versteuernden Umsatzes nach Mehrwertsteuersatz getrennt.

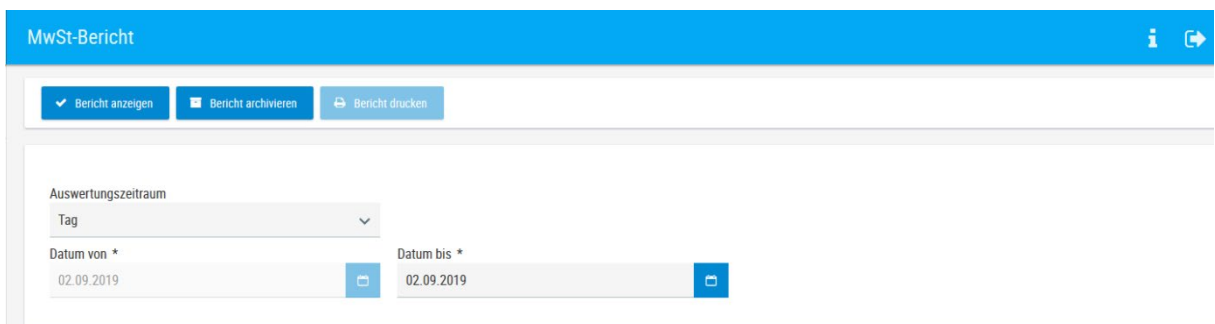

Der Mehrwertsteuerbericht kann für verschiedene Zeiträume aufgerufen werden.

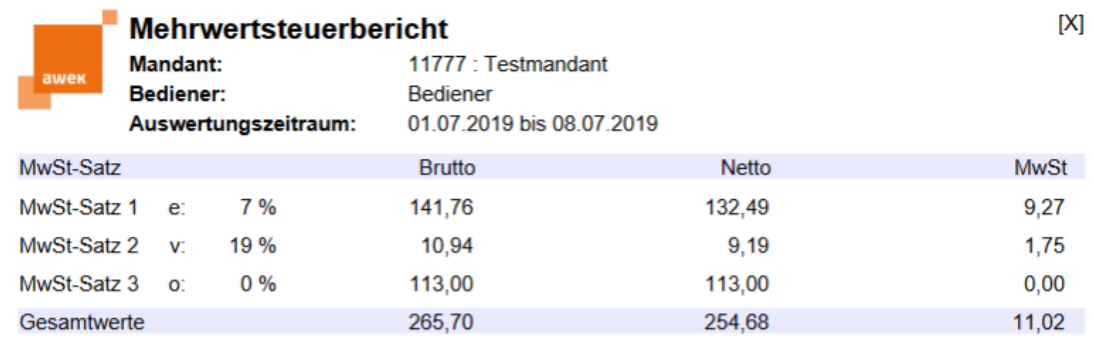

<span id="page-34-2"></span>Weitere Erläuterungen: siehe [Filialbericht](#page-34-2) [\(Mwst.-Bericht\)](#page-17-3).

<span id="page-34-1"></span>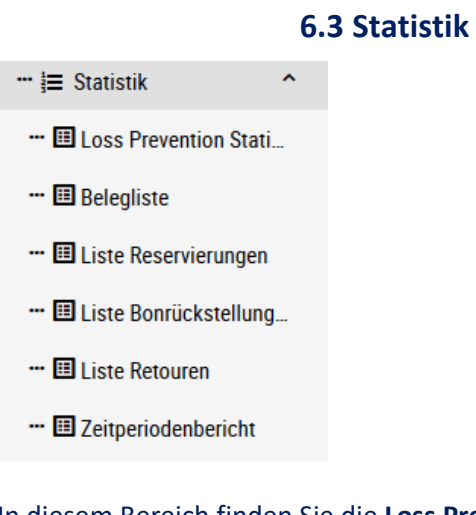

In diesem Bereich finden Sie die **Loss Prevention Statistik**, die **Belegliste**, die **Liste der Reservierungen**, der **Bonrückstellungen**, der **Retouren** sowie den **Zeitperiodenbericht**.

#### **6.3.1 Loss Prevention Statistik**

<span id="page-35-0"></span>Der Bericht erfasst ausschließlich solche Vorgänge, bei denen die Kasse außerhalb des Kassiervorganges geöffnet wurde. Zu den häufigsten Anlässen dafür zählen außer der Bezahlung beispielsweise Stornos, An- und Abmeldungen an der Kasse, Warenrückgaben, manuelle Eingaben.

Statistische Aufbereitung der Bondaten hinsichtlich Umtäuschen, Reklamationen, Preisabfragen etc. werden ebenfalls dargestellt.

Bei der Aufbereitung der Daten kann gewählt werden, ob die Einzelvorgänge mitangezeigt werden oder nur eine Zusammenfassung.

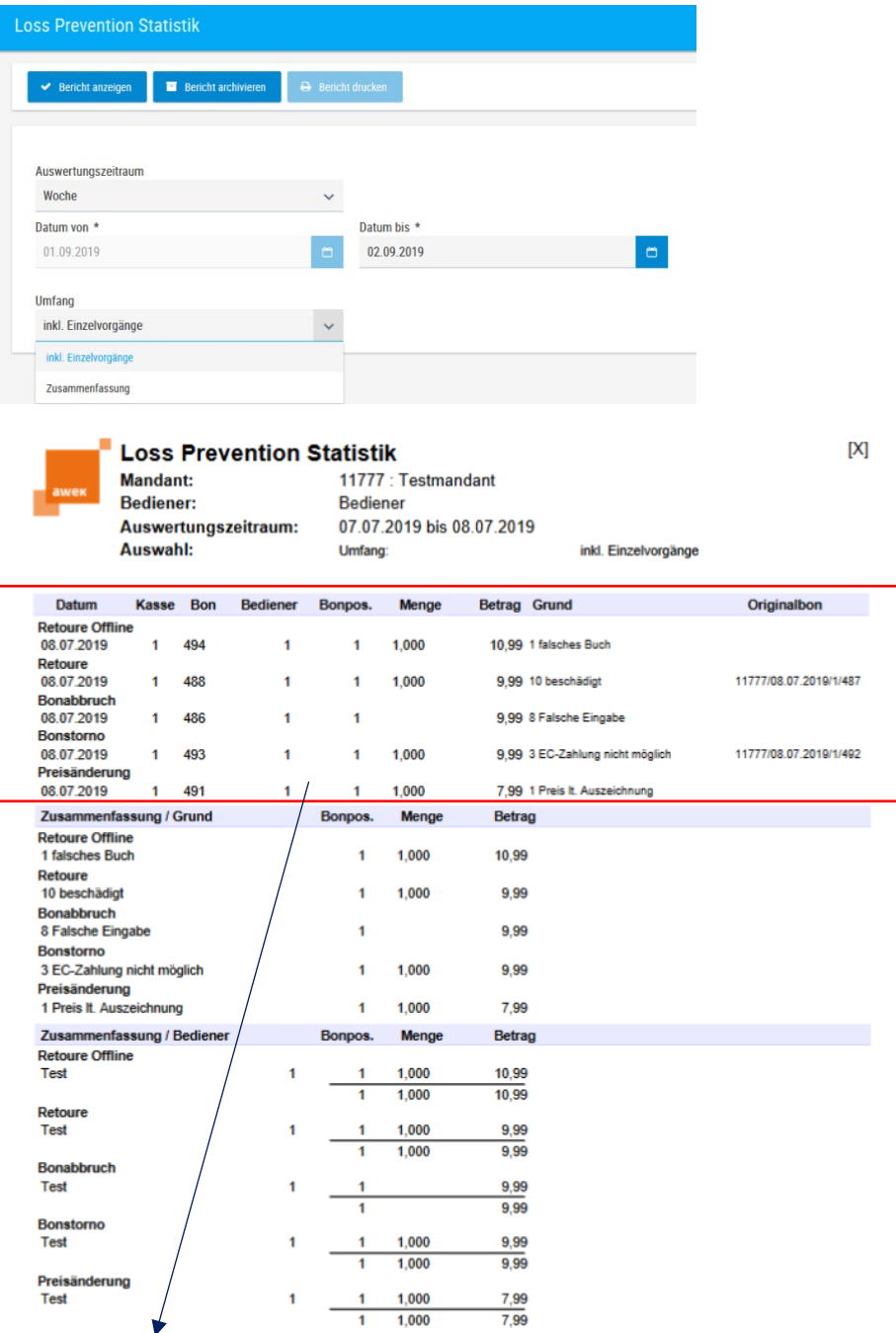

Darstellung mit Einzelvorgängen

## **6.3.2 Belegliste**

<span id="page-36-0"></span>Alle Zahlungen, die nicht Bar erfolgt sind, werden in der Belegliste nach Bon-Nummern sortiert aufgelistet.

Einzahlungen, Auszahlungen, verkaufte Gutscheine und Bücherschecks, sowie Aufladungen der Gutscheinkarten werden ebenfalls dargestellt.

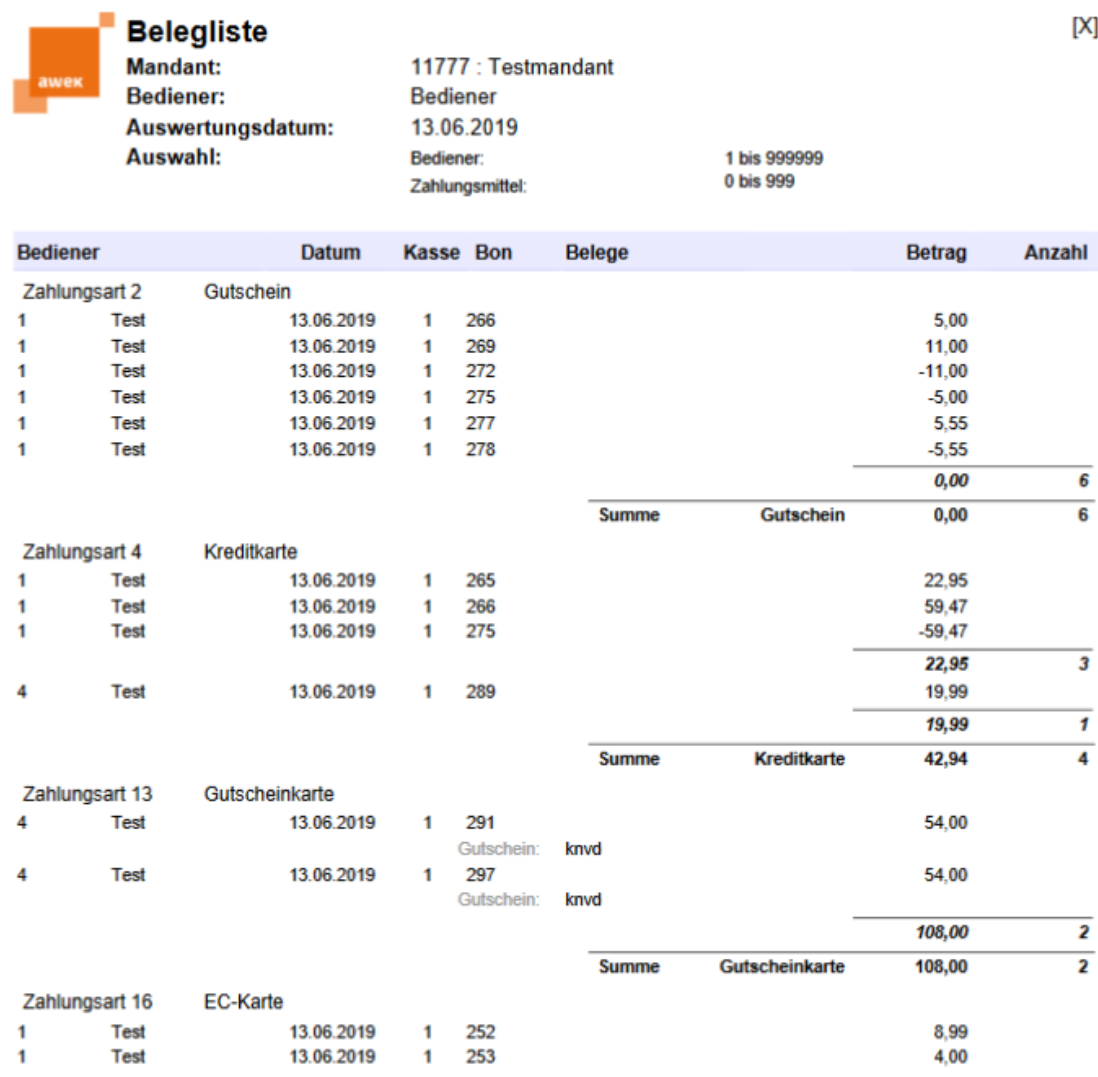

#### **6.3.3 Liste Reservierungen**

<span id="page-37-0"></span>Aufstellung aller reservierten Bons, innerhalb des gewählten Zeitraums. Reservierte Bons werden mit dem Tagesabschluss nicht gelöscht, sondern können auch an folgenden Tagen wieder aufgerufen werden.

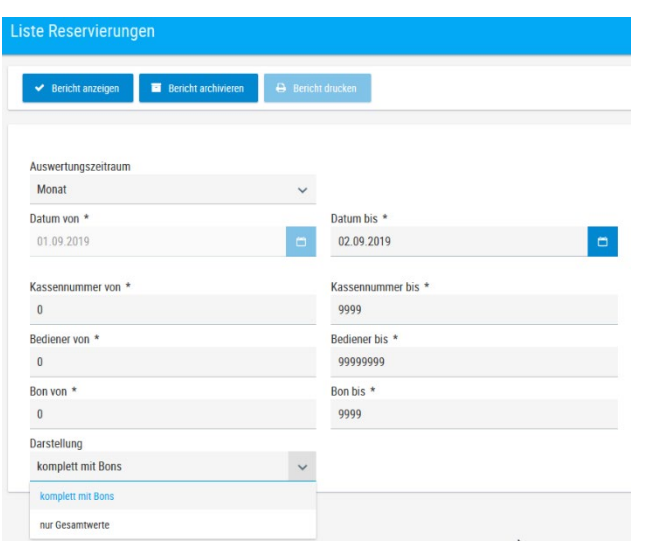

#### Dieser Bericht kann mit den Bon-Informationen angedruckt werden

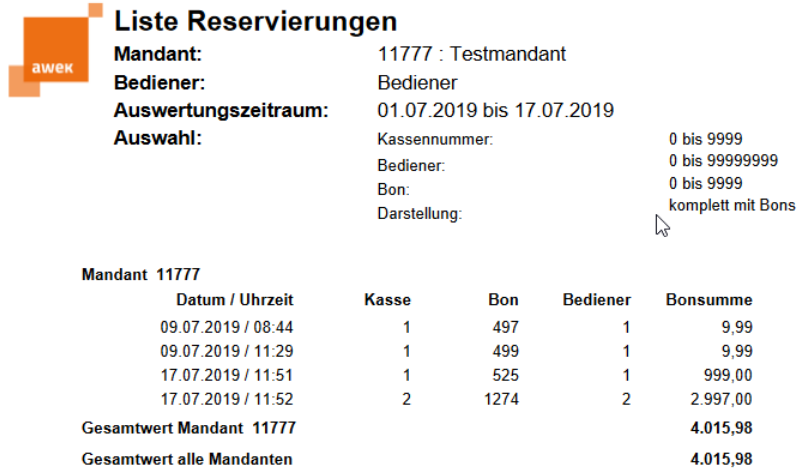

oder nur mit den Gesamtwerten.

 $[X]$ 

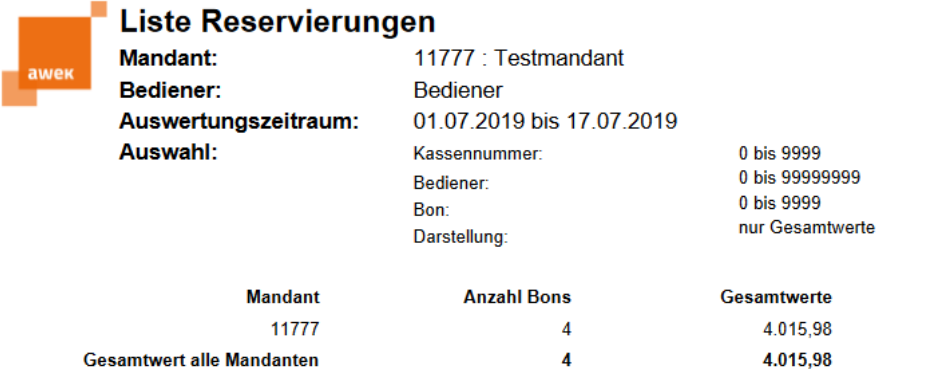

## **6.3.4 Liste Bonrückstellungen**

<span id="page-38-0"></span>Bei der Listenerstellung können Sie wählen, ob nur die Bonrückstellungen, die Reservierungen oder beide Optionen angedruckt werden sollen.

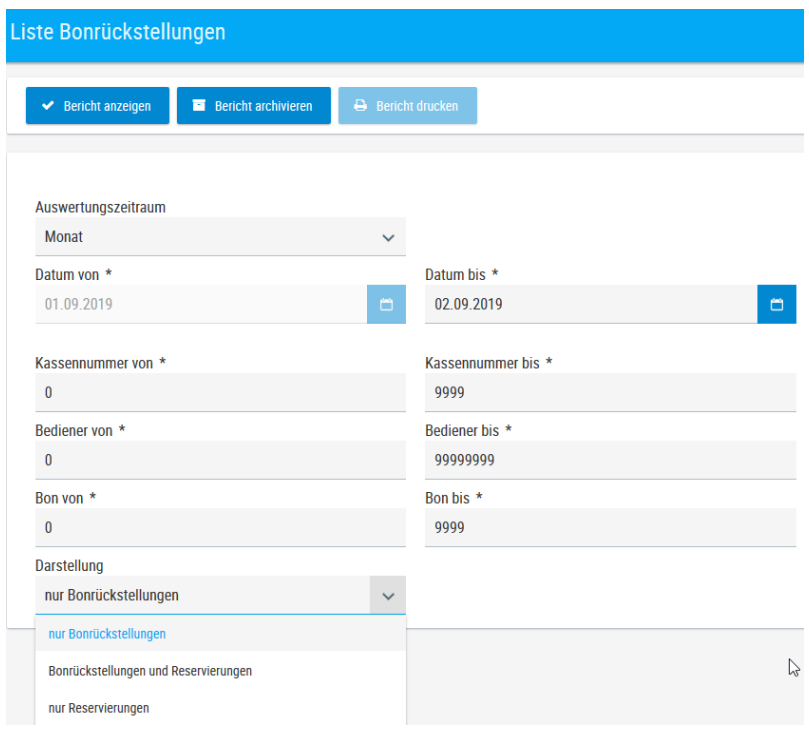

Aufstellung aller zurückgestellten Bons, innerhalb des gewählten Zeitraums.

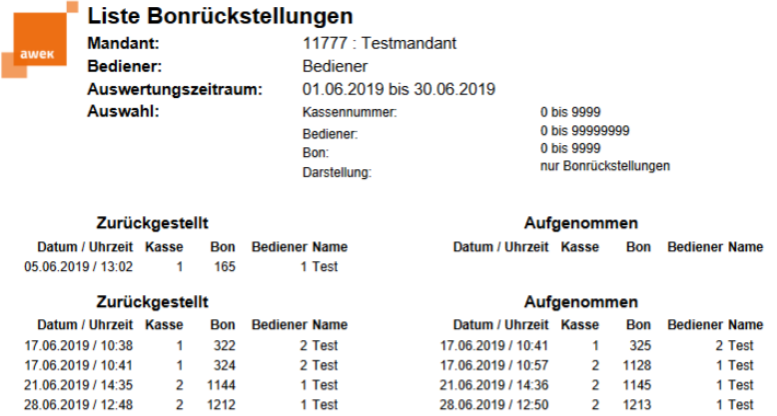

Wurde der Bon zum Fortfahren des Verkaufsvorgangs wieder aufgerufen, steht im Bericht in der Spalte "**Aufgenommen**" das entsprechende Datum mit Uhrzeit, Kasse, Bediener und die Bonnummer des neuen Bons.

 $[{\sf X}]$ 

Ist dieser Bereich nicht befüllt, wurde der Bon noch nicht wieder aufgenommen. Die zurückgestellten Bons werden durch den Tagesabschluss gelöscht, die reservierten Bons bleiben bestehen. Eine Umsatzverbuchung und ein gültiger Kassenbon werden erst durch die Aufnahme und den Abschluss des Zahlvorganges ausgelöst.

## <span id="page-40-0"></span>**6.3.5 Liste Retouren**

Aufstellung aller Retouren innerhalb der gewählten Selektionen.

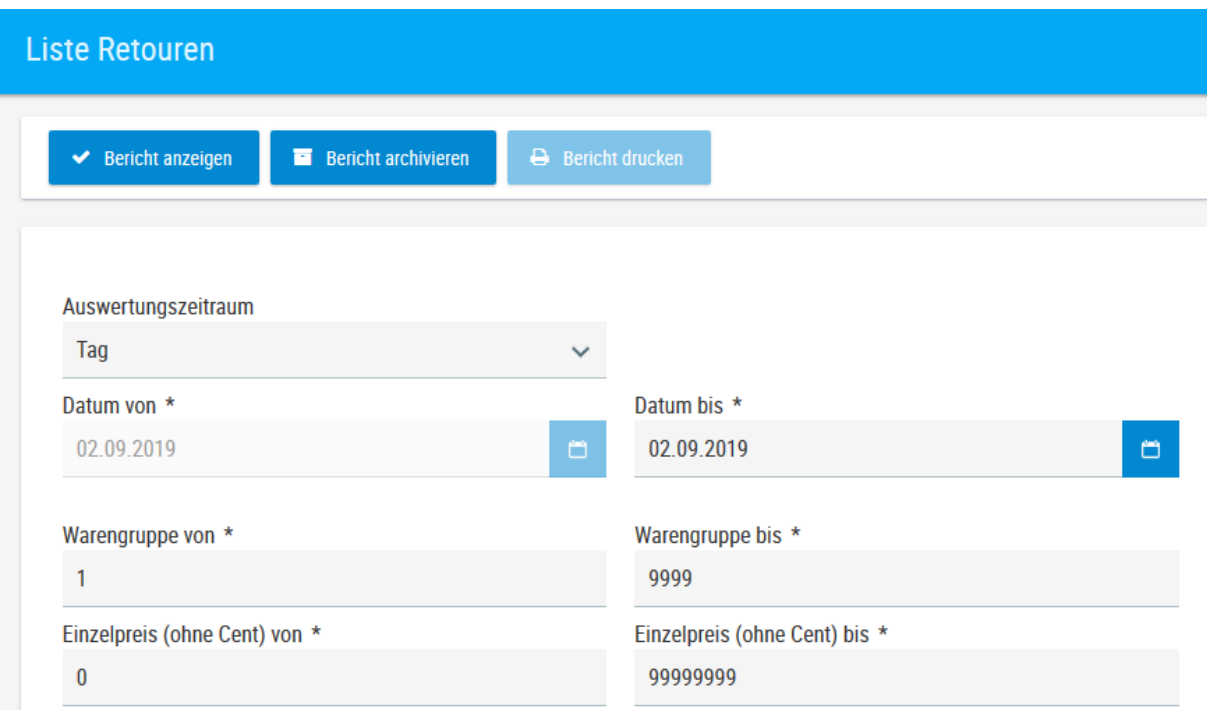

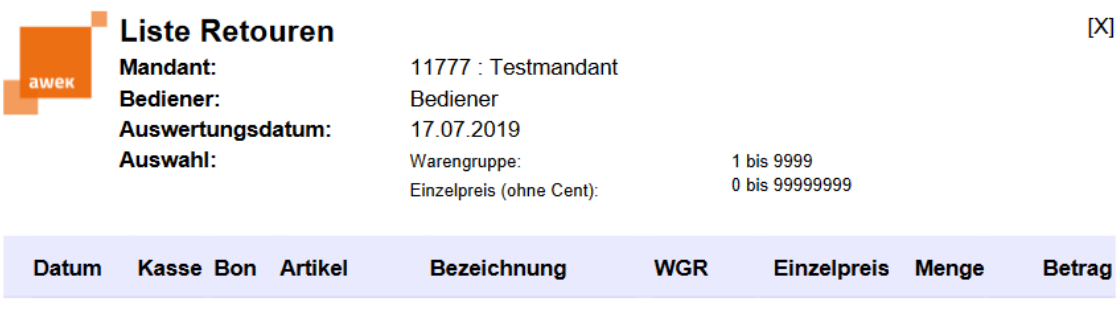

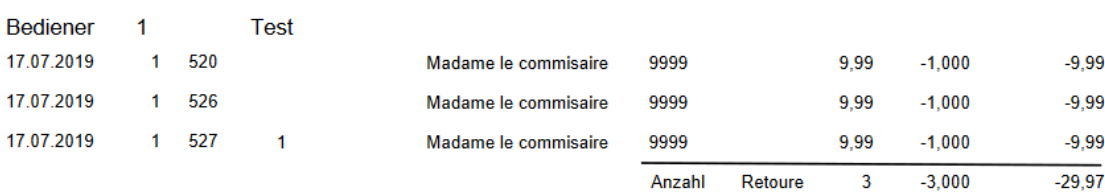

 $\bar{N}$ 

# **6.3.6 Zeitperiodenbericht**

<span id="page-41-0"></span>Anhand der vorausgewählten Parameter werden die Kassenwerte dargestellt.

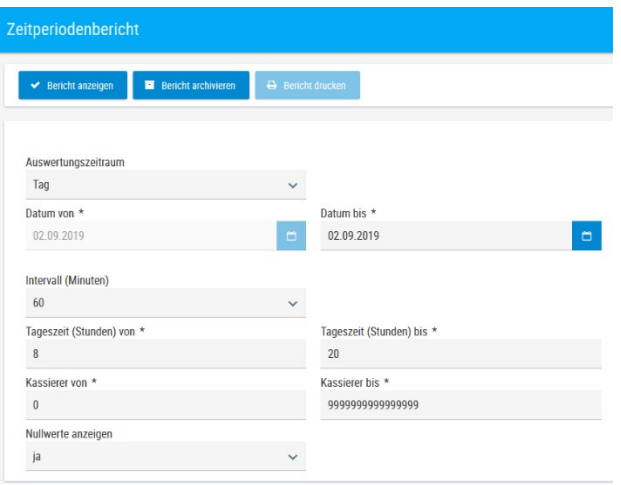

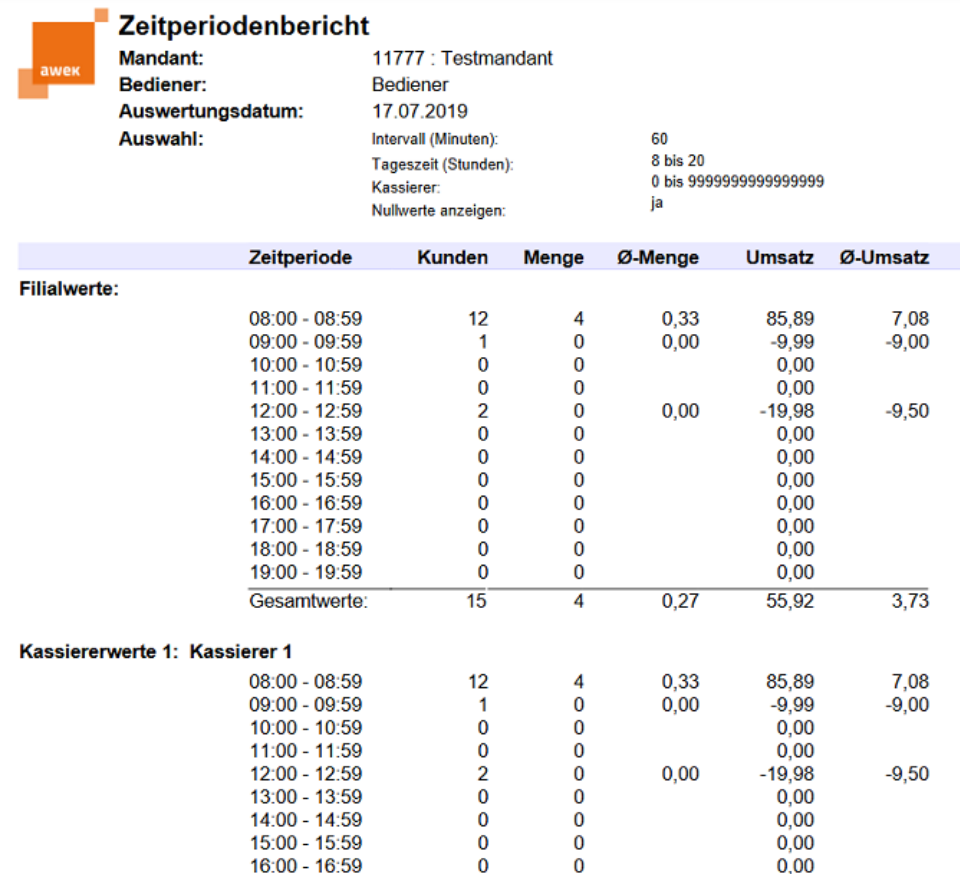

 $[{\mathsf X}]$ 

### <span id="page-42-1"></span>**6.4 Berichtsarchiv**

<span id="page-42-0"></span>Das Berichtsarchiv enthält alle Berichte, die beim Tagesabschluss erstellt werden (Geldwirtschaftliche Berichte wie: Filial-, Kassierer Mehrwertsteuerbericht).

Das sind Ihre Unterlagen für das Finanzamt bzw. den Steuerberater.

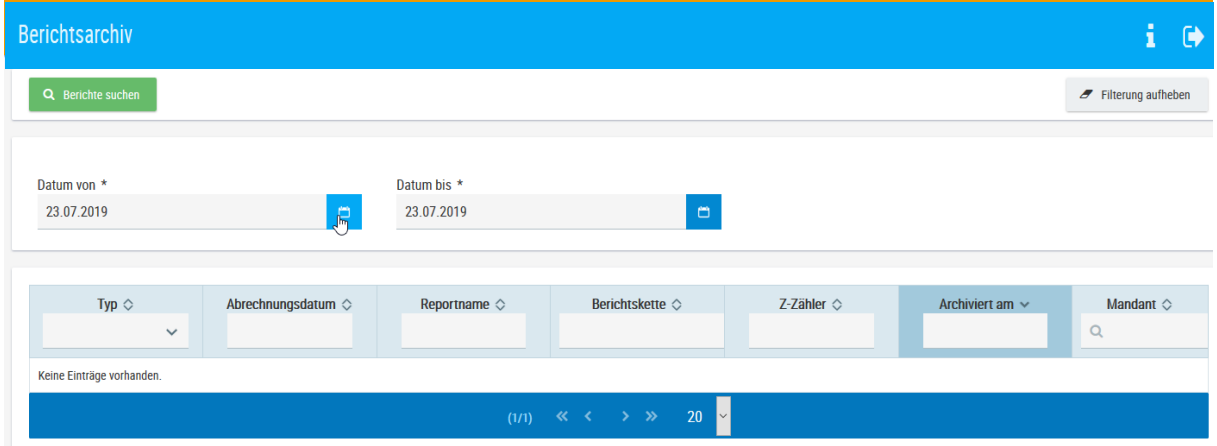

Selektieren Sie das gewünschte Datum über die Datumsfelder und bestätigen die Auswahl durch die -

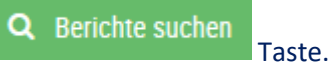

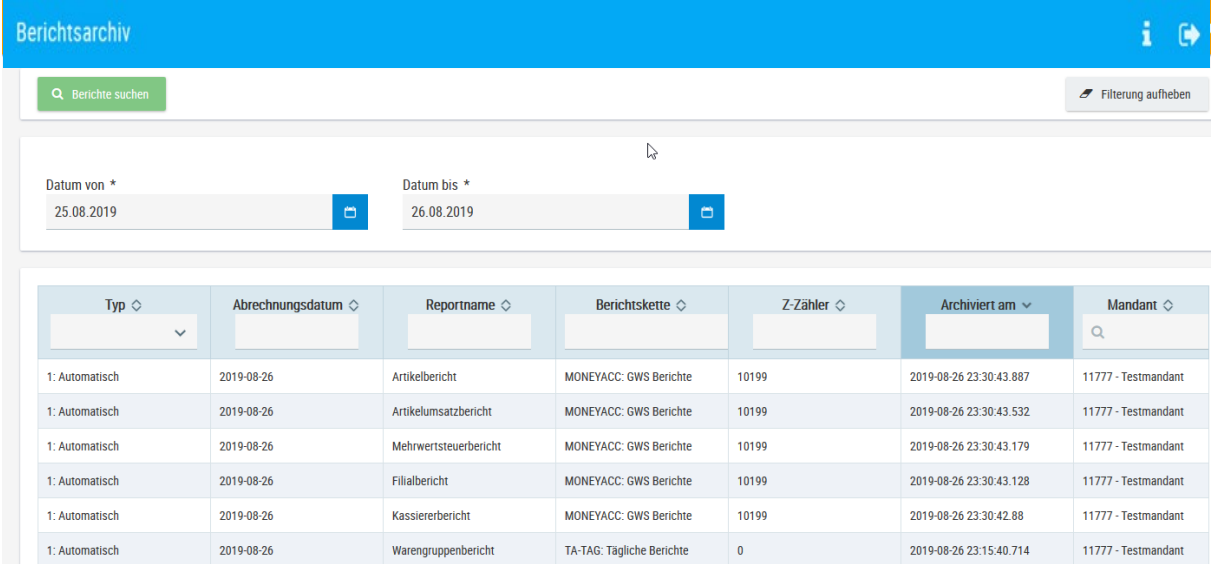

Wählen Sie den gewünschten Bericht durch Anklicken. Drucken Sie diesen aus oder speichern ihn gegebenenfalls ab.

# **7. Konfiguration**

<span id="page-43-1"></span><span id="page-43-0"></span>Dieses Kapitel dient der Konfiguration der Kassen, Kassenbediener und Ihrer Stammdaten.

#### **7.1 Ware**

**7.1.1 Artikel**

<span id="page-43-2"></span>Der Menüpunkt "Artikel" wird zentral (durch Bestellungen etc. über fitbis.de) befüllt und gepflegt.

Nehmen Sie bitte bei diesem Menüpunkt keine Änderungen vor, da dieses sonst zu Systemdifferenzen führen kann.

### **7.1.2 Artikeltableau**

<span id="page-43-3"></span>Über den Menüpunkt "Artikeltableau" legen Sie individuell Artikel- oder Warengruppentasten für den Schnellkassiervorgang an der Kasse an.

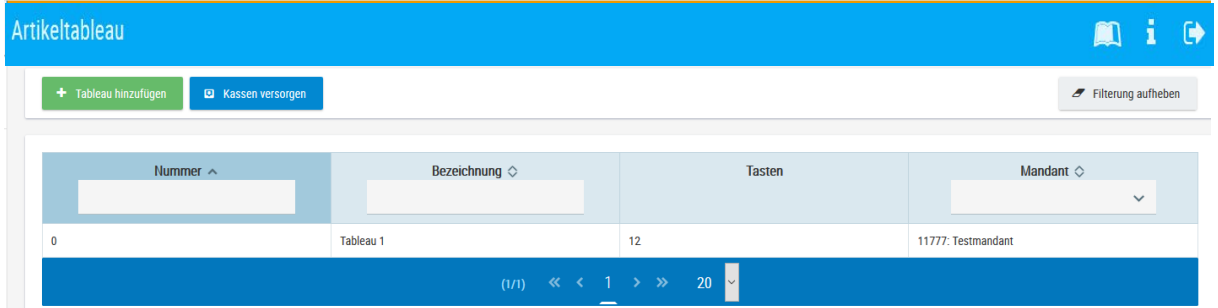

Klicken Sie das bereits vorhandene Artikeltableau an, um dieses bearbeiten zu können.

Weitere Bearbeitungsmöglichkeiten werden sichtbar, wenn Sie mit der Maus in die entsprechenden Tasten klicken.

Möchten Sie Ihre Artikel und Warengruppen nach Bereichen (z.B. Schreibwaren, Postkarten) trennen, legen Sie eine Gruppentaste an.

### 7.1.2.1 Gruppentaste

<span id="page-44-0"></span>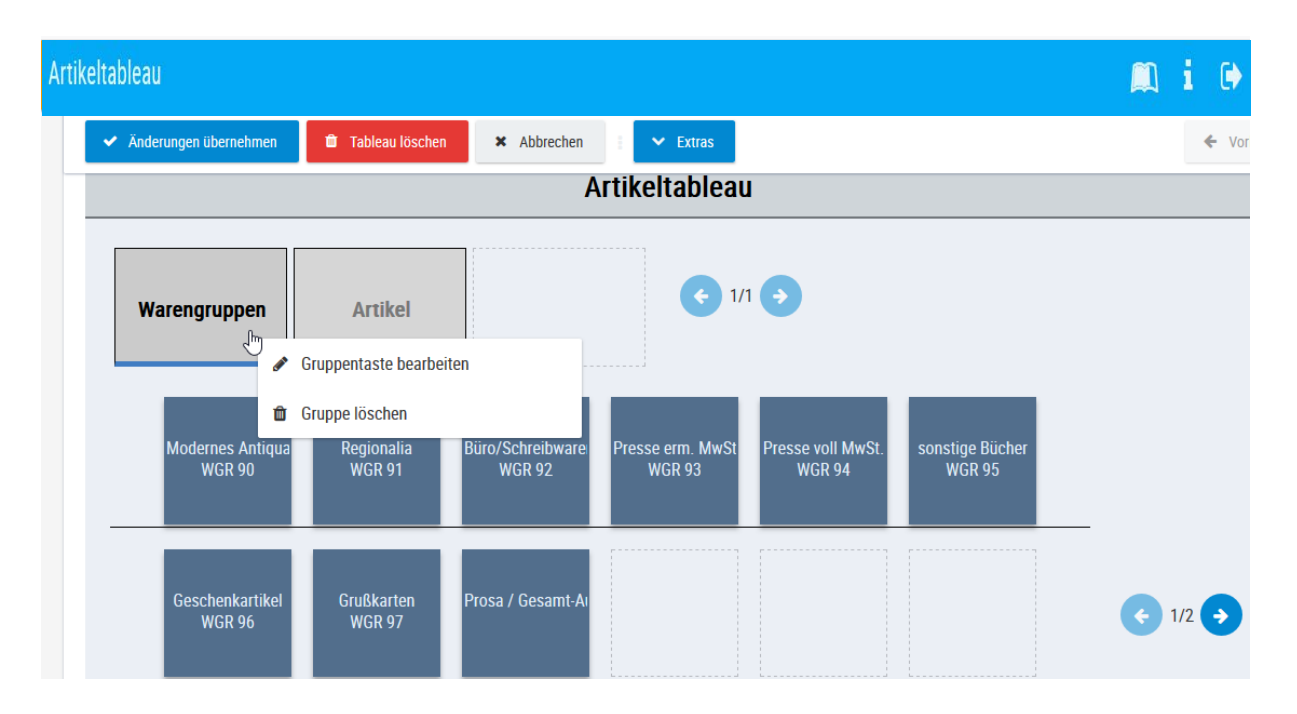

#### **Gruppentaste bearbeiten**

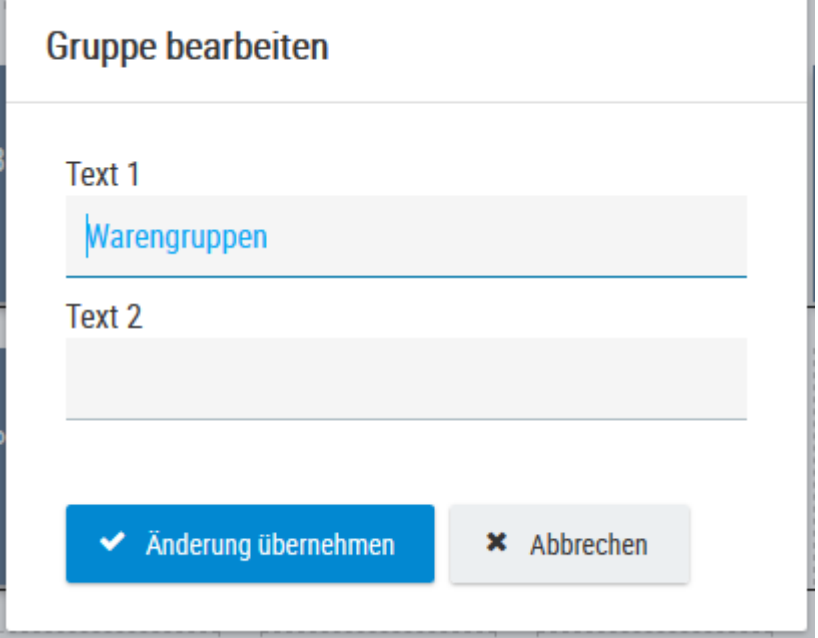

Geben Sie den "Text 1" ein (max. 28- stellig). Zusätzlich können Sie optional den "Text 2" eintragen (max. 28- stellig).

Betätigen Sie den Schalter *"Änderungen übernehmen"*.

#### **Gruppe löschen**

löscht die ausgewählte Karteikarte (Gruppe)

#### 7.1.2.2 Artikeltaste

<span id="page-45-0"></span>Wählen Sie für besonders schnell drehende Artikel den Typ **Artikeltaste** aus. Damit diese artikelgenau verbucht werden können, tragen Sie die Artikelnummer in das entsprechende Feld ein.

Bei Artikeln aus der **KNV-Datenbank** tragen Sie die Dokumentennummer aus der Bibliografie ein. Sie finden sie in der Titelanzeige auf der Karteikarte **Titeldetails**.

Bei Artikeln aus einer **fremden Datenbank** oder bei **eigenen Hausartikeln** mit ISBN oder EAN bilden Sie die Artikelnummer aus der 13stelligen ISBN oder der EAN und stellen ihr eine 1 voran z.B. **ISBN:** 19783937126623 oder **EAN:** 14033477260383.

Für Ihre **eigenen Hausartikel**, die weder eine ISBN noch eine EAN haben, stellen Sie der 5stelligen Artikelnummer (Sie finden sie in der Titel-Vollanzeige oder in den Titeldetails) folgende Werte voran: 2000 und Ihre Verkehrsnummer. z.B. 20009999100015.

Klicken Sie mit der Maus in das zu bearbeitende Feld, und wählen anschließend die Funktion "Taste bearbeiten".

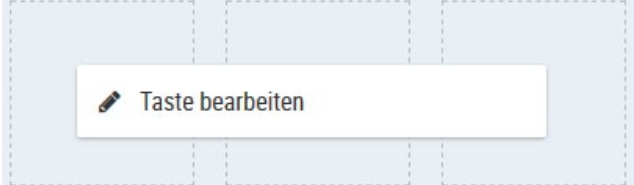

#### **Taste bearbeiten**

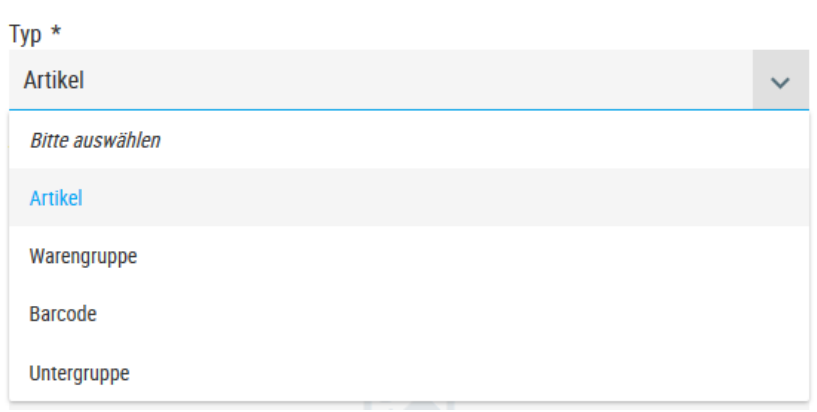

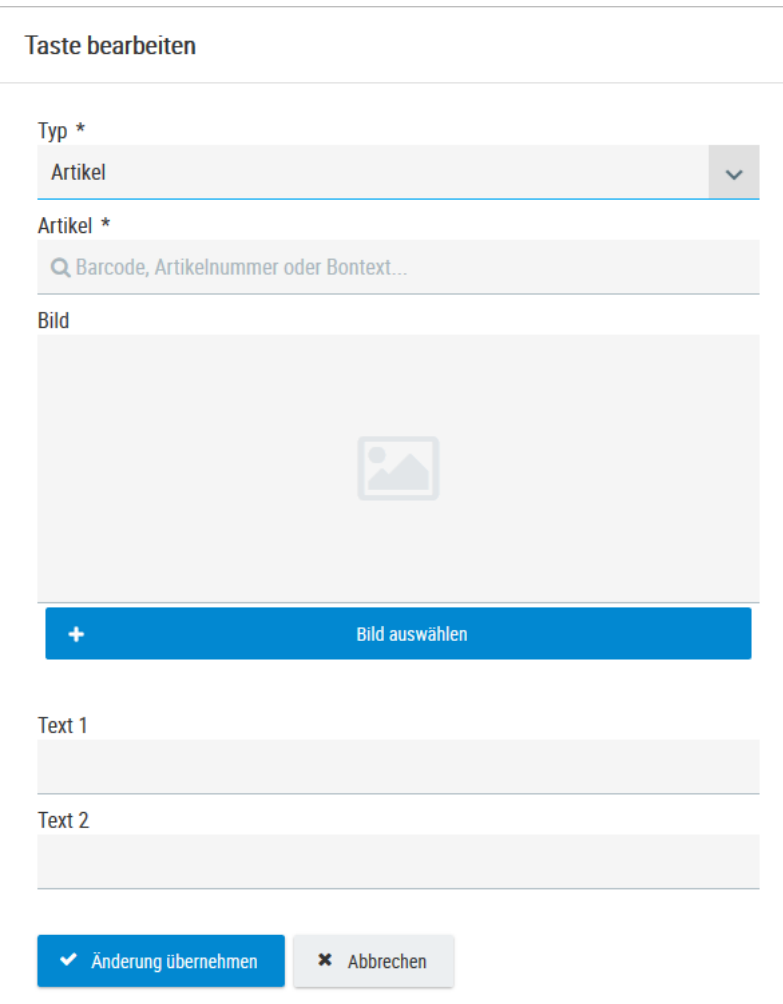

#### Wählen Sie bei Typ "Artikel" aus.

Suchen Sie im Feld **Artikel** über EAN, Artikelnummer oder Bontext Ihren Artikel.

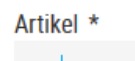

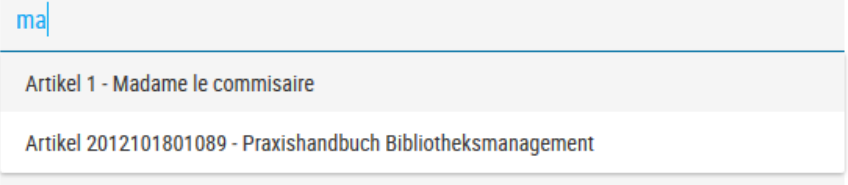

### Übernehmen Sie den Artikel durch Anklicken.

Text 1 Madame le commisaire Text 2

Der Titel des Artikels wird automatisch in das Textfeld 1 übernommen und kann falls gewünscht editiert werden. Alternativ kann zusätzlich das Textfeld 2 ausgefüllt werden.

◆ Änderung übernehmen Speichern Sie mit **Aber ab.** ab.

<span id="page-47-0"></span>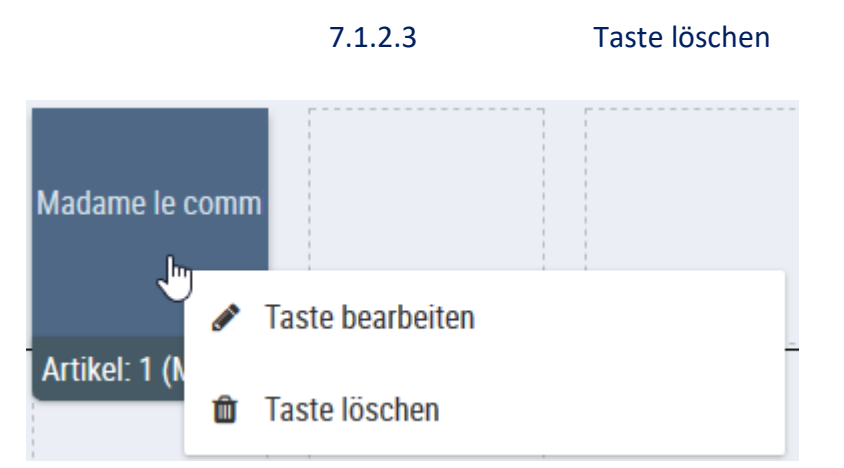

Klicken Sie mit der Maus in die zu löschende Taste und wählen Sie die Funktion "Taste löschen".

Bestätigen Sie die angezeigte Meldung mit **Ja.**

**Bestätigen**  $\pmb{\times}$ 

Taste wirklich löschen?

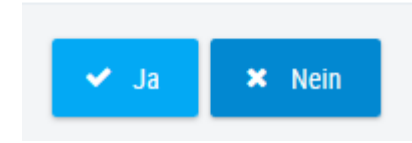

### 7.1.2.4 Warengruppentaste

<span id="page-48-0"></span>Für das Schnellkassieren nach Warengruppen wählen Sie den Tastentyp **Artikel** aus. Jeder Warengruppe ist ein entsprechender Artikel zugeordnet. Die Warengruppenartikel beginnen mit **9999 00 00 00** und enden mit der zweistelligen Warengruppennummer.

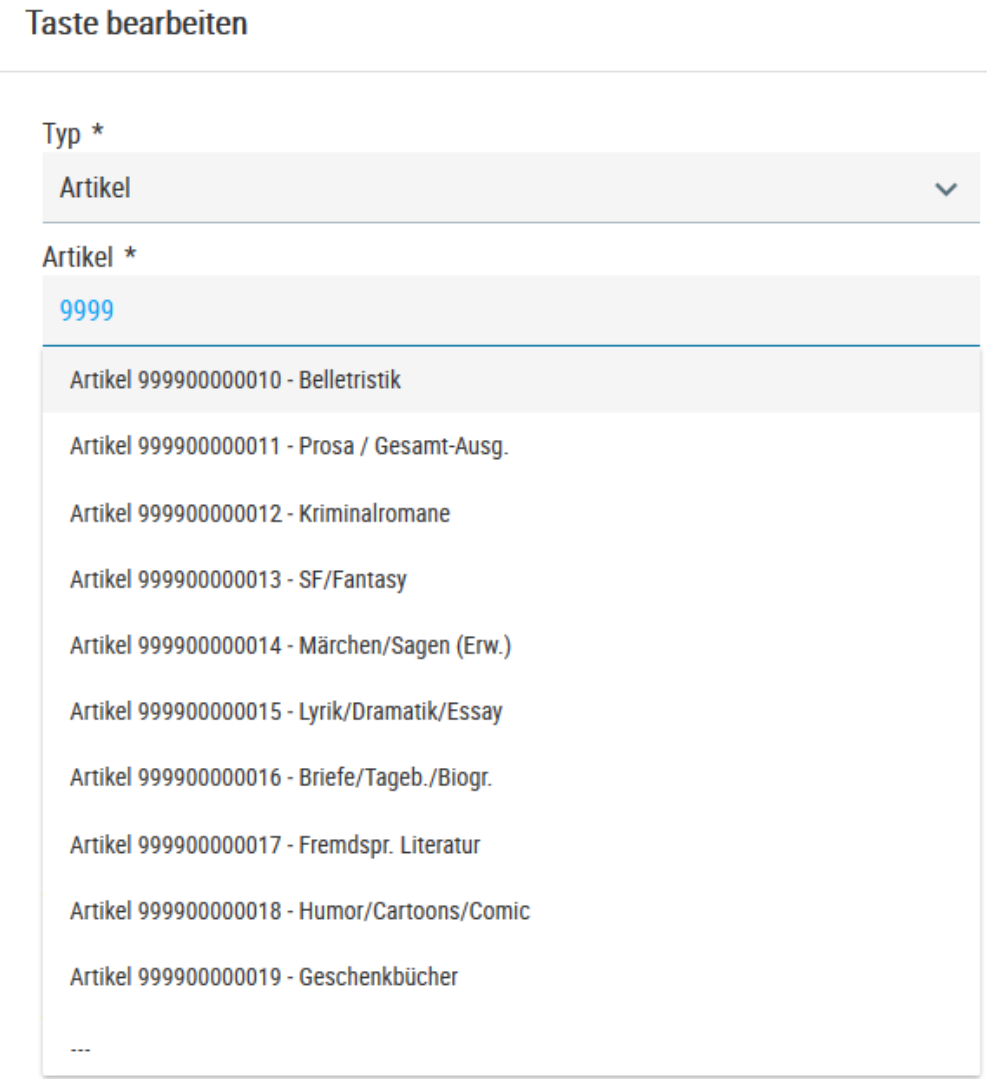

Suchen Sie die Warengruppe über die Artikelnummer oder die Bezeichnung im Feld Artikel und übernehmen diese durch Anklicken.

Die Bezeichnung der Warengruppe wird automatisch in das Textfeld 1 übernommen und kann falls gewünscht editiert werden. Alternativ kann zusätzlich das Textfeld 2 ausgefüllt werden.

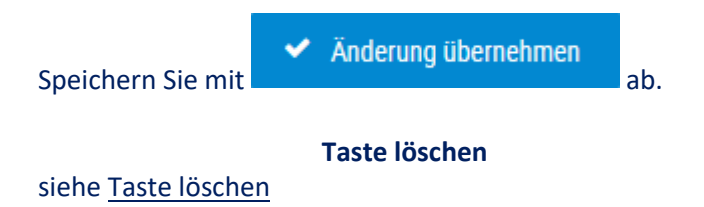

### 7.1.2.5 Barcode-Taste

<span id="page-49-1"></span><span id="page-49-0"></span>Funktion wird von KNV Zeitfracht nicht unterstützt

## 7.1.2.6 Barcode (Artikel/Preis)

<span id="page-49-2"></span>Funktion wird von KNV Zeitfracht nicht unterstützt

7.1.2.7 speichern

Nachdem alle Änderungen durchgeführt wurden, muss das komplette Artikeltableau noch mit "**Änderungen übernehmen**" gespeichert werden.

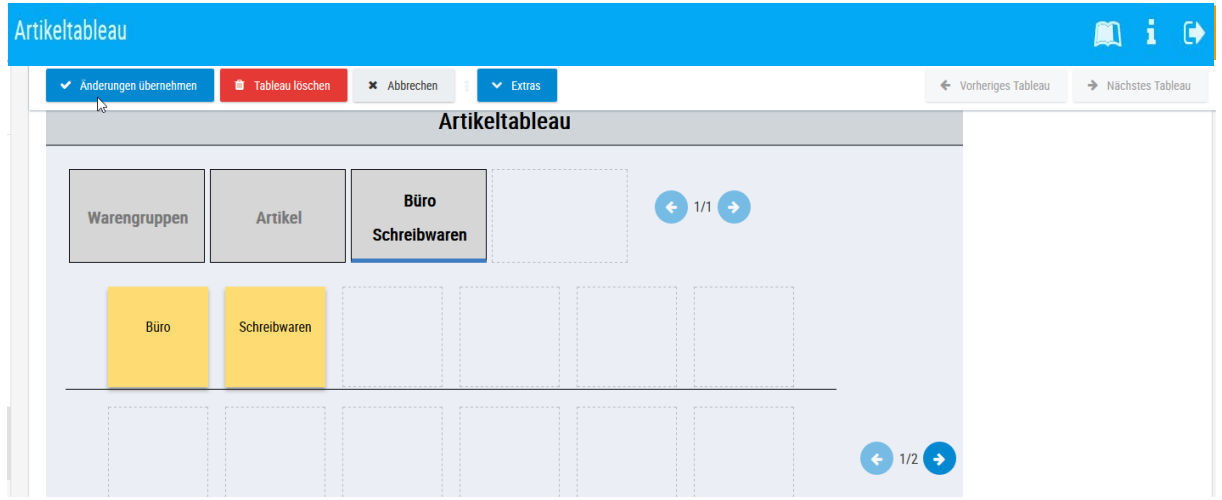

<span id="page-49-3"></span>7.1.2.8 Tableau löschen Mit dieser Funktion wird das bereits vorhandene Tableau gelöscht.

<span id="page-50-0"></span>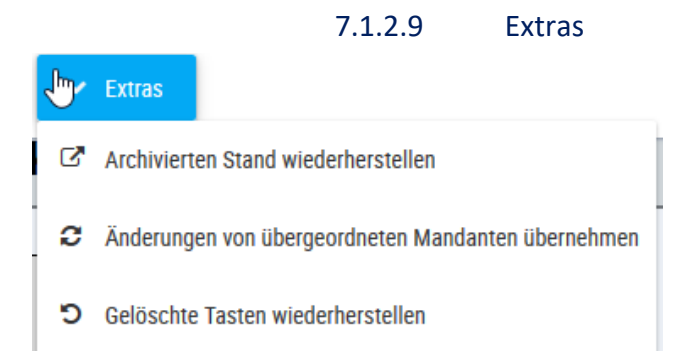

# **Archivierten Bestand wiederherstellen**

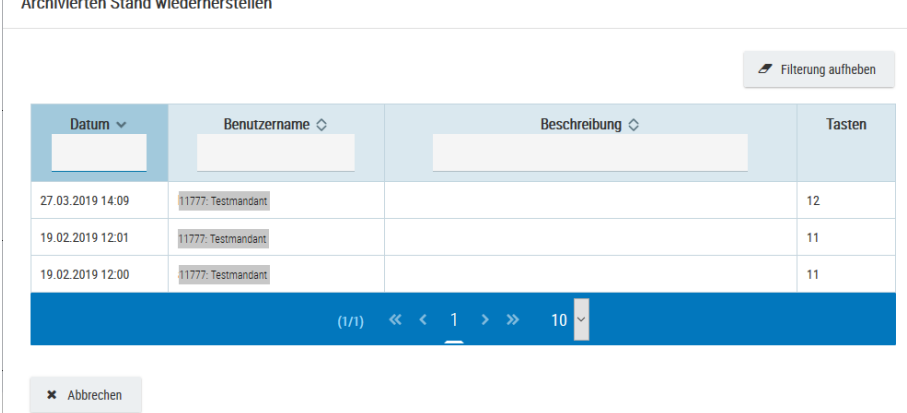

Stellt ein früheres Tableau wieder her.

 $\mathcal{L}$ 

**Änderungen von übergeordnetem Mandanten übernehmen** übernimmt die Einträge des Standardtableaus von KNV Zeitfracht

#### **gelöschte Tasten wiederherstellen**

<span id="page-50-1"></span>stellt gelöschte Tasten wieder her

### 7.1.2.10 Neueinträge oder Änderungen an die Kassen versenden

Nachdem Sie die Änderungen übernommen haben, schließen Sie das Fenster mit \* Abbrechen

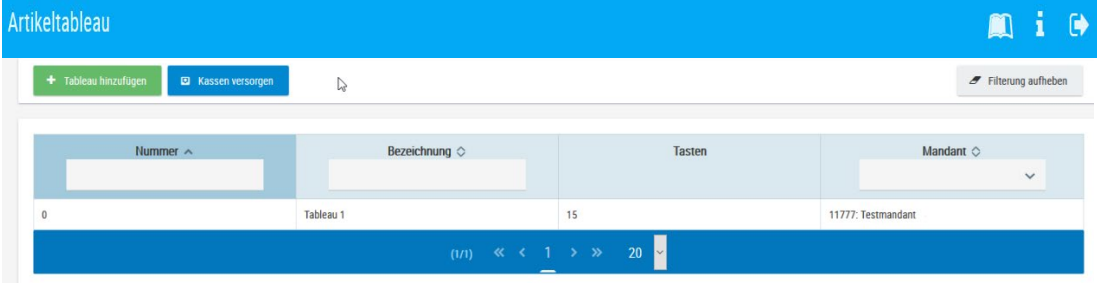

Um Neueinträge oder Änderungen an die Kassen weiterzuleiten, betätigen Sie den Button

**E** Kassen versorgen

*.*

### **7.2 Personalverwaltung**

#### **7.2.1 Personalstamm**

<span id="page-51-1"></span><span id="page-51-0"></span>Hier werden bei Programminstallation Ihre Kassierer und Ihre fitbis.de User angelegt. Bei Fragen und Änderungswünschen wenden Sie sich an unsere **Serviceline**. Nehmen Sie Änderungen an den Parametern vor, dokumentieren Sie diese mit Datum und Name

anschließend im Logbuch. Dadurch gewährleisten Sie eine lückenlose Darstellung der Änderungen für eventuelle Steuerprüfungen.

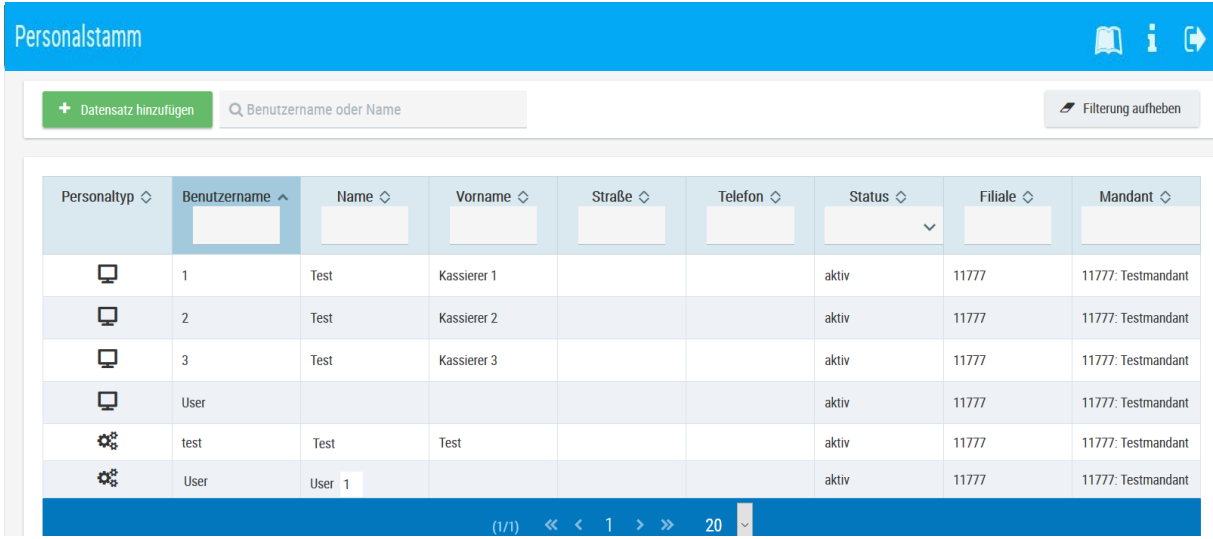

Kassenanwender  $\mathbf{Q}_0^0$ 

Verwaltungsanwender (User fitbis.de)

Durch Anklicken des gewünschten Kassenanwenders gelangen Sie in das Untermenü.

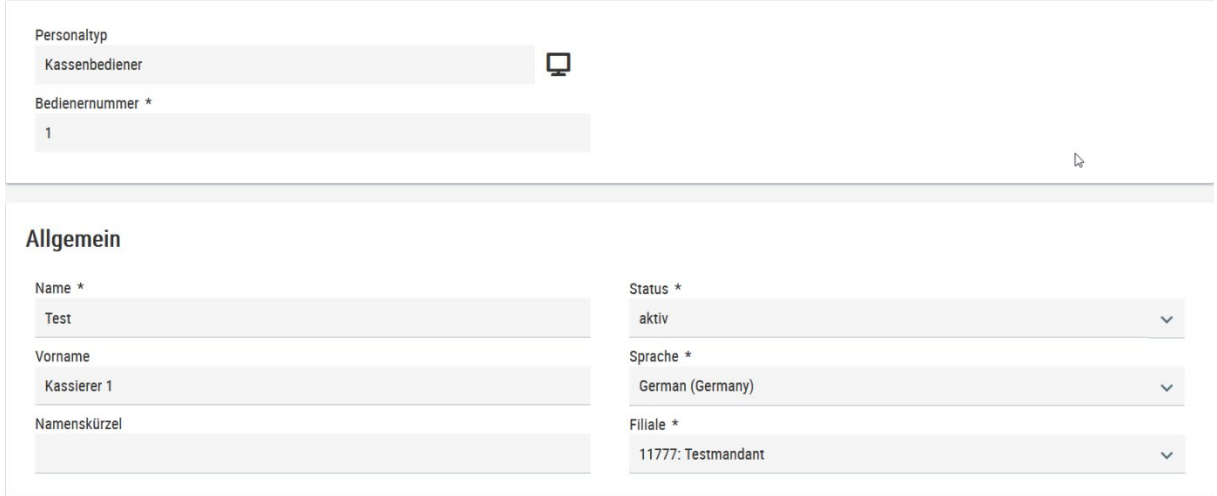

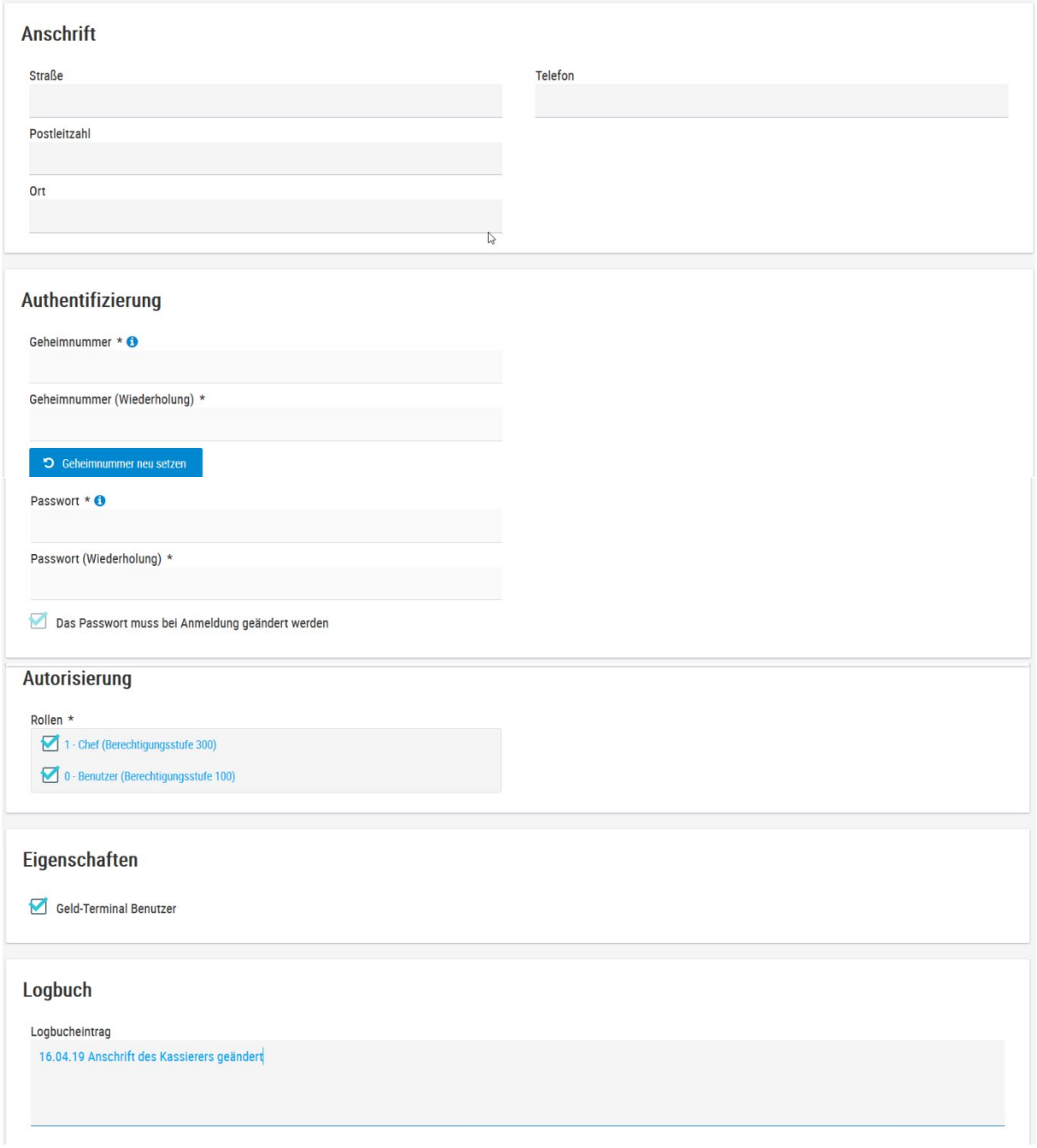

Änderungen für den Verwaltungsanwender nehmen Sie bitte nur in der Konfiguration von fitbis.de im Bereich Mandanten - Benutzer vor.

### <span id="page-53-1"></span>**7.3 Kassenkreise**

<span id="page-53-0"></span>Im Bereich Kassenkreise, werden Ihre zuvor gepflegten Werbetexte und das feste Wechselgeld eingerichtet.

Alle anderen Parameter sind standardmäßig eingerichtet und sollten nicht verändert werden. Nehmen Sie Änderungen an den Parametern vor, dokumentieren Sie diese mit Datum und Name anschließend im Logbuch, dadurch gewährleisten Sie eine lückenlose Darstellung der Änderungen für eventuelle Steuerprüfungen.

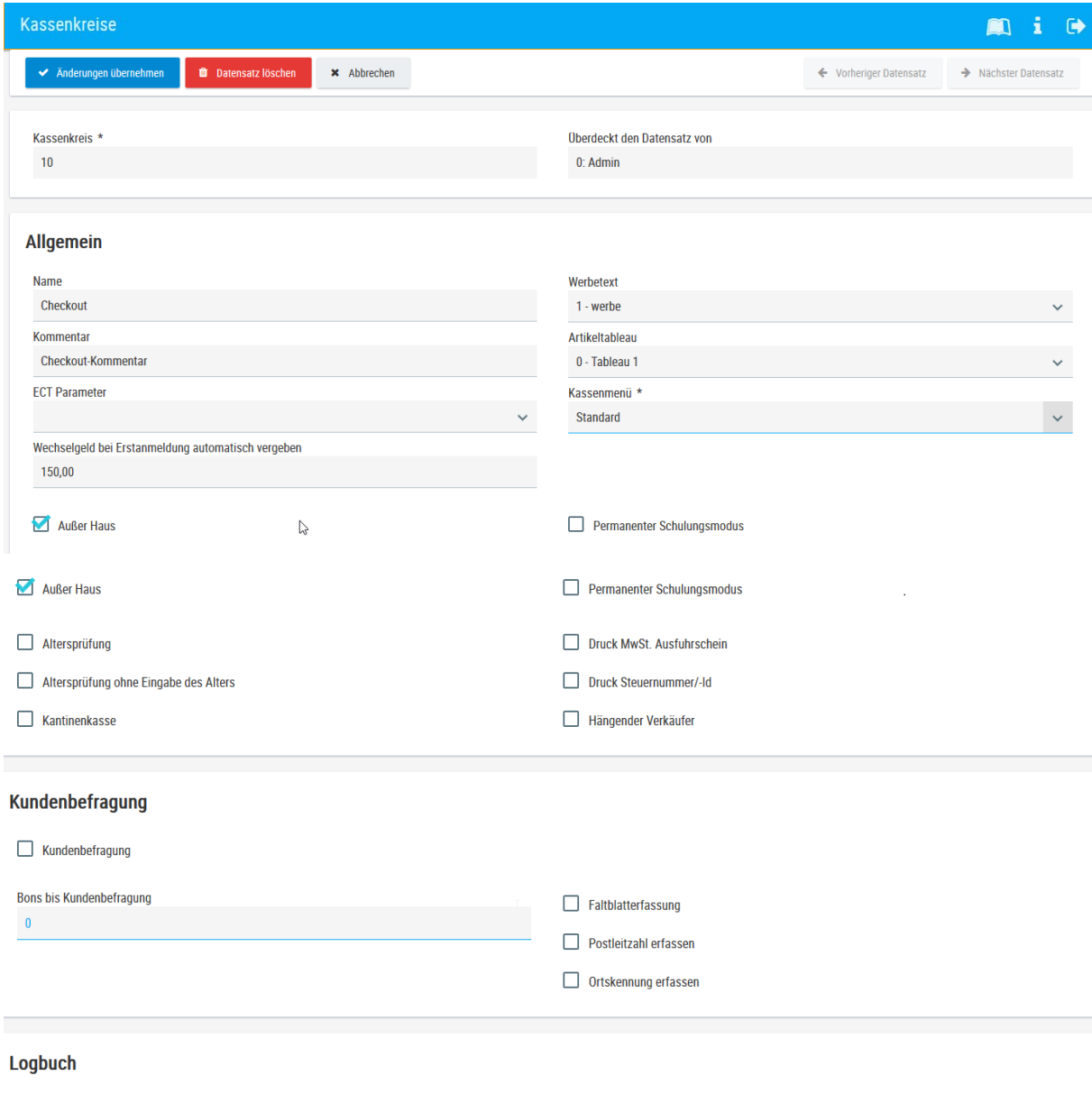

Logbucheintrag

#### <span id="page-54-1"></span>**7.4 Kassenparameter**

<span id="page-54-0"></span>Die Kassenparameter werden bei der Programminstallation angelegt. Möchten Sie hier Änderungen vornehmen, wenden Sie sich bitte an unsere **Serviceline**.

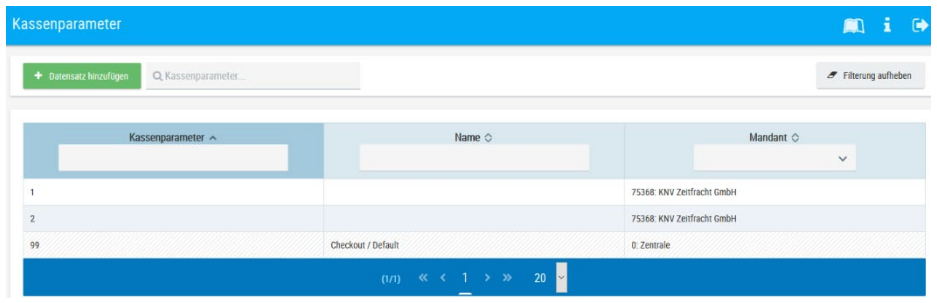

Durch Anklicken der gewünschten Kasse gelangen Sie in das Untermenü.

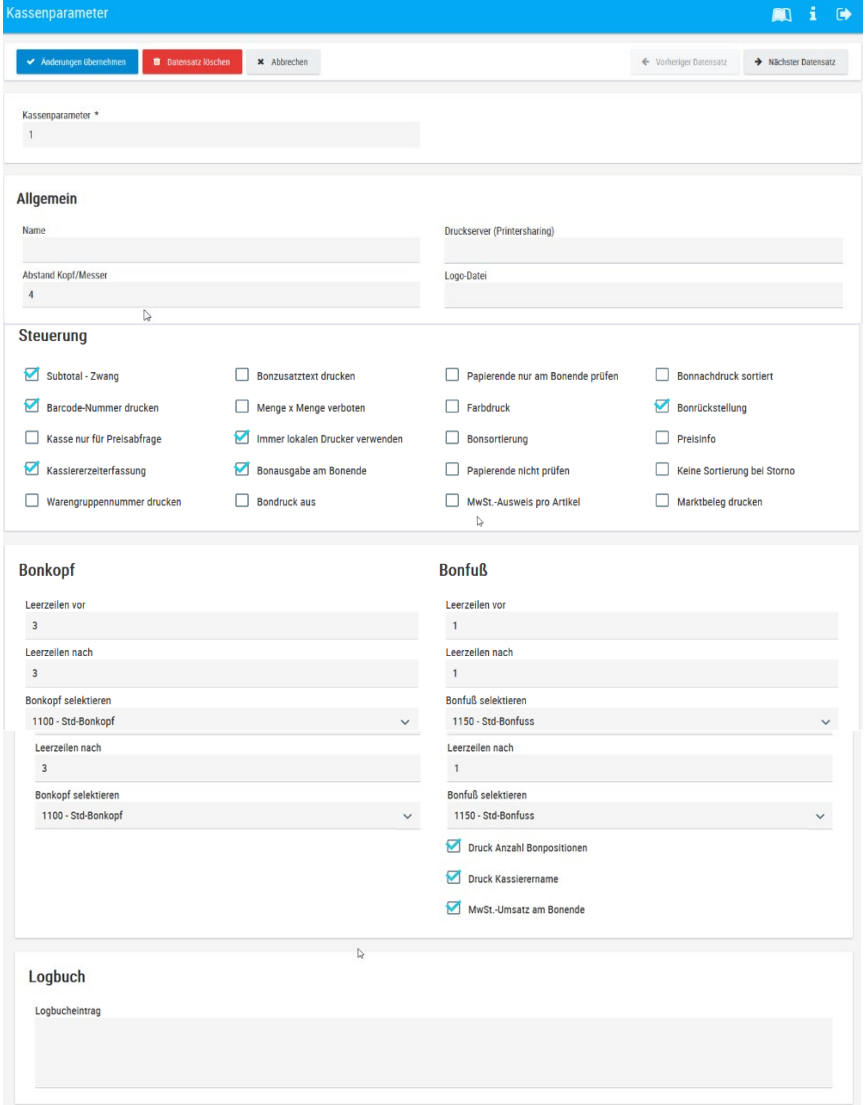

Nehmen Sie Änderungen an den Parametern vor, dokumentieren Sie diese mit Datum und Name anschließend im Logbuch, dadurch gewährleisten Sie eine lückenlose Darstellung der Änderungen für eventuelle Steuerprüfungen.

### **7.5 Firmenstamm**

<span id="page-55-0"></span>Der Menüpunkt **Firmenstamm** wird bei der Programminstallation bearbeitet. Wünschen Sie Änderungen, wenden Sie sich bitte an unsere **Serviceline**.

Nehmen Sie Änderungen an den Parametern vor, dokumentieren Sie diese mit Datum und Name anschließend im Logbuch, dadurch gewährleisten Sie eine lückenlose Darstellung der Änderungen für eventuelle Steuerprüfungen.

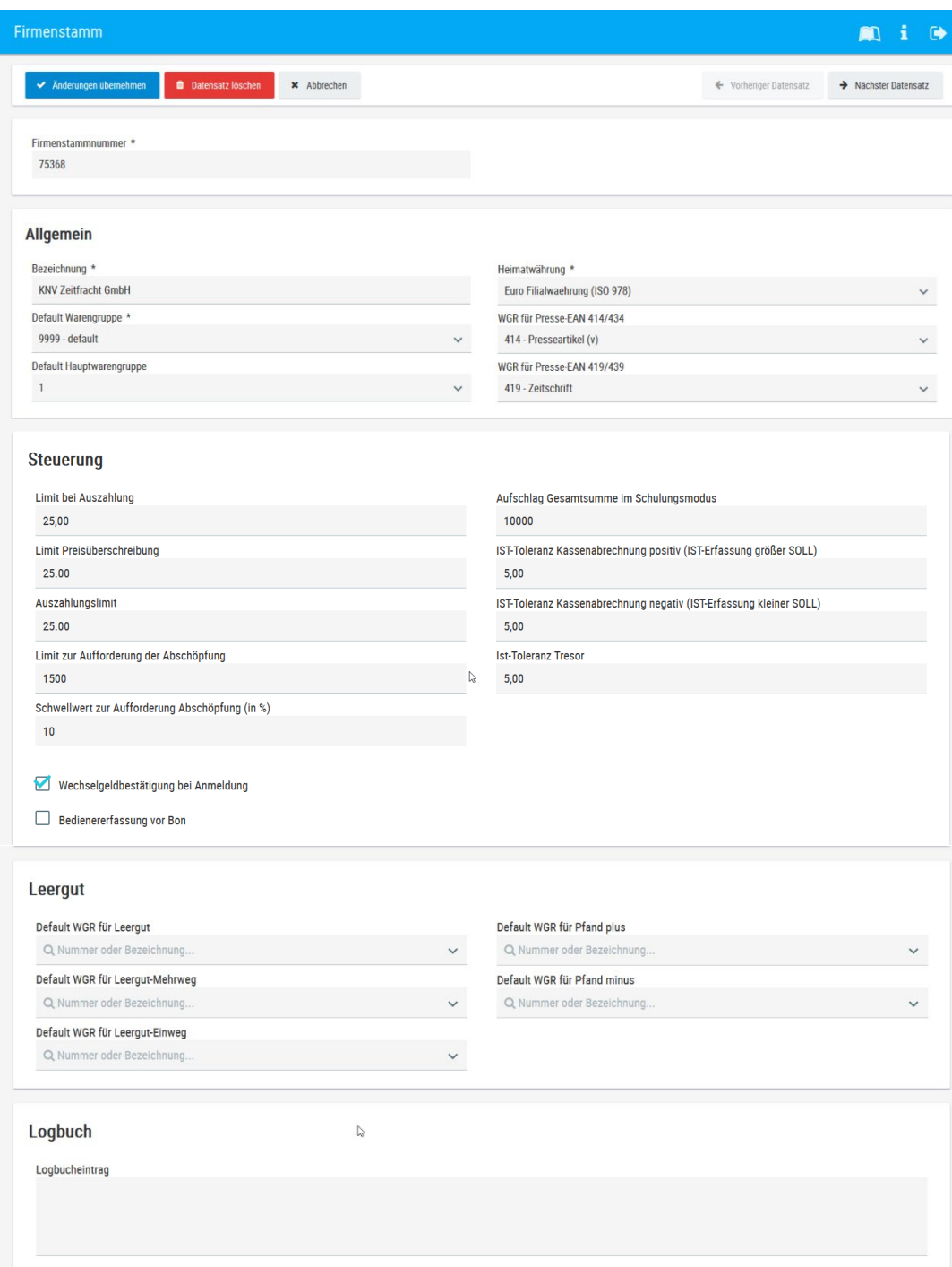

#### **7.6 ECT-Parameter**

<span id="page-56-0"></span>Arbeiten Sie mit einem an der Kasse verbundenen EC-Gerät, werden bei Installation die **ECT Parameter** eingetragen. Bitte nehmen Sie unter diesem Menüpunkt keine Änderungen vor. Nehmen Sie Änderungen an den Parametern vor, dokumentieren Sie diese mit Datum und Name anschließend im Logbuch, dadurch gewährleisten Sie eine lückenlose Darstellung der Änderungen für eventuelle Steuerprüfungen.

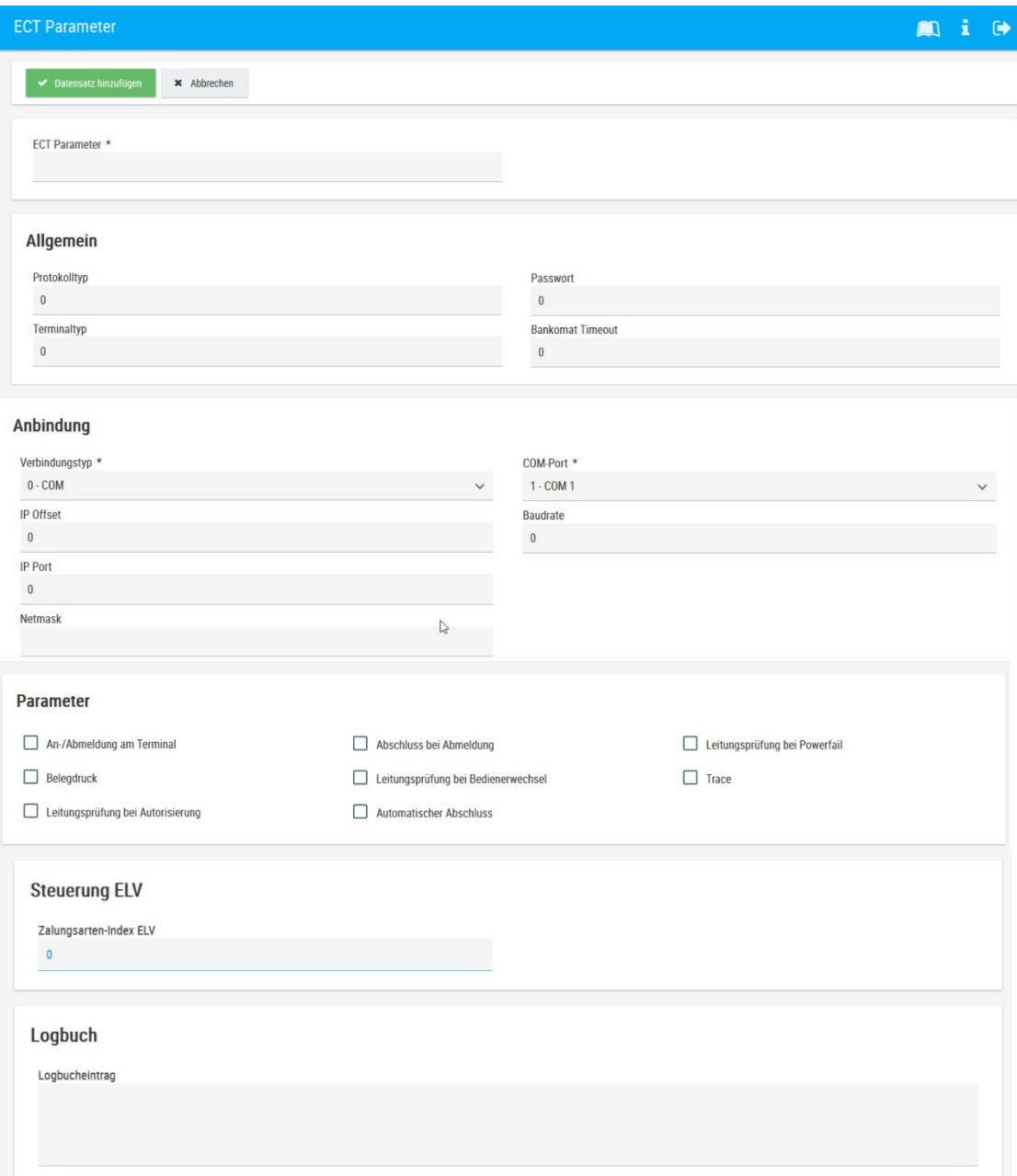

# **8. Filialadministration**

#### **8.1 Kassenverwaltung**

<span id="page-56-2"></span><span id="page-56-1"></span>In diesem Menüpunkt werden Ihre Kassen angelegt.

Der Menüpunkt **Kassenverwaltung** wird bei der Programminstallation bearbeitet. Wünschen Sie Änderungen, wenden Sie sich bitte an unsere **Serviceline**.

Nehmen Sie Änderungen an den Parametern vor, dokumentieren Sie diese mit Datum und Name anschließend im Logbuch, dadurch gewährleisten Sie eine lückenlose Darstellung der Änderungen für eventuelle Steuerprüfungen.

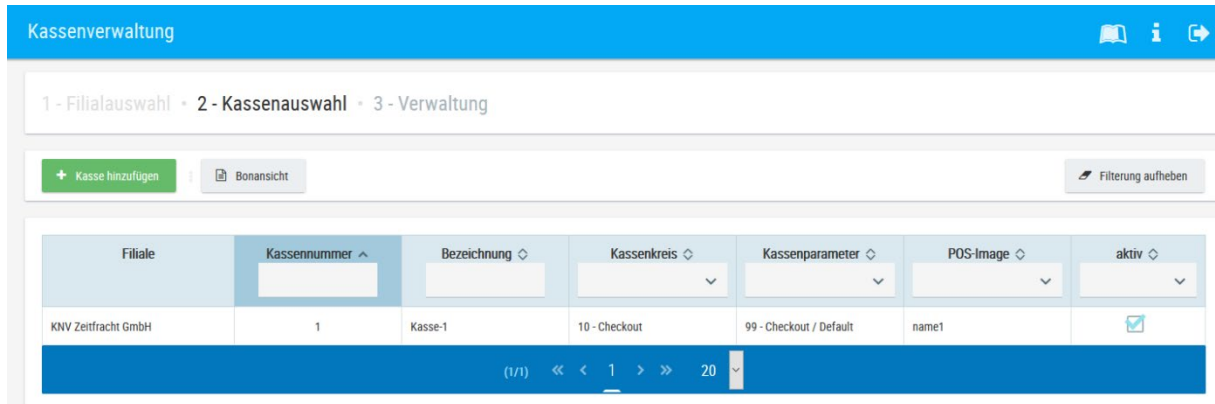

Durch Anklicken der entsprechenden Kasse gelangen Sie in das Untermenü.

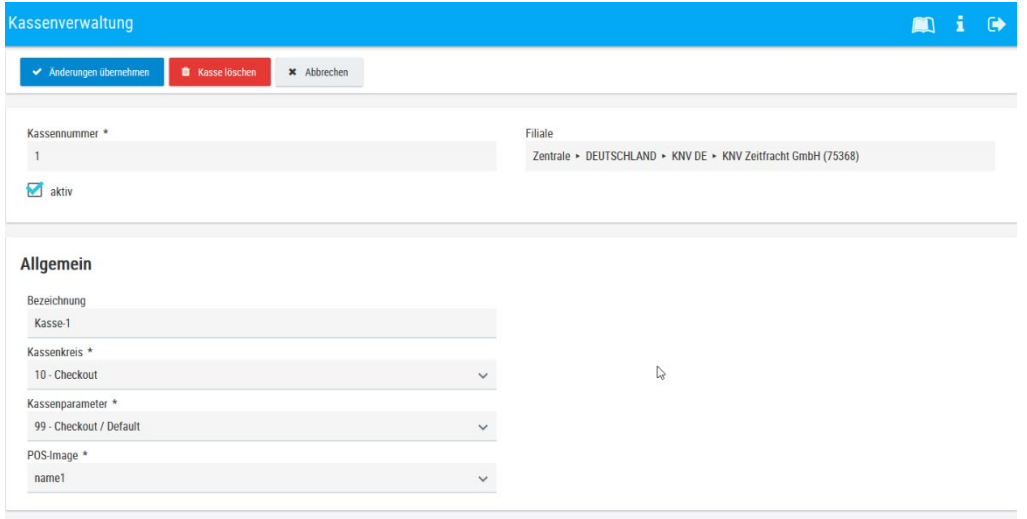

Logbuch

#### **8.2 Logos für Bondruck**

<span id="page-58-0"></span>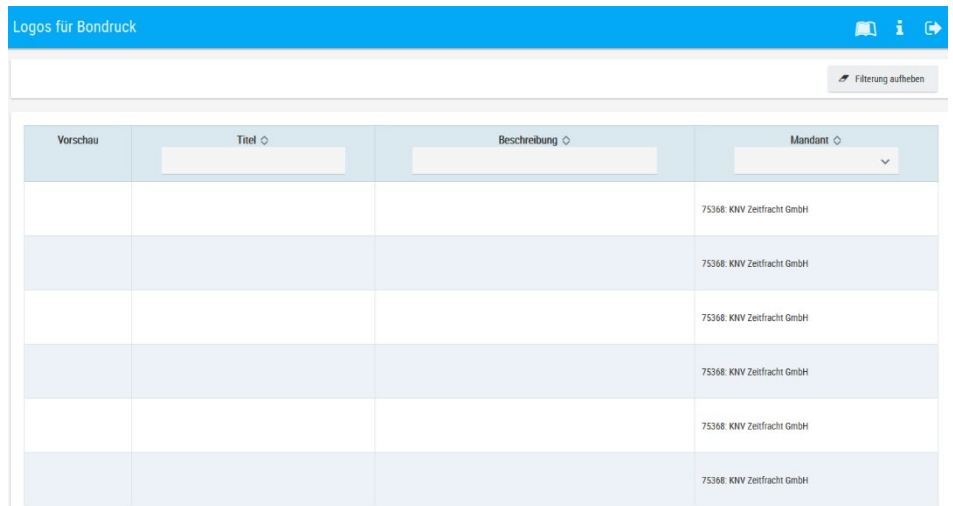

Soll ein Logo auf Ihrem Kassenbon angedruckt werden, klicken Sie in eine leere Zeile, es öffnet sich das Untermenü.

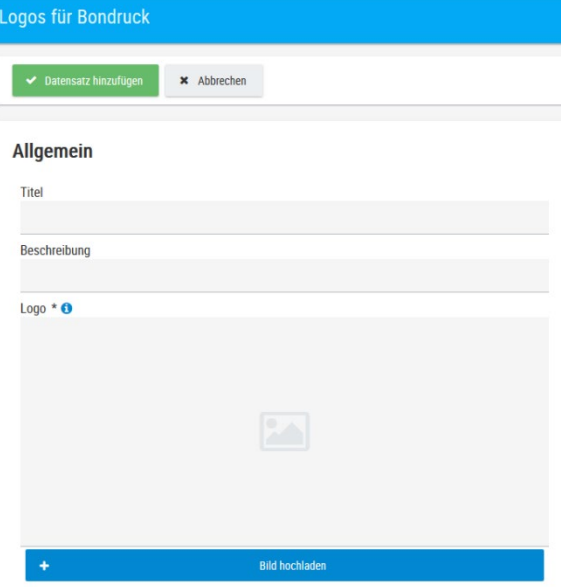

Mit der Funktion "Bild hochladen" können Sie das Logo auswählen und speichern. Das Logo muss folgende Voraussetzungen erfüllen:

Anforderungen an das Bild:

- Dateityp: BMP
- Maximale Breite: 510 Pixel
- · Maximale Höhe: 300 Pixel
- Farbtiefe: Schwarz-Weiß

Falls das hochgeladene Bild nicht den Anforderungen genügt, wird es zwar automtisch in das erforderliche Format gebracht. Ein optimales Ergebnis wird jedoch nur erzielt, wenn das hochgeladene Bild bereits den Anforderungen entspricht.

Datensatz hinzufügen

Mit **Strategiern Sie das Logo dauerhaft ab.** Speichern Sie das Logo dauerhaft ab.

### **8.3 Bontexte**

<span id="page-59-0"></span>Hier werden Ihre individuellen Bontexte gepflegt.

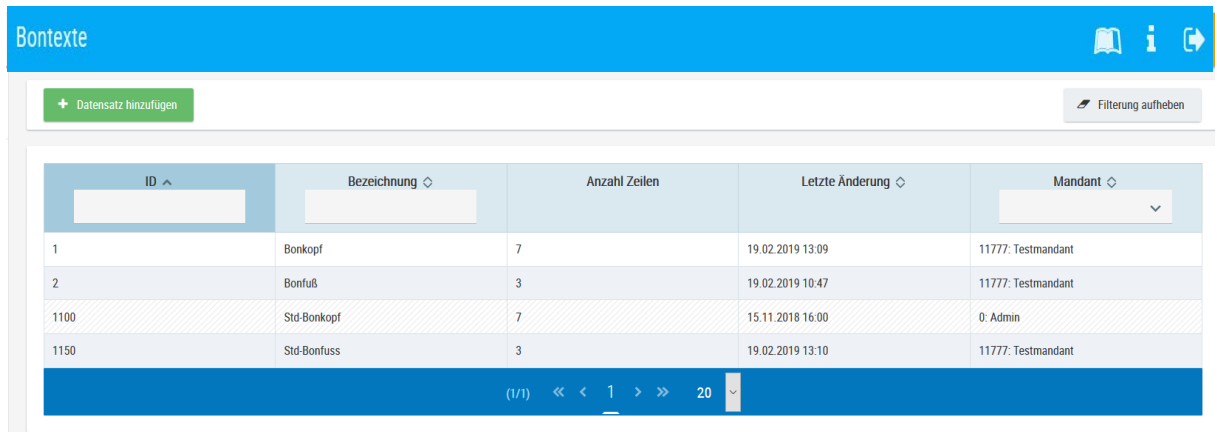

Wählen Sie durch Anklicken aus, ob der Bonkopf oder -fuß geändert werden soll.

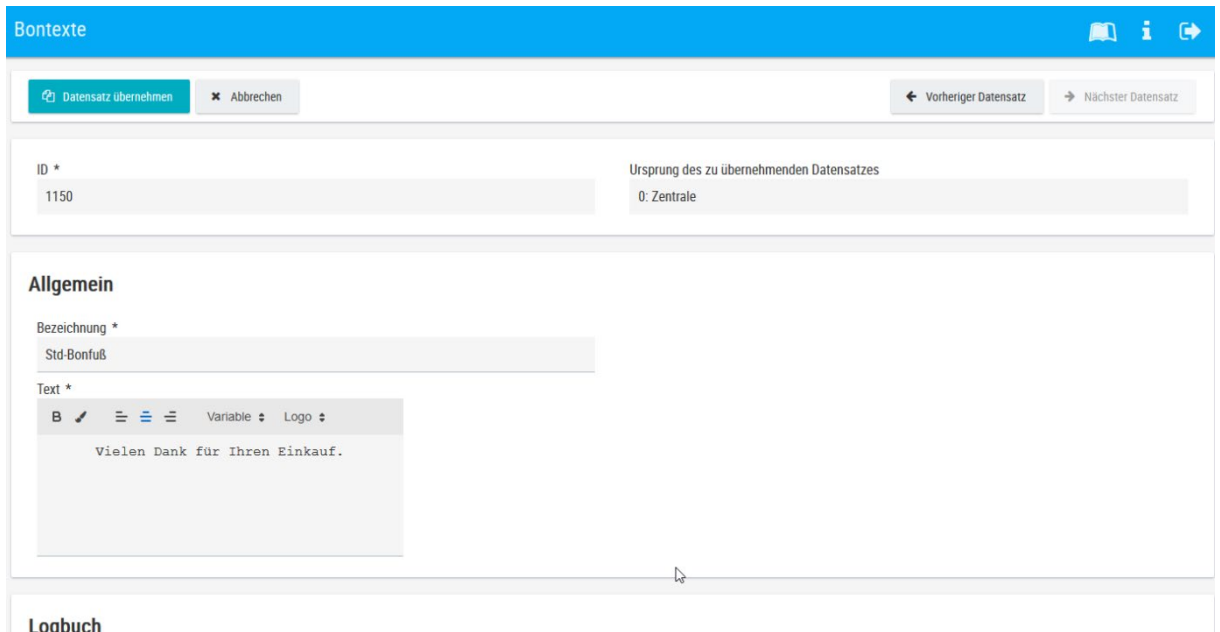

Mit "Änderungen übernehmen" werden diese gespeichert.

Dokumentieren Sie diese mit Datum und Name anschließend im Logbuch, dadurch gewährleisten Sie eine lückenlose Darstellung der Änderungen für eventuelle Steuerprüfungen.

## **8.4 Werbetexte**

## <span id="page-60-0"></span>Möchten Sie einen zusätzlichen Text auf Ihrem Kassenbon andrucken, gibt es die Funktion "**Werbetext**".

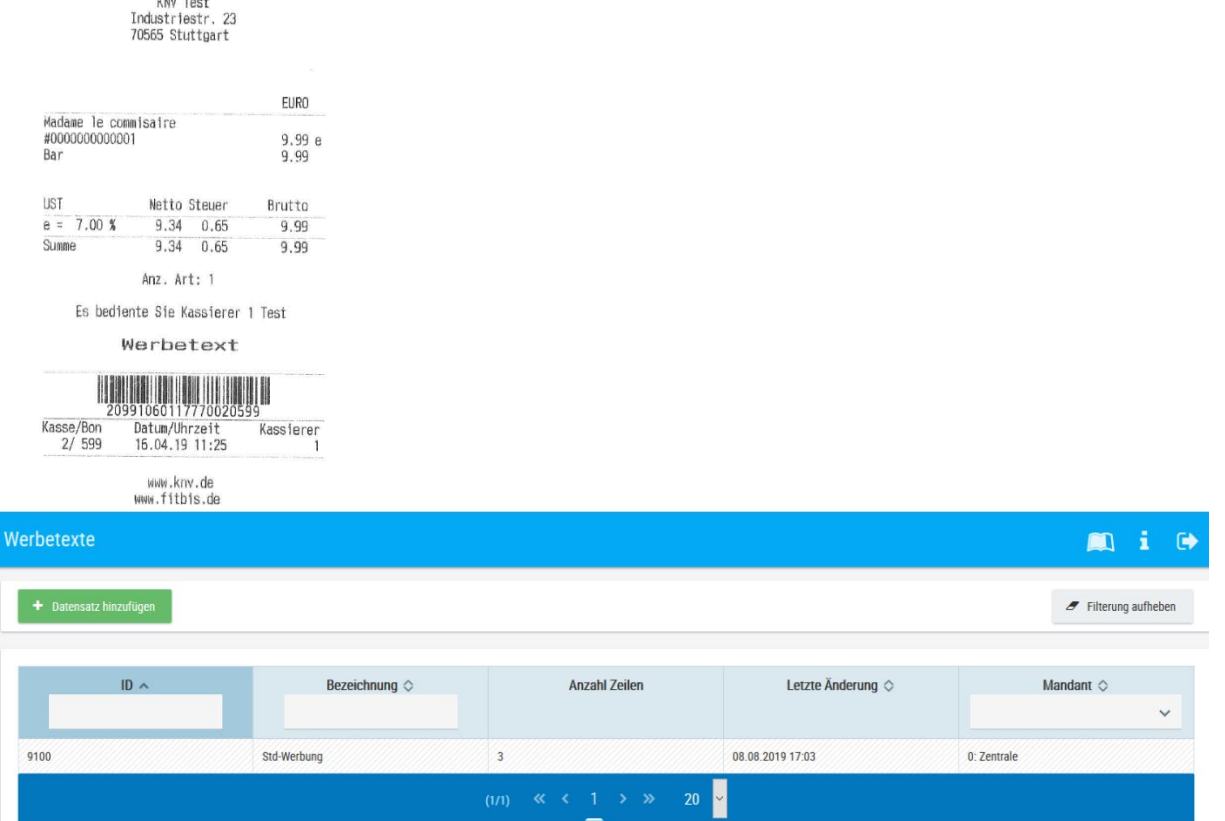

#### Öffnen Sie mit der Funktion "Datensatz hinzufügen" das Untermenü.

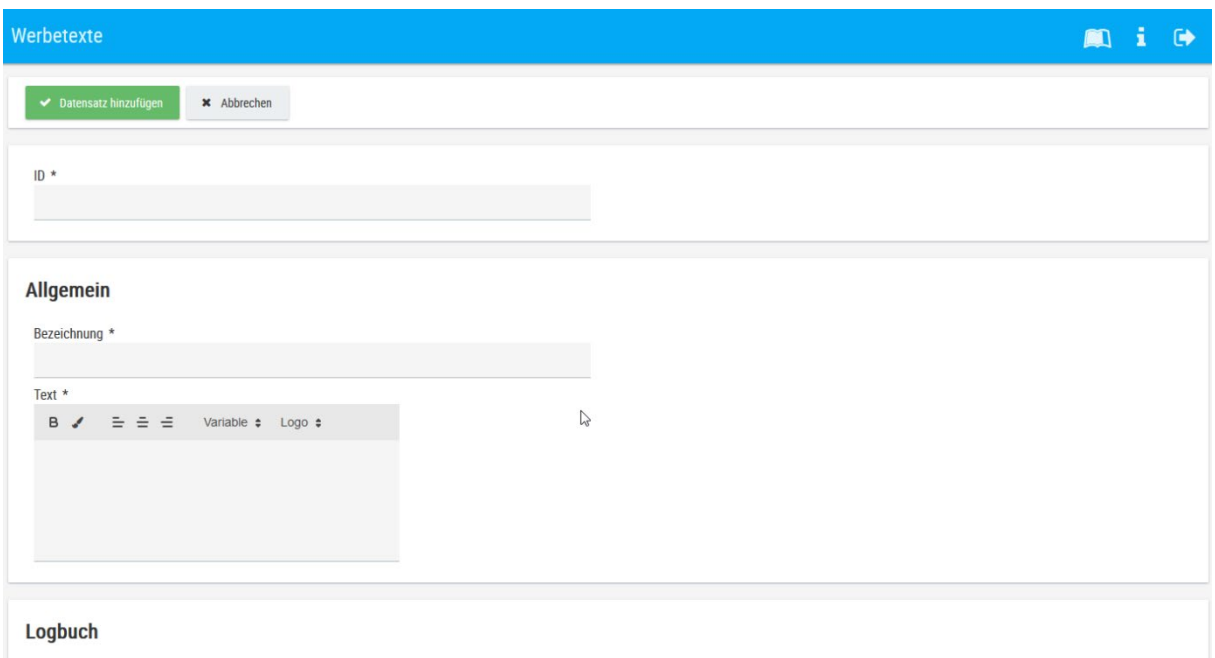

Vergeben Sie eine fortlaufende Nummer, eine Beschreibung und Ihren Text. Mit "Datensatz hinzufügen" speichern Sie diesen ab.

# **9. System**

# **9.1 Logbuch (global)**

<span id="page-61-1"></span><span id="page-61-0"></span>Hier werden alle am euroControl vorgenommenen Änderungen dokumentiert.

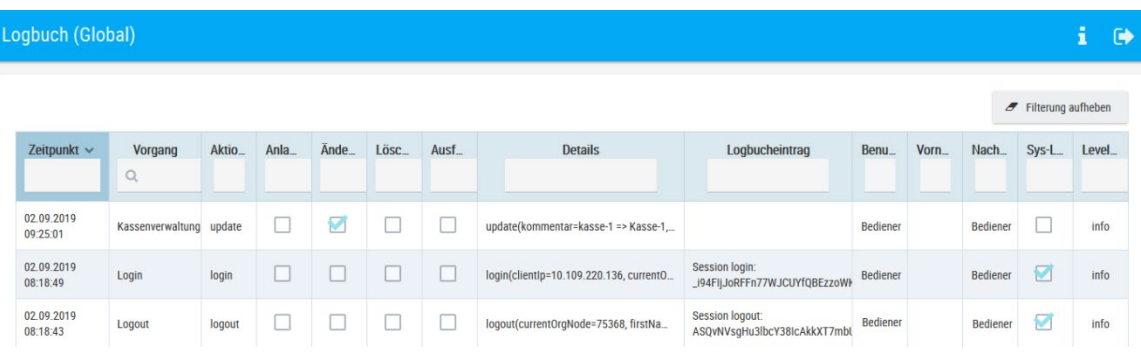

# **10. Manueller Tagesabschluss**

<span id="page-61-2"></span>Rufen Sie nacheinander die Menüpunkte **Geldkreislauf-Kassen-Status**, **Geldkreislauf-Kassen-Abrechnung**, **Tagesabschluss** und **Geldabrechnung** auf.

## <span id="page-61-3"></span>**10.1 Kassierer-Abmeldung**

Um den Tagesabschluss durchführen zu können, müssen die Kassierer an der Kasse abgemeldet sein.

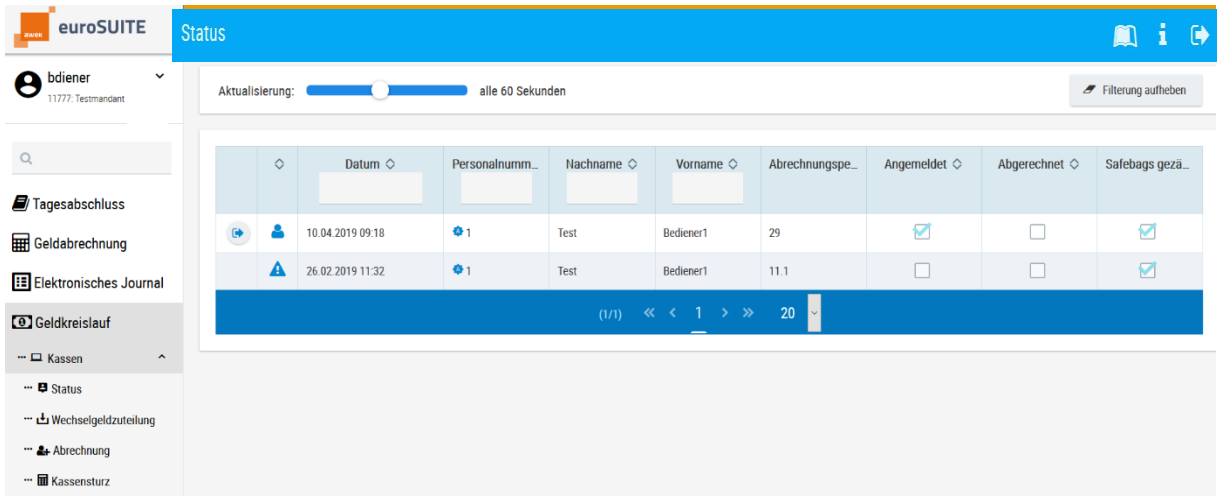

# Unter dem Menü **Geldkreislauf - Kassen - Status**

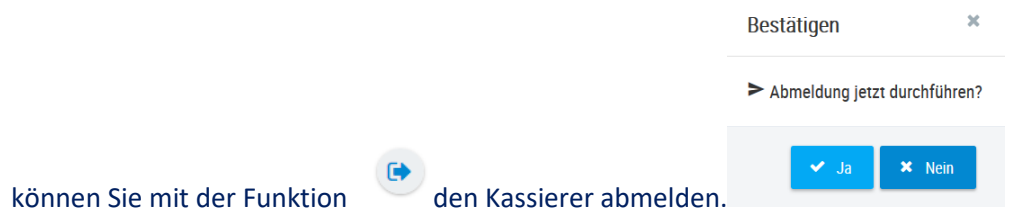

 $\mathcal{L}$ 

#### <span id="page-62-1"></span>**10.1.1 IST-Eingabe**

<span id="page-62-0"></span>Sie können vor dem Tagesabschluss den Kassenbestand über die Funktion Kassierer-Isteingabe erfassen. Im Filialbericht werden die eingegebenen Beträge in den Zahlungsarten als Ist-Wert ausgewiesen.

Wechseln Sie in den Bereich **Geldkreislauf - Kassen - Abrechnung**.

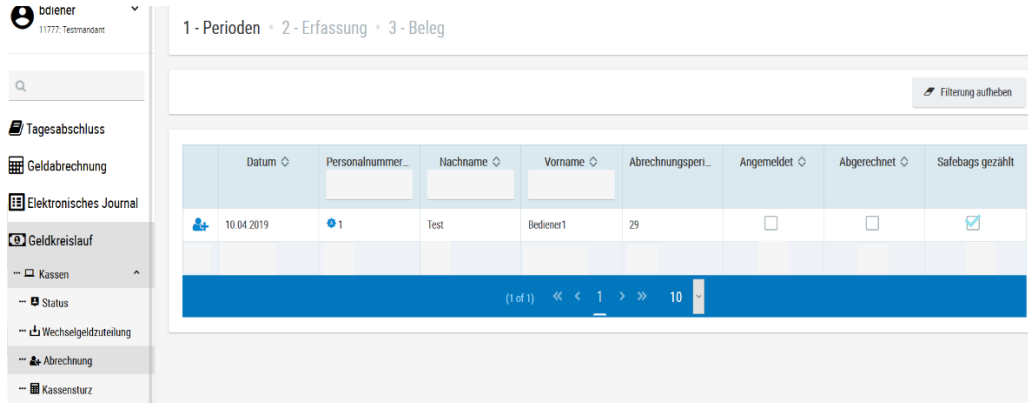

Klicken Sie den Kassierer an, den Sie abrechnen möchten. Es öffnet sich eine Erfassungsmaske.

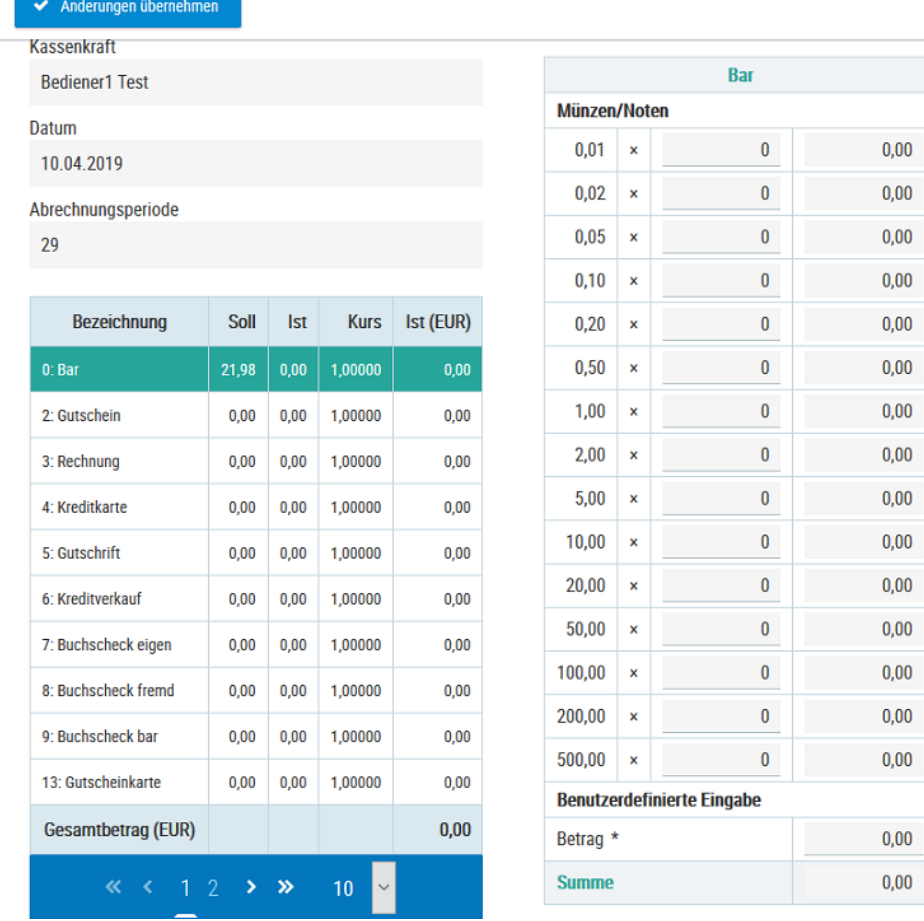

Durch Markieren der jeweiligen Zahlungsarten, können die Werte sowohl mengen- als auch wertmäßig erfasst werden.

Anderungen übernehmen

Mit der Funktion

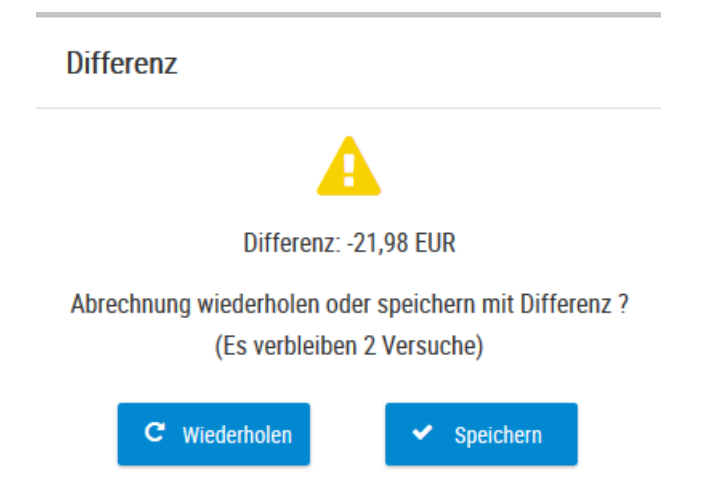

<span id="page-63-0"></span>Wird eine Differenz festgestellt, kann die Eingabe wiederholt oder gespeichert werden. Nach dem speichern, wird ein Zählprotokoll erzeugt, welches ausgedruckt werden kann.

#### **10.2 Tagesabschluss**

Mit der Durchführung der Funktion "**Tagesabschluss**" erhalten Sie die Buchungsdaten für die Auswertungen des jeweiligen Arbeitstages.

Um den Tagesabschluss brauchen Sie sich in der Regel nicht zu kümmern; er erfolgt automatisch um 23:00 Uhr. Sind an der Kasse noch nicht alle Kassierer abgemeldet, wird auch automatisch die Zwangsabmeldung durchgeführt. s. u.

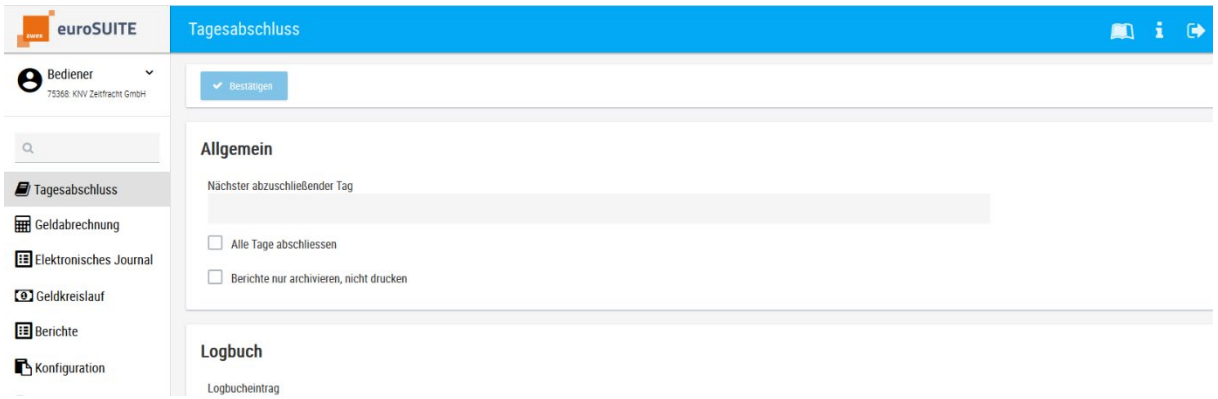

Schließen Sie Ihren aktuellen Tag mit dem Button "Bestätigen" ab.

Wenn der Tagesabschluss nicht durchgeführt wird, werden die Berichte durch den automatischen Abschluss erstellt und stehen am nächsten Tag im Berichtsarchiv (Kapitel [6.4\)](#page-42-0) zur Verfügung.

#### **10.3 Geldabrechnung**

<span id="page-63-1"></span>Mit dem Menüpunkt Geldabrechnung, erzeugen Sie Ihre Tagesabschlussberichte.

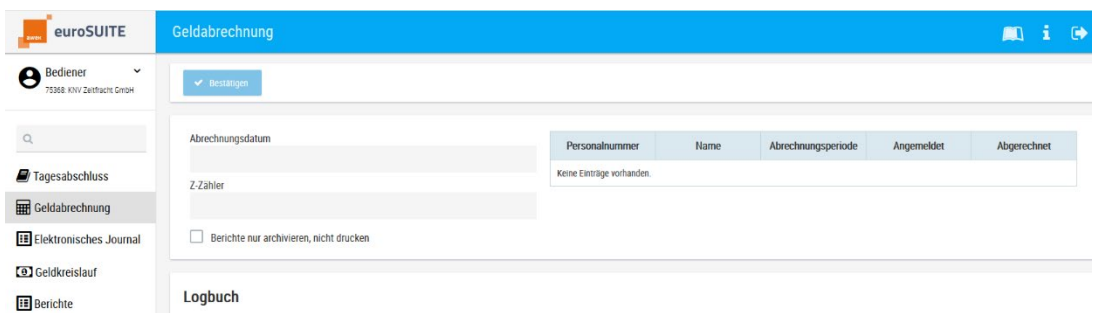

Sobald Sie den angezeigten Z-Zähler mit dem Button "**Bestätigen**" speichern, werden der Filialbericht, der Geschäfts- und Kassiererbericht erstellt. Gibt es an einem Tag mehrere offene Geldabrechnungen, werden die Z-Zähler in einem Auswahlfenster angezeigt, diese können dann nacheinander bestätigt werden.

Die erstellten Berichte können anschließend im Berichtsarchiv aufgerufen werden. Sollten Sie diesen Schritt nicht durchführen, werden die Berichte mit "dem automatischen Tagesabschluss" erstellt.

<span id="page-64-2"></span><span id="page-64-1"></span>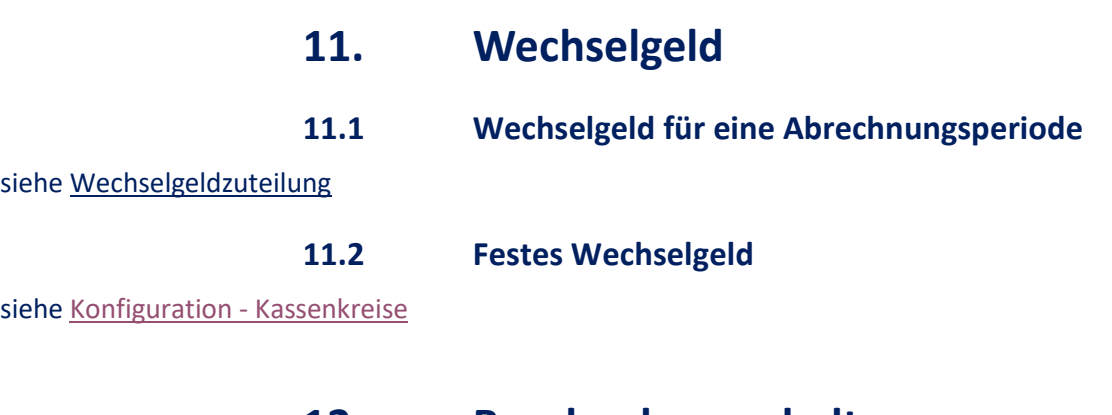

# <span id="page-64-3"></span><span id="page-64-0"></span>**12. Bondruck ausschalten**

siehe [Kassenparameter](#page-54-1)

Wird die Funktion "**Bondruck aus**" angeklickt, wird zukünftig kein Bon gedruckt. Mit "Änderung übernehmen" wird gespeichert.